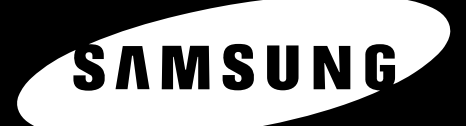

**A41 15R** 

**SAMSUNG LASER MFP Benutzerhandbuch** 

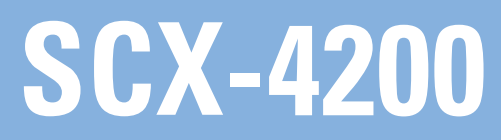

© 2008 Samsung Electronics Co., Ltd. Alle Rechte vorbehalten.

Dieses Handbuch dient ausschließlich Informationszwecken. Alle hier enthaltenen Informationen können jederzeit ohne weiteres geändert werden. Samsung Electronics haftet nicht für direkte oder indirekte Schäden, die aus der Verwendung oder im Zusammenhang mit der Verwendung dieses Handbuchs entstehen.

- SCX-4200 und SCX-4200R ist ein Modellname von Samsung Electronics Co., Ltd.
- Samsung und das Samsung-Logo sind Marken von Samsung Electronics Co., Ltd.
- IBM und IBM PC sind Warenzeichen der International Business Machines Corporation.
- PCL und PCL 6 sind Marken der Hewlett-Packard Company.
- Microsoft, Windows, Windows Vista, Windows 7 und Windows 2008 Server R2 sind eingetragene Marken oder Marken der Microsoft Corporation.
- TrueType, LaserWriter und Macintosh sind Warenzeichen von Apple Computer, Inc.
- Alle anderen Marken- oder Produktnamen sind Marken ihrer jeweiligen Firmen oder Organisationen.
- Informationen zur Open-Source-Lizenz finden Sie in der Datei "LICENSE.txt" auf der mitgelieferten CD-ROM.

# **CONTACT SAMSUNG WORLDWIDE**

If you have any comments or questions regarding Samsung products, contact the Samsung customer care center.

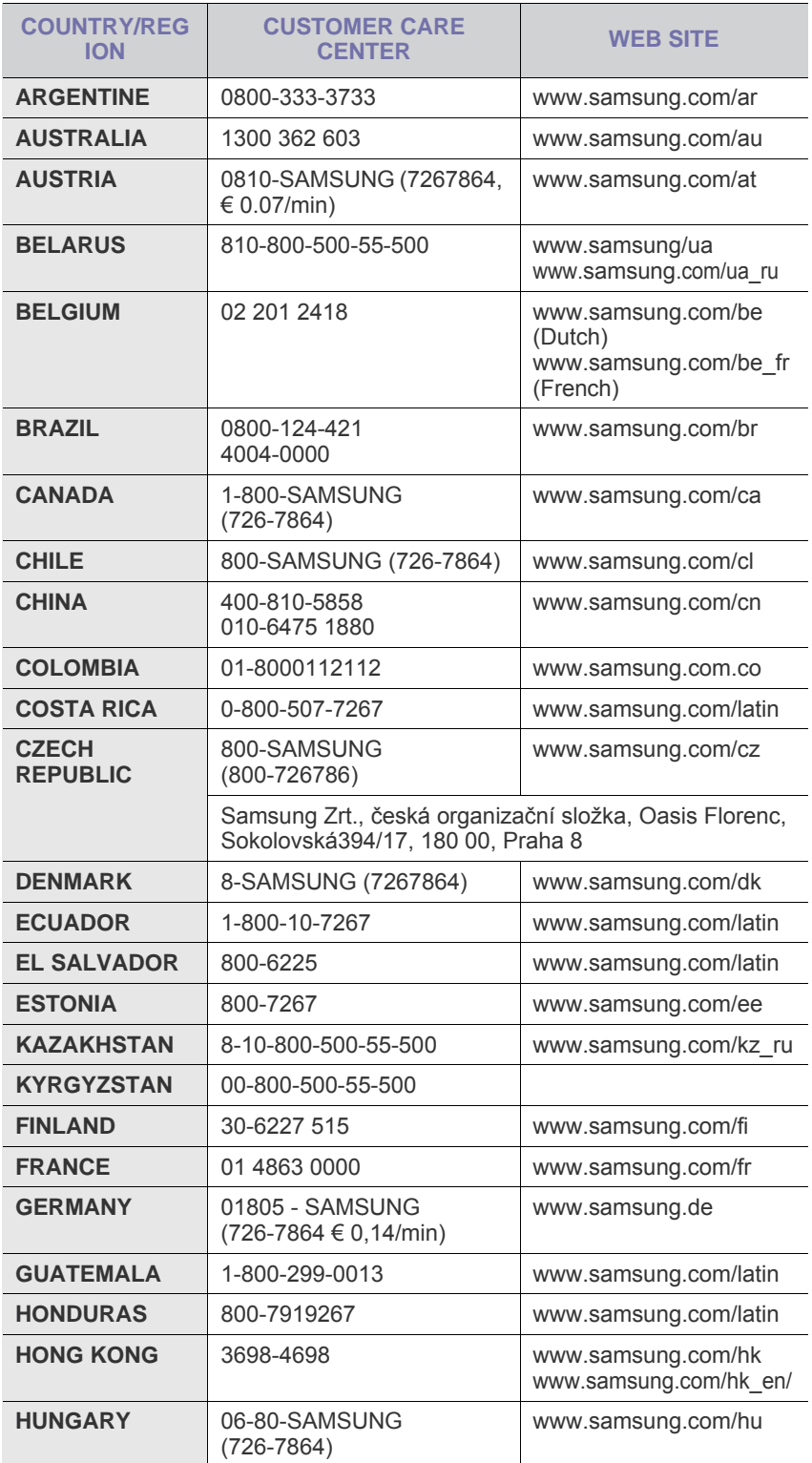

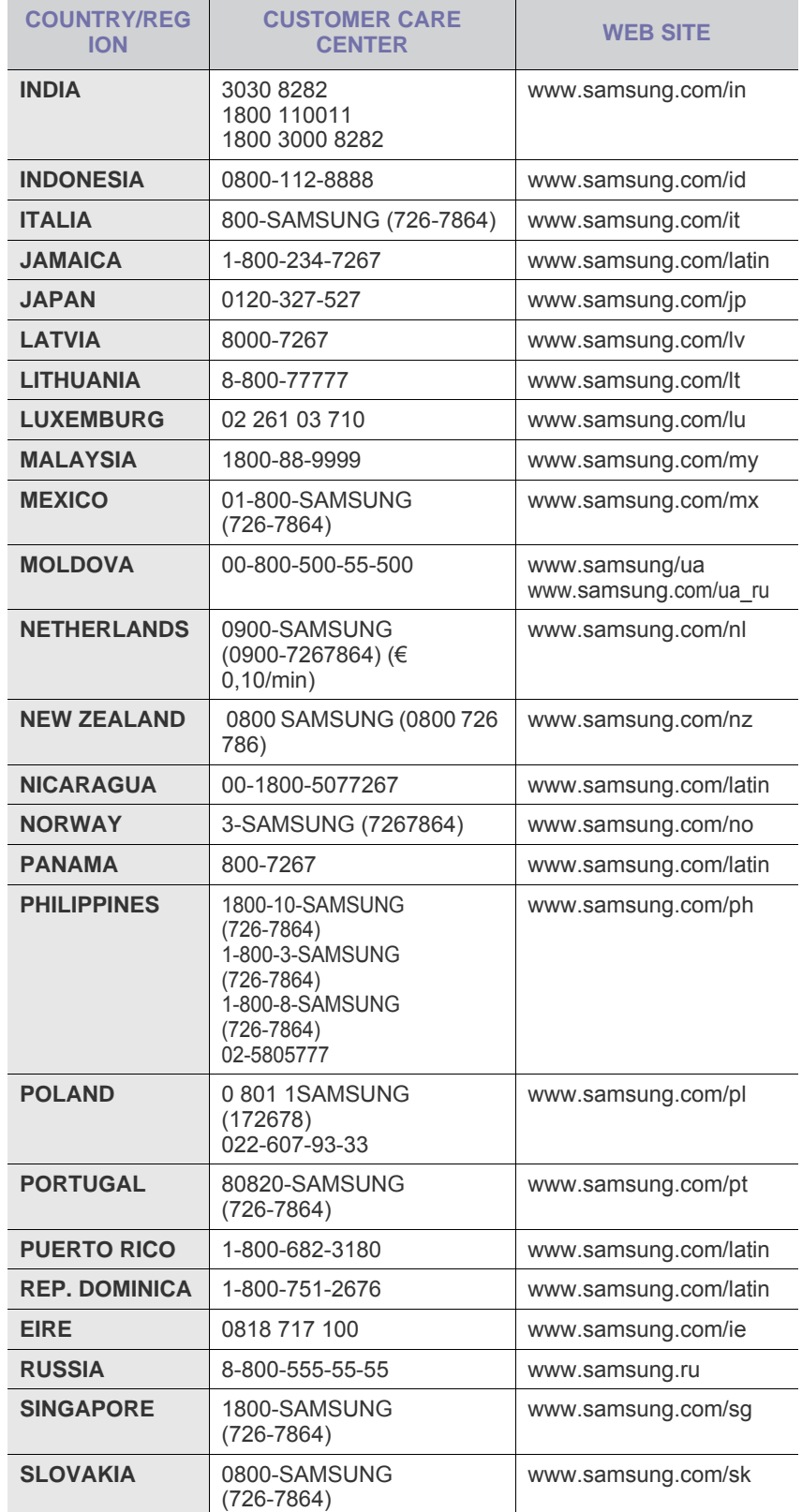

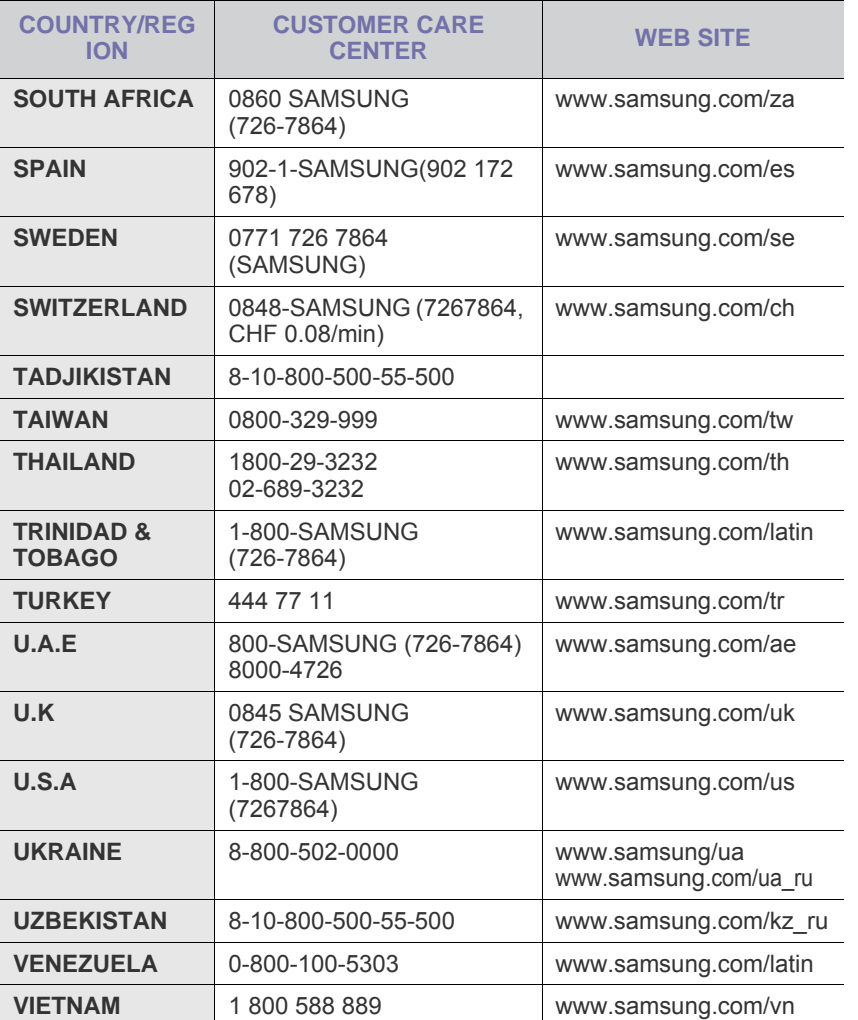

# **INHALT**

### 1. Einführung

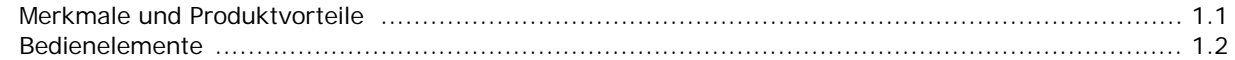

## 2. Erste Schritte

#### Aufbau und Einrichtung des Geräts

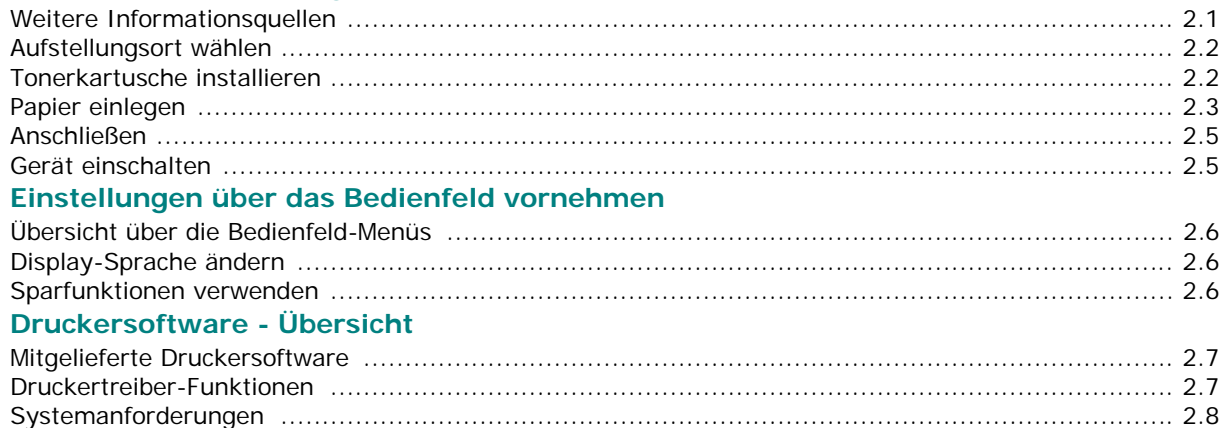

#### 3. Originalvorlagen und Papier einlegen

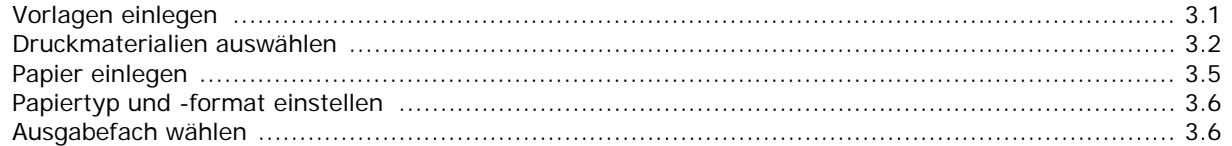

### 4. Kopieren

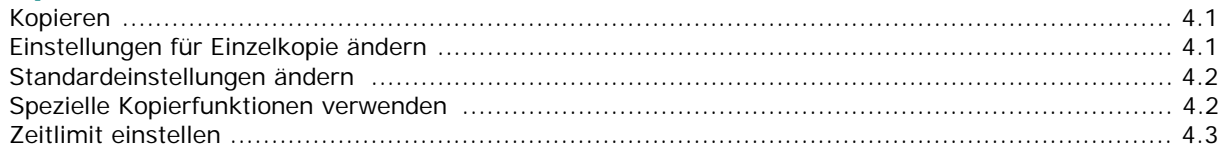

## 5. Grundsätzliches zum Drucken

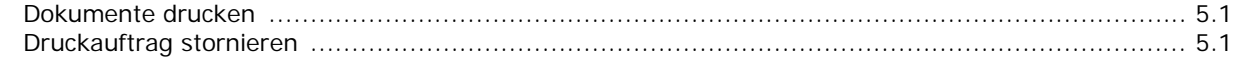

## 6. Scannen

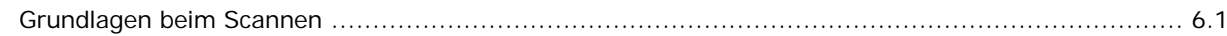

## 7. Tonerkartusche bestellen

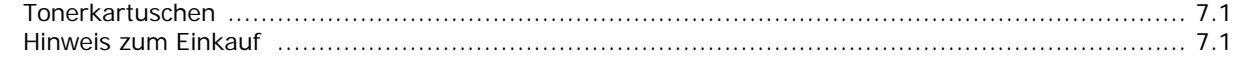

## 8. Wartung

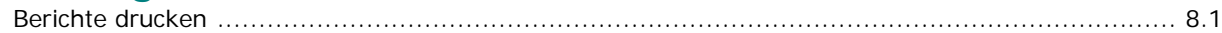

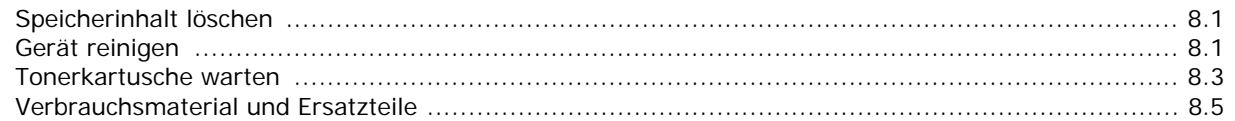

# 9. Problemlösung

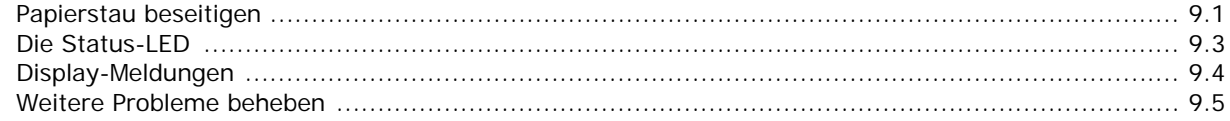

## 10. Technische Daten

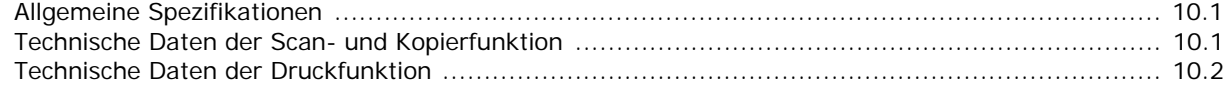

# **Wichtige Sicherheitshinweise**

Beachten Sie beim Betrieb Ihres Geräts die folgenden grundsätzlichen Sicherheitsmaßnahmen, um die Gefahr eines Feuers, eines elektrischen Schlages oder einer Verletzung zu minimieren:

- 1. Lesen Sie die Bedienungsanleitung sorgfältig durch.
- 2. Gehen Sie wie bei jedem elektrischen Gerät mit großer Sorgfalt vor.
- 3. Befolgen Sie sämtliche Warnhinweise und Anweisungen, die auf dem Gerät angebracht oder in den Begleitheften dokumentiert sind.
- 4. Sollten sich die Bedienungsanweisungen und die Sicherheitsbestimmungen widersprechen, halten Sie sich bevorzugt an die Sicherheitsbestimmungen. Es besteht die Möglichkeit, dass Sie die Bedienungsanweisungen falsch verstanden haben. In Zweifelsfällen wenden Sie sich bitte an Ihren Händler.
- 5. Bevor Sie Reinigungsarbeiten durchführen, ziehen Sie den Anschlussstecker aus der Telefonanschlussdose und den Netzstecker aus der Steckdose. Verwenden Sie bei den Reinigungsarbeiten keine Flüssigkeiten oder Sprays, sondern nur ein feuchtes Tuch.
- 6. Stellen Sie das Gerät immer auf eine stabile Unterlage, um Schäden durch Herunterfallen auszuschließen.
- 7. Stellen Sie Ihr Gerät niemals auf, über oder in der Nähe von Heizungen, Lüftern, Klimageräten o.ä. auf.
- 8. Achten Sie darauf, dass keine Gegenstände auf das Netz- oder Telefonkabel gestellt werden. Stellen Sie das Gerät stets so auf, dass niemand auf die Anschlusskabel treten kann.
- 9. Schließen Sie niemals zu viele Geräte an einer Steckdose oder einer Verlängerungsschnur an. Dadurch kann es zu Leistungseinbußen oder gar zu einem Brand oder einem elektrischen Schlag kommen.
- 10. Achten Sie darauf, dass das Netzkabel und das Telefonkabel nicht von Tieren angenagt werden.
- 11. Stecken Sie niemals Gegenstände in das Geräteinnere. Sie können spannungsführende Teile berühren und einen Brand oder elektrischen Schlag auslösen. Achten Sie darauf, dass keine Flüssigkeiten mit dem Gerät in Berührung kommen.
- 12. Das Gerät verfügt u. U. über eine schwere Abdeckung, damit beim Scannen oder Faxen die Vorlage durch Druck plan gehalten wird (dies ist normalerweise bei Flachbettgeräten der Fall). Schließen Sie in diesem Fall, nachdem Sie die Vorlage auf dem Vorlagenglas abgelegt haben, die Abdeckung langsam, indem Sie sie festhalten, bis sie die endgültige Position erreicht hat.
- 13. Versuchen Sie nicht, Ihr Gerät selbst zu warten, und bauen Sie es niemals auseinander. Wenden Sie sich für alle Wartungsarbeiten an qualifizierte Service-Fachkräfte. Durch das Öffnen oder Entfernen von Abdeckungen setzen Sie sich der Gefahr hoher Spannungen und anderen Risiken aus. Fehler beim Zusammenbauen können bei der anschließenden Verwendung des Geräts zu Stromschlägen führen.
- 14. Wenn eine der nachfolgend beschriebenen Bedingungen auftritt, ziehen Sie den Anschlussstecker aus der Telefonanschlussdose und den Netzstecker aus der Steckdose.
- Wenn das Netzkabel, der Netzstecker oder die Anschlussleitung beschädigt oder abgenutzt sind.
- Wenn Flüssigkeiten in das Gerät gelangt sind.
- Wenn das Gerät Regen oder Wasser ausgesetzt war.
- Wenn das Gerät nicht funktioniert, obwohl Sie die entsprechenden Anweisungen genau befolgt haben.
- Wenn das Gerät heruntergefallen ist oder das Gehäuse beschädigt wurde.
- Wenn das Gerät plötzlich nicht mehr einwandfrei funktioniert.
- 15. Ändern Sie nur Einstellungen, die in der Bedienungsanleitung beschrieben sind. Einstellfehler können das Gerät beschädigen und eventuell erst nach zeitaufwändigen Servicearbeiten wieder beseitigt werden.
- 16. Verwenden Sie das Gerät nicht bei Gewitter. Durch Blitzschlag kann es zu einem elektrischen Schlag kommen. Ziehen Sie bei Gewitter die Anschlussstecker aus der Steckdose und dem Telefonanschluss.
- 17. BEWAHREN SIE DIESE ANWEISUNGEN AUF.
- 18. Verwenden Sie nur das Telefonkabel Nr. 26 AWG (oder größer).

# **Hinweis zur Sicherheit des verwendeten Lasers**

Das Gerät entspricht den US-Vorschriften von DHHS 21 CFR, Kapitel 1, Abschnitt J für Lasergeräte der Klasse I (1). In anderen Ländern ist das Gerät gemäß den Vorschriften von IEC 825 als Lasergerät der Klasse I zugelassen. Lasergeräte der Klasse 1 sind als "nicht gefährlich" eingestuft. Das Gerät ist so konstruiert, dass bei normalem Betrieb, bei der Wartung sowie bei Störungen keine Laserstrahlung über dem Pegel der Klasse 1 freigesetzt wird.

#### **WARNUNG**

Das Gerät niemals in Betrieb nehmen oder warten, wenn die Sicherheitsabdeckung von der Lasereinheit entfernt ist. Der unsichtbare reflektierte Strahl ist schädlich für die Augen.

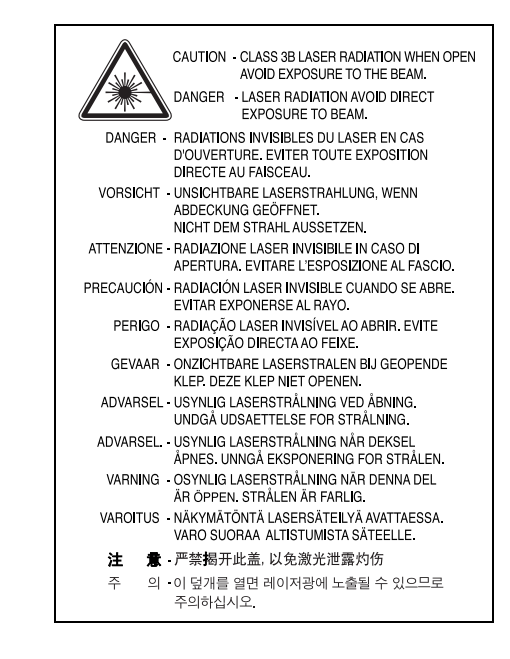

#### **Ozonemission**

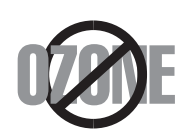

Bei normalem Betrieb produziert dieses Gerät Ozon. Dieses vom Drucker erzeugte Ozon stellt keine Gefahr für den Benutzer dar. Es wird jedoch empfohlen, das Gerät in einem gut belüfteten Raum zu betreiben.

Weitere Informationen über Ozonemissionen erhalten Sie in Ihrem Samsung-Fachgeschäft.

## **Stromsparmodus**

Das Gerät verfügt über eine integrierte Energiesparfunktion, die den Stromverbrauch reduziert, wenn das Gerät nicht aktiv in Betrieb ist.

Wenn das Gerät über einen längeren Zeitraum keine Daten empfängt, wird die Leistungsaufnahme automatisch reduziert.

# **Recycling**

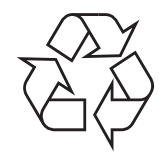

Bitte entsorgen Sie das Verpackungsmaterial dieses Produkts in einer umweltverträglichen Weise.

# **Korrekte Entsorgung dieses Produkts (Elektromüll)**

**(Anzuwenden in den Ländern der Europäischen Union und anderen europäischen Ländern mit einem separaten Sammelsystem)**

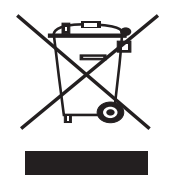

Die Kennzeichnung auf dem Produkt bzw. auf der dazugehörigen Literatur gibt an, dass es nach seiner Lebensdauer nicht zusammen mit dem normalen Haushaltsmüll entsorgt werden darf. Entsorgen Sie dieses Gerät bitte getrennt von anderen Abfällen, um der Umwelt bzw. der menschlichen Gesundheit nicht durch unkontrollierte Müllbeseitigung zu schaden. Recyceln Sie das Gerät, um die nachhaltige Wiederverwertung

von stofflichen Ressourcen zu fördern.

Private Nutzer sollten den Händler, bei dem das Produkt gekauft wurde, oder die zuständigen Behörden kontaktieren, um in Erfahrung zu bringen, wie sie das Gerät auf umweltfreundliche Weise recyceln können.

Gewerbliche Nutzer sollten sich an Ihren Lieferanten wenden und die Bedingungen des Verkaufsvertrags konsultieren. Dieses Produkt darf nicht zusammen mit anderem Gewerbemüll entsorgt werden.

# **Ausstrahlung von Funkfrequenzen**

#### **FCC-Informationen für den Benutzer**

Bei Tests wurde festgestellt, dass dieses Gerät den Grenzwerten eines digitalen Geräts der Klasse B gemäß Teil 15 der FCC-Bestimmungen entspricht. Diese Grenzwerte sind so definiert, dass sie ausreichenden Schutz gegen schädigende Störungen in einer Wohnumgebung gewährleisten. Von diesem Gerät wird Energie in Form von Funkfrequenzen erzeugt, verwendet und womöglich

ausgestrahlt, die, falls das Gerät nicht ordnungsgemäß installiert und verwendet wird, zu Störungen des Funkverkehrs führen kann. Es kann nicht garantiert werden, dass in einer bestimmten Installation keine Störungen auftreten. Falls dieses Gerät den Rundfunk- oder Fernsehempfang stört, was durch Aus- und Einschalten des Geräts festgestellt werden kann, wird dem Benutzer empfohlen, die Störungen durch eine oder mehrere der folgenden Maßnahmen zu korrigieren:

- Richten Sie die Empfangsantenne neu aus oder bringen Sie sie an einem anderen Ort an.
- Erhöhen Sie den Abstand zwischen dem Gerät und dem Empfangsgerät.
- Schließen Sie das Gerät an einen anderen Stromkreis als den des Empfangsgeräts an.
- Wenn Sie Hilfe benötigen, wenden Sie sich an Ihren Vertragshändler oder an einen Rundfunk- und Fernsehtechniker.

**ACHTUNG:** Am Gerät vorgenommene Änderungen, die von dem für die Einhaltung der Bestimmungen verantwortlichen Hersteller nicht ausdrücklich genehmigt wurden, können die Betriebserlaubnis des Geräts erlöschen lassen.

#### **Kanadische Bestimmungen zu Funkstörungen**

Dieses digitale Gerät erfüllt die Grenzwerte der Klasse B für Funkstörungen aus digitalen Geräten, wie sie in der Norm für Interferenzen verursachende Geräte, "Digital Apparatus", ICES-003, der kanadischen Industrie und Wissenschaft festgelegt wurden.

Cet appareil numérique respecte les limites de bruits radioélectriques applicables aux appareils numériques de Classe B prescrites dans la norme sur le matériel brouilleur: "Appareils Numériques", ICES-003 édictée par l'Industrie et Sciences Canada.

### **Fax-Kennzeichnung**

Gemäß der Verfügung im amerikanischen "Telephone Consumer Protection Act" von 1991 ist es nur dann rechtmäßig, einen Computer oder ein anderes elektronisches Gerät (einschließlich Faxgerät) zum Versenden von Nachrichten zu verwenden, wenn am oberen oder unteren Rand jeder übertragenen Seite bzw. auf der ersten Seite der übertragenen Nachricht die folgenden Informationen deutlich erkennbar vermerkt sind:

(1) Datum und Uhrzeit der Übertragung

(2) Kennung des Unternehmens bzw. einer anderen Einrichtung oder

der Einzelperson, die diese Nachricht versendet hat; und

(3) Rufnummer des Faxgeräts, Unternehmens bzw. einer anderen Einrichtung oder der Einzelperson.

Die Telefongesellschaft kann Änderungen an ihren Einrichtungen, Geräten, Abläufen oder Verfahren vornehmen, die den Betrieb dieses Geräts beeinträchtigen können, wenn eine solche Maßnahme vertretbar und für den Geschäftsbetrieb der Gesellschaft erforderlich ist und nicht den Regeln und Bestimmungen aus FCC Teil 68 widersprechen. Wenn es vorhersehbar ist, dass solche Maßnahmen dazu führen, dass die

Telekommunikationseinrichtungen des Kunden nicht mehr kompatibel mit den Einrichtungen der Telefongesellschaft sind oder Änderungen an den Telekommunikationseinrichtungen durchgeführt werden müssen oder die Nutzung oder Leistung auf anderen Weise materiell betroffen ist, muss der Kunde schriftlich in angemessener Weise von den Änderungen in Kenntnis gesetzt werden, damit der Kunde die Möglichkeit hat, den Dienst ohne Unterbrechung aufrecht zu erhalten.

# **Rufzeichen-Äquivalenzzahl**

Sie finden die Rufzeichen-Äquivalenzzahl und die FCC-Registrierungsnummer für dieses Gerät auf einem Etikett auf der Unter- oder Rückseite des Geräts. In einigen Fällen müssen Sie diese Nummern bei Ihrer Telefongesellschaft angeben.

Bei der Rufzeichen-Äquivalenzzahl (REN) handelt es sich um ein Maß der elektrischen Last auf der Telefonleitung. Anhand dieses Wertes lässt sich feststellen, ob Sie die Telefonleitung "überlasten". Die Installation verschiedener Gerätetypen auf derselben Telefonleitung kann zu Problemen beim Empfang und beim Ausführen eines Telefongesprächs führen. Davon ist besonders das Klingeln bei eingehenden Rufen auf Ihrer Leitung betroffen. Die Summe aller Rufzeichen-Äquivalenzzahlen der Geräte, die an Ihre Telefonleitung angeschlossen sind, sollte weniger als 5 betragen, um einen ordnungsgemäßen Dienst durch die Telefongesellschaft sicherzustellen. In einigen Fällen ist ein Wert von 5 auf der Leitung nicht mehr praktikabel. Wenn Teile Ihrer Telefonanlage nicht mehr ordnungsgemäß funktionieren, sollten Sie diese Geräte unverzüglich von der Telefonleitung entfernen, denn sie können Störungen im Telefonnetzwerk verursachen.

#### **WARNUNG:**

In den FCC-Bestimmungen ist festgelegt, dass Änderungen oder Modifikationen an diesem Gerät, die nicht ausdrücklich durch den Hersteller genehmigt sind, ein Erlöschen der Betriebsgenehmigung für das Gerät zur Folge haben können. Falls die Telekommunikationsendeinrichtung Störungen im Telefonnetz verursacht, sollte die Telefongesellschaft den Kunden davon in Kenntnis setzen und auffordern, den Dienst einzustellen. In Fällen, in denen eine vorherige Nachricht nicht möglich ist, kann die Gesellschaft den Dienst vorübergehend sperren, vorausgesetzt:

a) der Kunden wird unverzüglich davon in Kenntnis gesetzt.

b) der Kunde erhält die Gelegenheit, das Geräteproblem zu lösen.

c) der Kunde wird über sein Recht informiert, eine Beschwerde an die Federal Communication Commission in Bezug auf die Verfahren zu richten, die in den FCC-Regeln und Bestimmungen, Unterabschnitt E von Teil 68 niedergelegt sind.

#### **Sie sollten außerdem wissen:**

- Dieses Gerät wurde für den Anschluss an eine digitale Nebenstellenanlage entwickelt.
- Wenn Sie beabsichtigen, auf derselben Telefonleitung wie dieses Gerät ein Computermodem oder Faxmodem einzusetzen, können bei allen Geräten Übertragungs- und Empfangsprobleme auftreten. Es wird empfohlen, keine anderen Geräte, mit Ausnahme herkömmlicher Telefonapparate, auf derselben Leitung wie dieses Gerät einzusetzen.
- Wenn es in Ihrem Gebiet häufig zu Blitzeinschlägen oder Spannungsspitzen kommt, sollten Sie Ihre Strom- und Telefonleitungen durch die Installation von Überspannungsschutzgeräten schützen. Überspannungsschutzanlagen erhalten Sie bei Ihrem Fachhändler oder in Spezialgeschäften für Telefonund Elektronikzubehör.
- Wenn Sie Notrufnummern programmieren und/oder Testanrufe bei Notrufnummern durchführen, sollten Sie zunächst die Notrufzentrale über eine andere Rufnummer als die Notrufnummer anrufen und sie über Ihr Vorhaben informieren. Bei der Notrufzentrale erhalten Sie weitere Anweisungen, wie Sie die Notrufnummer testen können.
- Dieses Gerät darf nicht über Münztelefongeräte oder Gemeinschaftsleitungen verwendet werden.
- Dieses Gerät ist durch eine eingebaute Induktionsschleife hörgerätetauglich.
- Sie können dieses Gerät über einen herkömmlichen Telefonstecker (USOC RJ-11C) an das Telefonnetz anschließen.

#### **EU-Konformitätserklärung**

#### **Prüfung und Zertifizierung**

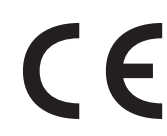

Die CE-Kennzeichnung dieses Produkts symbolisiert die Konformitätserklärung von Samsung Electronics Co., Ltd. mit den folgenden geltenden 93/68/EWG-Richtlinien der Europäischen Union zu den angegebenen Daten:

Die Konformitätserklärung kann unter www.samsung.com/ printer eingesehen werden. Wählen Sie "Support" > "Download-Center" und geben Sie den Namen Ihres Druckers ein, um das EU-Dokument aufzurufen.

**1. Januar 1995**: Richtlinie 73/23/EWG des Rates zur Angleichung der Rechtsvorschriften der Mitgliedsstaaten für Niederspannungsgeräte.

**1. Januar 1996**: Richtlinie 89/336/EWG (92/31/EWG) des Rates zur Angleichung der Rechtsvorschriften der Mitgliedsstaaten über die elektromagnetische Verträglichkeit.

**9. März 1999**: Richtlinie 1999/5/EG des Rates über Funkanlagen und Telekommunikationsendeinrichtungen und die gegenseitige Anerkennung ihrer Konformität.

Eine komplette Erklärung mit Definition der relevanten Richtlinien und Normen kann bei Ihrem Vertreter von Samsung Electronics Co., Ltd. angefordert werden.

#### **CE-Kennzeichnung**

#### **Zertifizierung nach EG-Richtlinie 1999/5/EG über Funkanlagen und Telekommunikationsendeinrichtungen (FAX)**

Dieses Samsung-Produkt wurde von Samsung in Übereinstimmung mit der EG-Richtlinie 1999/5/EG für den Anschluss an ein analoges öffentliches Telekommunikationsnetz in Europa zugelassen (Einzelanschluss). Das Produkt eignet sich für den Anschluss an nationale öffentliche Telekommunikationsnetze und kompatible Nebenstellenanlagen in europäischen Ländern.

Falls Probleme auftreten sollten, wenden Sie sich an die Zulassungsstelle der Samsung Electronics Co., Ltd. (Samsung Euro QA Lab).

Das Produkt wurde nach TBR 21 und/oder TBR 38 getestet. Als Hilfe für die Verwendung und den Einsatz von Endeinrichtungen, die dieser Norm entsprechen, hat das European Telecommunication Standards Institute (ETSI) ein Dokument (EG 201 121) herausgegeben, das Hinweise und zusätzliche Anforderungen zur Sicherstellung der Netzkompatibilität von TBR21- Endeinrichtungen enthält. Das vorliegende Produkt entspricht diesem Leitfaden in allen für das Produkt geltenden Punkten.

# **Stecker ersetzen (nur Großbritannien)**

#### **WICHTIG**

Dieses Gerät ist mit einem Stromkabel mit einem 13-Ampere-Standardstecker (BS 1363) sowie einer 13-Ampere-Sicherung ausgestattet. Wenn Sie die Sicherung auswechseln oder zum Prüfen herausnehmen, müssen Sie anschließend wieder eine korrekte 13-Ampere-Sicherung einsetzen. Dazu muss die Sicherungsabdeckung abgenommen werden. Der Stecker darf in keinem Fall ohne Sicherungsabdeckung verwendet werden.

Wenden Sie sich an den Fachhändler, von dem Sie das Gerät erworben haben. In Großbritannien werden meistens 13-Ampere-Stecker verwendet, daher müsste der vorhandene Stecker geeignet sein. Einige Gebäude (vorwiegend alte) sind jedoch nicht mit normalen 13-Ampere-Steckdosen ausgestattet. Dann müssen Sie einen geeigneten Adapter kaufen. Entfernen Sie nicht den Stecker.

#### **WARNUNG**

**Wenn Sie den Stecker vom Kabel entfernen, müssen Sie diesen entsorgen.**

**Der Stecker darf nicht an ein anderes Kabel angeschlossen werden und wenn Sie den Stecker in eine Steckdose stecken, setzen Sie sich der Gefahr eines elektrischen Schlages aus.**

#### **WICHTIGE WARNUNG: Dieses Gerät muss geerdet werden.**

Die Farbe der Drähte im Stromkabel haben folgende Bedeutung:

- Grün und Gelb: Erde
- Blau: Nullleiter
- Braun: Phase

Wenn die Drähte in dem Stromkabel nicht mit den Farben im Stecker übereinstimmen, müssen Sie Folgendes tun:

Sie müssen den grünen und den gelben Draht mit dem Stift verbinden, der mit dem Buchstaben "E" oder mit dem Erdungssymbol gekennzeichnet oder grün oder gelb ist.

Sie müssen den blauen Draht mit dem Stift verbinden, der mit dem Buchstaben "N" gekennzeichnet oder schwarz ist.

Sie müssen den braunen Draht mit dem Stift verbinden, der mit dem Buchstaben "L" gekennzeichnet oder rot ist.

Der Stecker, der Adapter oder der Sicherungskasten muss mit einer 13-Ampere-Sicherung bestückt sein.

# **1 Einführung**

<span id="page-10-0"></span>Wir danken Ihnen für den Kauf dieses Samsung-Multifunktionsgerätes. Sie haben sich für ein Gerät entschieden, das Druck-, Kopierund Scanfunktionen bietet.

Folgende Themen werden behandelt:

- **• [Merkmale und Produktvorteile](#page-10-1)**
- **• [Bedienelemente](#page-11-0)**

# <span id="page-10-1"></span>**Merkmale und Produktvorteile**

Das Gerät ist mit vielen Sonderfunktionen ausgestattet, die die Druckqualität verbessern. Sie können:

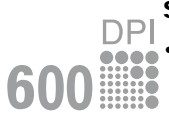

#### **Schnell mit hervorragender Qualität drucken**

• Sie können mit einer Auflösung von bis zu **600 x 600 dpi** drucken. Weitere Informationen finden Sie im Abschnitt zur **Software**.

• Das Gerät druckt pro Minute bis zu 18 DIN-A4-Seiten oder 19 Seiten im US-Letter-Format.<sup>a</sup>

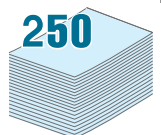

#### **Flexibilität bei der Verwendung von Papier**

- Für den **manuellen Einzug** werden Normalpapier, Firmenbogen, Umschläge, Etiketten, Folien, Sondergrößen, Postkarten und schweres Papier unterstützt.
- Im **Eingabefach** können bis zu 250 Blatt Papier im DIN-A4 oder US-Letter-Format verarbeitet werden.

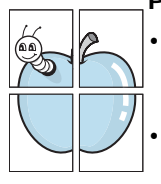

#### **Professionelle Unterlagen erstellen**

• Drucken Sie **Wasserzeichen**. Sie können Ihre Dokumente z. B. mit dem Schriftzug "Vertraulich" versehen Weitere Informationen finden Sie im Abschnitt zur **Software**.

• Drucken Sie **Poster**. Texte und Bilder jeder Seite Ihrer Vorlage werden vergrößert und auf mehrere Blatt Papier gedruckt, die Sie zu einem Poster zusammenfügen können. Weitere Informationen finden Sie im Abschnitt zur **Software**.

#### **Zeit und Geld sparen**

- Sie können auch mehrere Seiten auf ein einziges Blatt drucken, um Papier zu sparen.
- Sie können Vordrucke und Firmenbogen auf Normalpapier verwenden. Weitere Informationen finden Sie im Abschnitt zur **Software**.
- Das Gerät schaltet automatisch in den **Stromsparmodus** und senkt den Stromverbrauch, wenn das Gerät nicht aktiv verwendet wird.

#### **In verschiedenen Umgebungen drucken**

- Sie können unter verschiedenen Betriebssystemen wie Windows, Linux und Macintosh drucken.
- Das Gerät ist mit einer **USB**-Schnittstelle ausgestattet.

a Seiten pro Minute

# <span id="page-11-0"></span>**Bedienelemente**

Dies sind die wichtigsten Bestandteile Ihres Geräts:

#### **Vorderansicht**

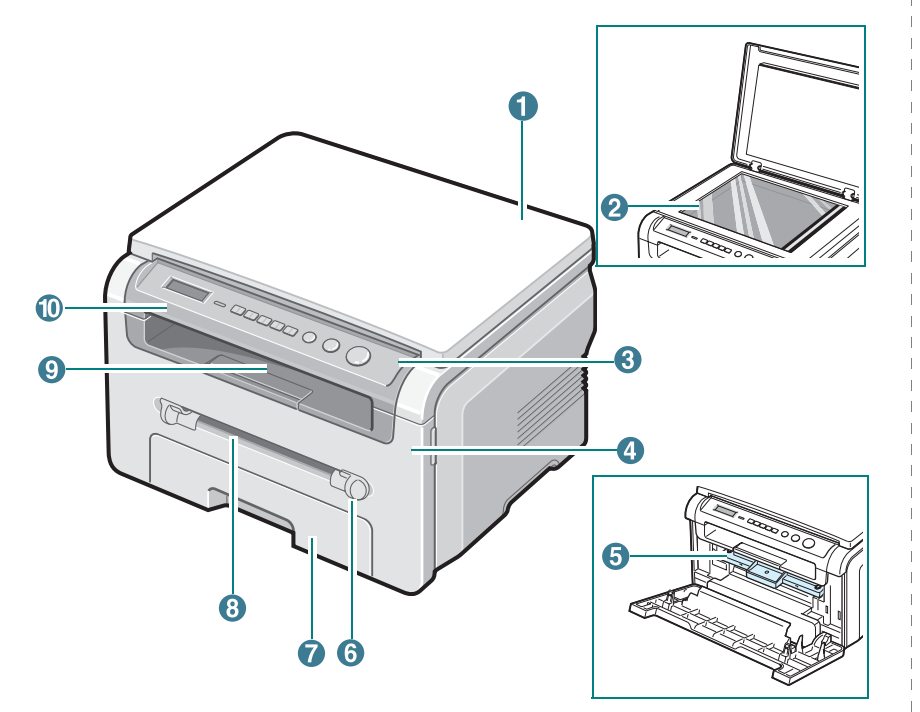

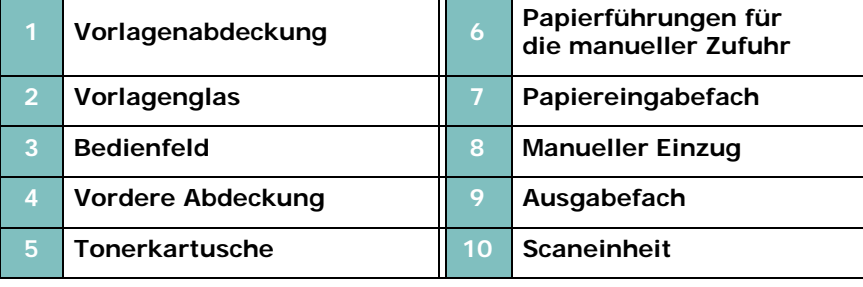

#### **Rückansicht**

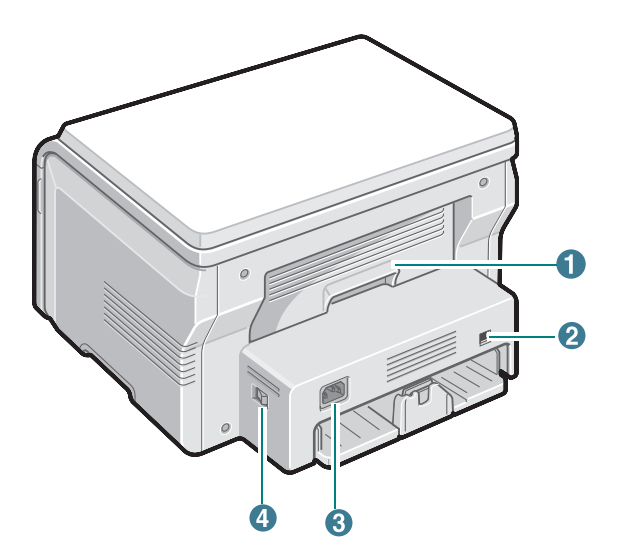

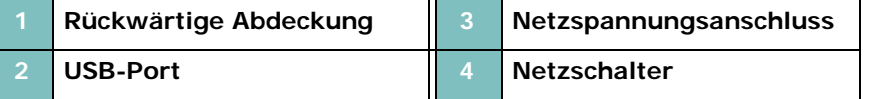

#### **Bedienfeldfunktionen**

#### **SCX-4200/ SCX-4200R**

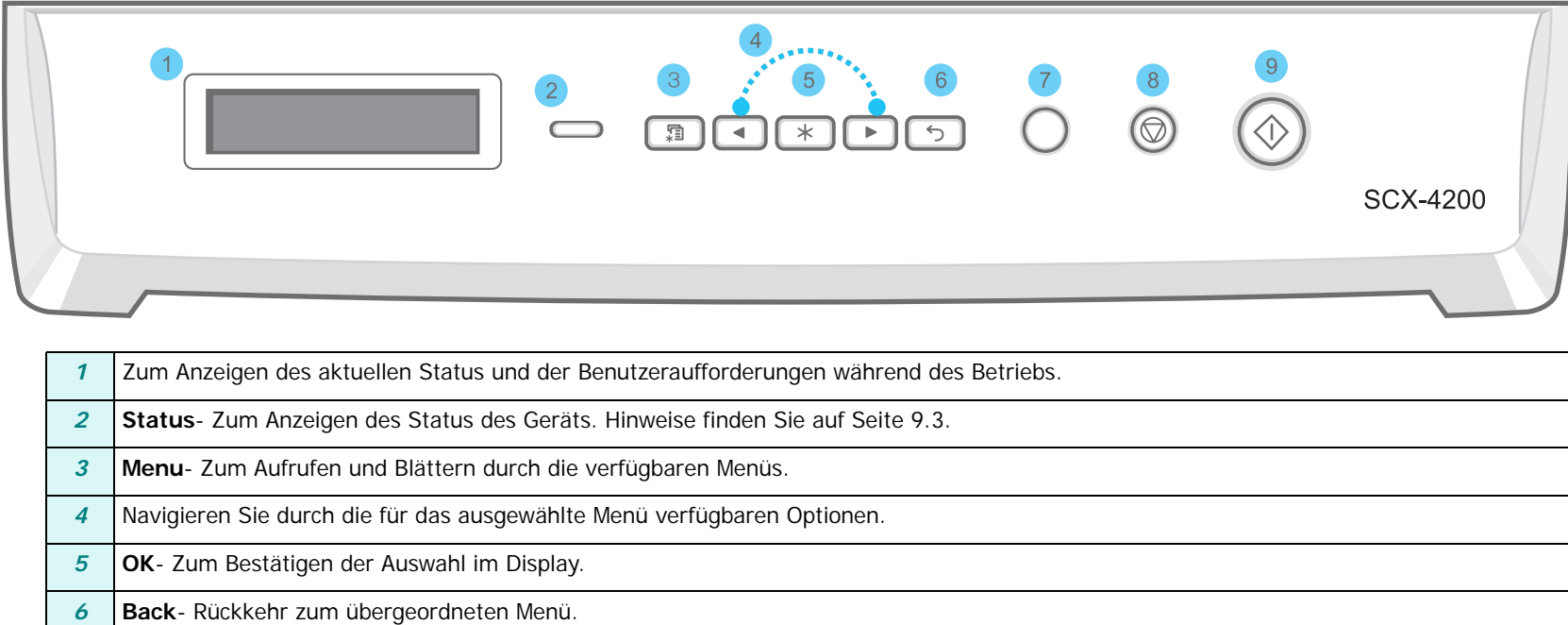

**Copies**- Zum Eingeben der Anzahl der Kopien.

 **Stop/Clear**- Zum Anhalten eines Vorgangs zu jedem beliebigen Zeitpunkt. Im Standby-Modus zum Löschen/Annullieren der Kopieroptionen, z. B. Auflösung, Vorlagenart, Kopierformat und Anzahl der Exemplare.

Start- Zum Starten eines Auftrags.

# **2 Erste Schritte**

<span id="page-13-0"></span>In diesem Kapitel erhalten Sie schrittweise Anweisungen für die Einrichtung des Geräts.

Folgende Themen werden behandelt:

- **[Aufbau und Einrichtung des Geräts](#page-13-1)**
- **• [Weitere Informationsquellen](#page-13-2)**
- **• [Aufstellungsort wählen](#page-14-0)**
- **• [Tonerkartusche installieren](#page-14-1)**
- **• [Papier einlegen](#page-15-0)**
- **• [Anschließen](#page-17-0)**
- **• [Gerät einschalten](#page-17-1)**

**[Einstellungen über das Bedienfeld vornehmen](#page-18-0)**

- **• [Übersicht über die Bedienfeld-Menüs](#page-18-1)**
- **• [Display-Sprache ändern](#page-18-2)**
- **• [Sparfunktionen verwenden](#page-18-3)**

**[Druckersoftware - Übersicht](#page-19-0)**

- **• [Mitgelieferte Druckersoftware](#page-19-1)**
- **• [Druckertreiber-Funktionen](#page-19-2)**
- **• [Systemanforderungen](#page-20-0)**

# <span id="page-13-1"></span>**Aufbau und Einrichtung des Geräts**

## <span id="page-13-2"></span>**Weitere Informationsquellen**

Informationen zum Einrichten und Verwenden Ihres Geräts finden Sie in den folgenden Quellen entweder in gedruckter oder elektronischer Form.

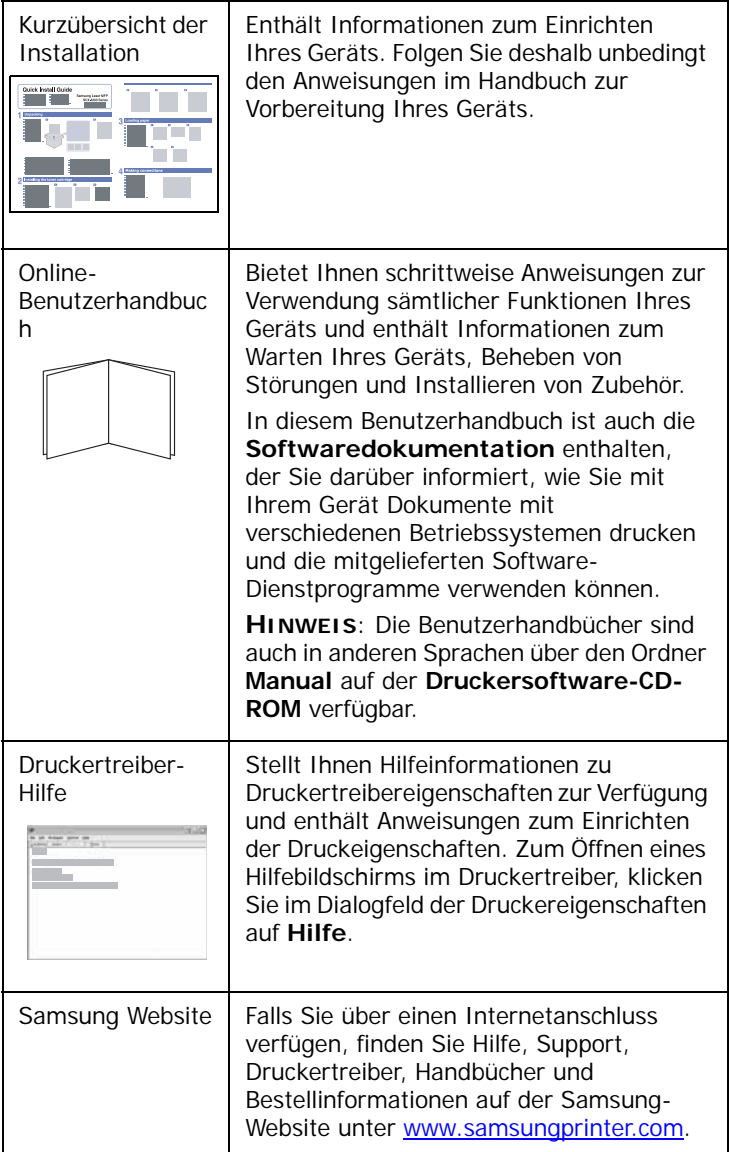

# <span id="page-14-0"></span>**Aufstellungsort wählen**

Stellen Sie den Drucker auf eine ebene stabile Fläche, die genügend Platz für eine ausreichende Luftzirkulation bietet. Achten Sie darauf, dass genügend Platz zum Öffnen der Abdeckungen und Herausziehen der Kassetten zur Verfügung steht.

Der Standort sollte gut belüftet und vor direkter Sonneneinstrahlung sowie Wärme-, Kälte- und Feuchtigkeitsquellen geschützt sein. Stellen Sie das Gerät nicht an die Kante Ihres Schreibtisches.

#### **Abstände**

- **Vorn**: 482,6 mm (genügend Platz zum Herausnehmen der Papierkassette).
- **Hinten**: 100 mm (genügend Platz für eine gute Belüftung).
- **Rechts**: 100 mm (genügend Platz für eine gute Belüftung).
- **Links**: 100 mm (genügend Platz für eine gute Belüftung).

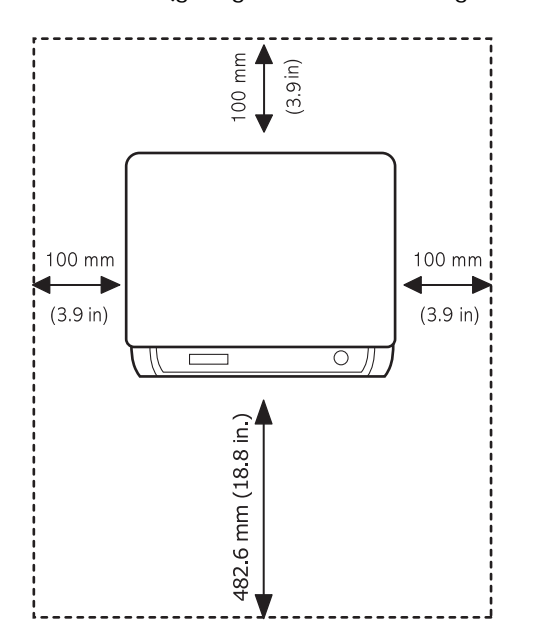

# <span id="page-14-1"></span>**Tonerkartusche installieren**

**1** Öffnen Sie die vordere Abdeckung.

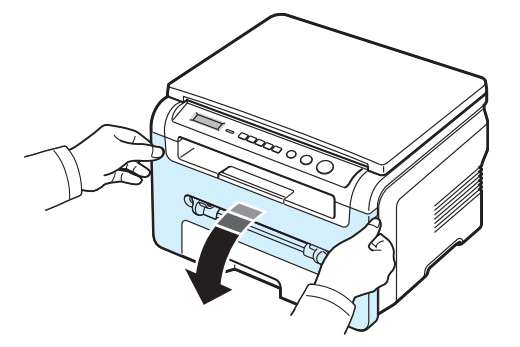

- **2** Nehmen Sie die Tonerkartusche aus der Verpackung. Messer oder andere scharfe Gegenstände sollten dabei nicht verwendet werden, damit die Trommel der Tonerkartusche nicht zerkratzt wird.
- **3** Schütteln Sie die Tonerkartusche fünf- bis sechsmal leicht, um den Toner gleichmäßig in der Tonerkartusche zu verteilen.

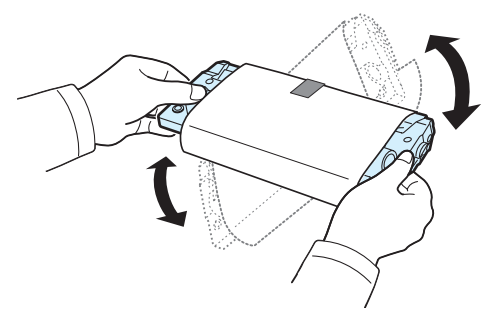

Durch das Schütteln der Tonerkartusche stellen Sie die größtmögliche Anzahl an Kopien pro Tonerkartusche sicher.

**4** Entfernen Sie das Schutzpapier von der Tonerkartusche.

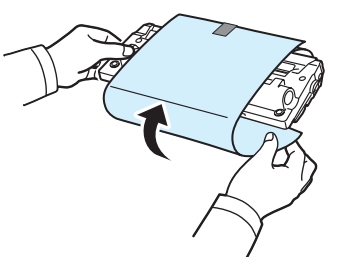

**HINWEIS**: Sollte Toner auf Ihre Kleidung geraten, wischen Sie den Toner mit einem trockenen Tuch ab und waschen das betroffene Kleidungsstück in kaltem Wasser aus. Bei Verwendung von heißem Wasser setzt sich der Toner im Gewebe fest.

#### **ACHTUNG**:

- Um Schäden zu vermeiden, setzen Sie die Tonerkartusche nur wenige Minuten dem Licht aus. Falls die Kartusche länger nicht eingesetzt wird, decken Sie sie mit einem Blatt Papier ab.
- Berühren Sie keinesfalls die grüne Unterseite der Tonerkartusche. Verwenden Sie den Griff an der Tonerkartusche, um das Berühren dieses Bereichs zu vermeiden.
- **5** Halten Sie die Tonerkartusche am Griff fest. Schieben Sie die Tonerkartusche langsam in die Öffnung des Geräts.
- **6** Die Nasen an der Seite der Tonerkartusche werden in den entsprechenden Aussparungen im Innenraum des Geräts so geführt, dass die Tonerkartusche an der korrekten Position vollständig einrastet.

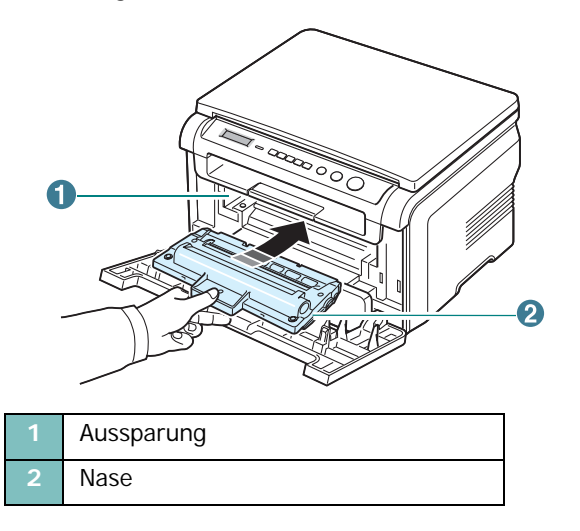

**7** Schließen Sie die Frontabdeckung. Vergewissern Sie sich, dass die Frontabdeckung richtig geschlossen ist.

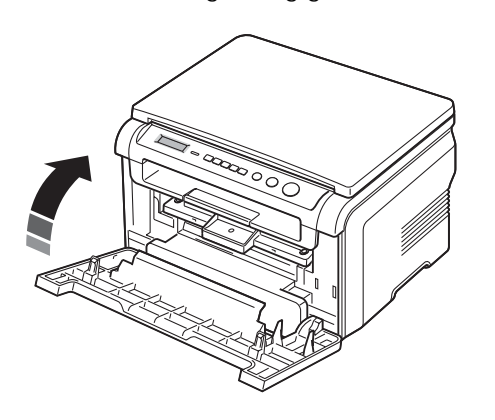

**HINWEIS**: Wenn Sie Textseiten mit einer Druckfläche von 5 % drucken, reicht eine neue Tonerkartusche für durchschnittlich 3.000 Seiten. (Bei der mit dem Gerät mitgelieferten Tonerkartusche sind es 1.000 Seiten.)

# <span id="page-15-1"></span><span id="page-15-0"></span>**Papier einlegen**

Das Papiereingabefach kann maximal 250 Blatt Normalpapier mit einem Flächengewicht von 75 g/m<sup>2</sup> aufnehmen.

**1** Ziehen Sie das Papiereingabefach vollständig aus dem Gerät.

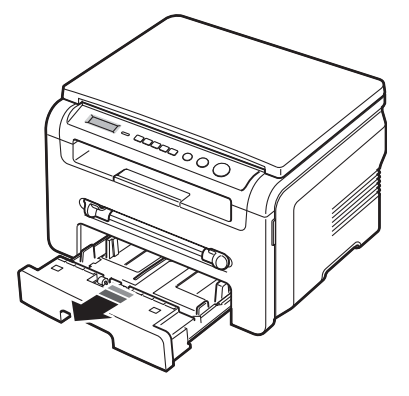

**2** Fächern Sie das Papier auf, damit die Seiten nicht aneinander haften. Stoßen Sie den Stapel auf einer ebenen Fläche zurecht.

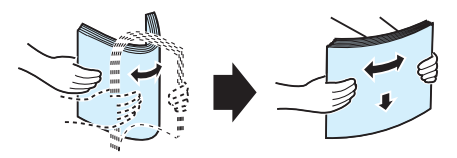

**3** Legen Sie den Papierstapel in das Papiereingabefach. **Achten Sie darauf, dass die zu bedruckende Seite nach unten weist**.

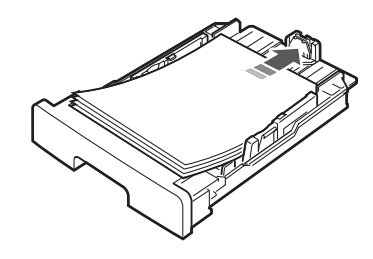

**HINWEIS**: Wenn Sie Papier in einem anderen Format einlegen, müssen Sie die Papierführungen entsprechend anpassen. Nähere Informationen finden Sie auf [Seite 2.4.](#page-16-0)

**4** Achten Sie auf die Markierung für die Papierhöhe an beiden Innenwänden des Papiereingabefachs. Wenn zu viel Papier eingelegt wird, können Papierstaus entstehen.

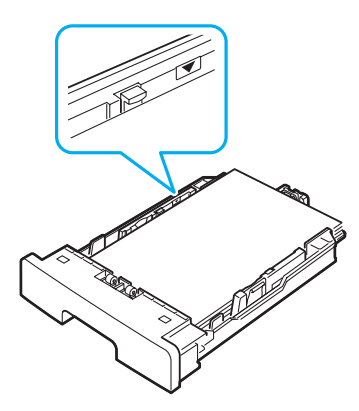

**5** Setzen Sie das Papiereingabefach wieder vollständig in das Gerät ein.

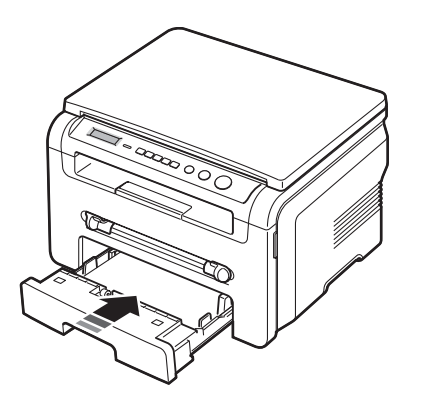

**HINWEIS**: Nach dem Einlegen des Papiers müssen Sie das Gerät auf den Typ und das Format des eingelegten Papiers einstellen. Weitere Informationen zum Kopieren finden Sie auf [Seite 3.6](#page-26-2) und zum Drucken vom PC im Abschnitt zur **Software**. Einstellungen, die im Druckertreiber gewählt werden, überschreiben die Einstellungen auf dem Bedienfeld.

#### <span id="page-16-0"></span>**Das Format des Papiers im Papiereingabefach ändern**

Wenn Sie Formate einlegen, die länger sind als das Format US-Legal, müssen Sie die Papierführungen so einstellen, dass das Papiereingabefach verlängert wird.

**1** Nachdem Sie die Sperre der Führung zusammengedrückt und gelöst haben, ziehen Sie die Papierlängenführung vollständig heraus (bis zur vollen Länge des Papiereingabefachs).

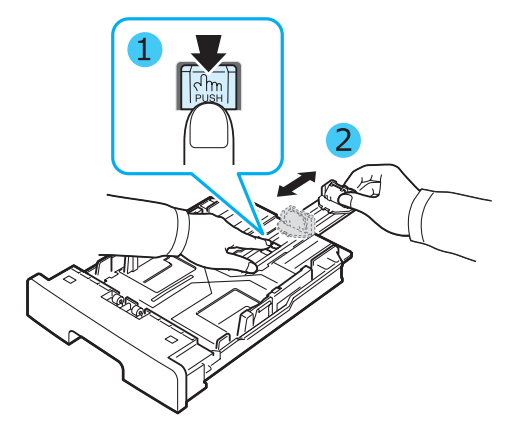

**2** Nachdem Sie Papier in das Papiereingabefach eingelegt haben, drücken Sie die vorderen Papierführungen zusammen und schieben sie wieder zurück, bis sie das Ende des Papierstapels leicht berühren.

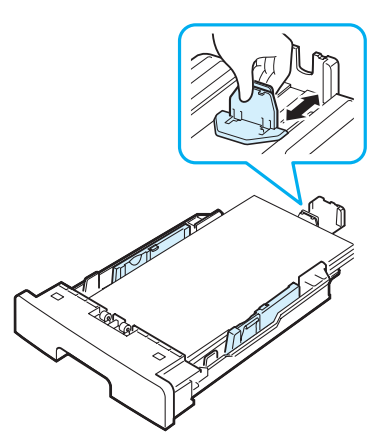

Wenn Sie ein kürzeres Papierformat als Letter bedrucken, passen Sie die vordere Papierlängenführung so an, dass sie den Papierstapel leicht berührt.

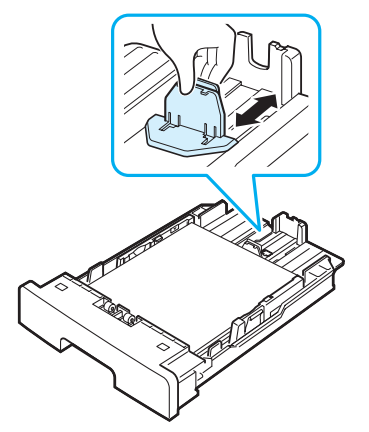

**3** Drücken Sie gegen die Führung für die Breite, wie in der Abbildung dargestellt, und schieben Sie diese zum Papierstapel, bis sie leicht die Seite des Stapels berührt.

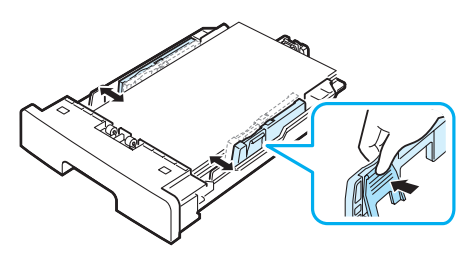

#### **HINWEISE**:

- Schieben Sie die Papierführung nicht so dicht an den Stapel heran, dass sich dieser wölbt.
- Wenn Sie die Papierführung für die Breite nicht einstellen, kann ein Papierstau entstehen.

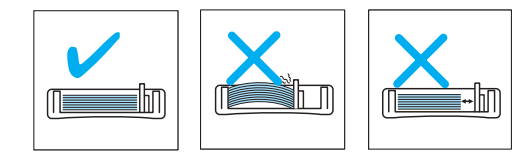

## <span id="page-17-0"></span>**Anschließen**

**1** Schließen Sie ein USB-Kabel an die USB-Buchse des Geräts an. Das USB 2.0-kompatible Kabel mit einer Länge von maximal 3 m muss separat erworben werden.

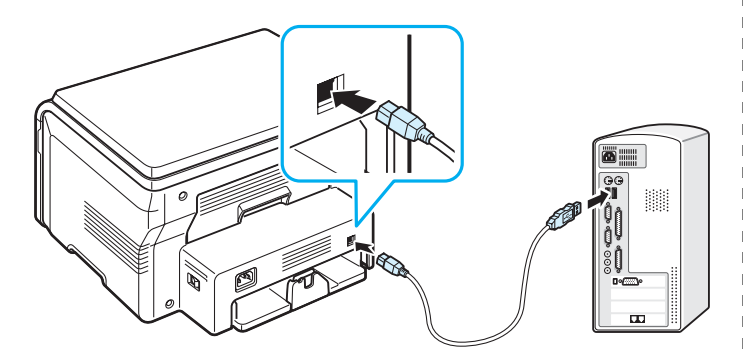

Der USB-Anschluss Ihres Computers

**2** Schließen Sie das andere Kabelende an den USB-Anschluss Ihres Computers an.

Weitere Einzelheiten entnehmen Sie der Bedienungsanleitung Ihres Computers.

**HINWEIS**: Ihr Gerät stellt zwei Betriebsarten für den USB-Anschluss zur Verfügung: schnell und langsam. Schnell ist der Standardmodus. Es ist möglich, dass Sie im Standardmodus eine schlechte USB-Implementierung feststellen. In diesem Fall wählen Sie den langsamen Modus, um ein gutes Ergebnis zu erzielen. Einzelheiten zur Änderung des USB-Modus finden Sie auf [Seite 9.7](#page-45-0).

# <span id="page-17-1"></span>**Gerät einschalten**

- **1** Verbinden Sie ein Ende des mitgelieferten Netzspannungskabels mit dem Netzspannungsanschluss an der Rückseite des Druckers und verbinden Sie das andere Ende mit einer ordnungsgemäß geerdeten Steckdose.
- **2** Schalten Sie das Gerät durch Betätigen des Netzschalters ein. Im Display erscheint die Meldung **Aufwaermphase Bitte warten...**

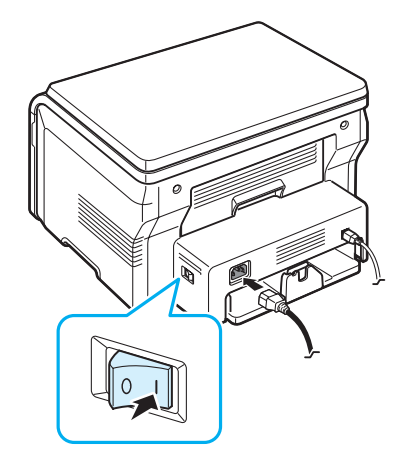

Wie Sie die Meldungen in anderen Sprachen anzeigen, finden Sie auf [Seite 2.6.](#page-18-2)

#### **ACHTUNG**:

- Die Fixiereinheit hinter der rückwärtigen Abdeckung des Geräts wird während des Betriebs sehr heiß. Achten Sie darauf, dass Sie sich bei Arbeiten in diesem Bereich nicht verbrennen.
- Bauen Sie das Gerät nicht auseinander, wenn es eingeschaltet ist. Anderenfalls setzen Sie sich der Gefahr eines elektrischen Schlages aus.

# <span id="page-18-0"></span>**Einstellungen über das Bedienfeld vornehmen**

# <span id="page-18-1"></span>**Übersicht über die Bedienfeld-Menüs**

Über das Bedienfeld können Sie zum Einrichten des Geräts oder zum Verwenden seiner Funktionen auf die verschiedenen Menüs zugreifen. Zu diesem Zweck müssen Sie **Menu** drücken.

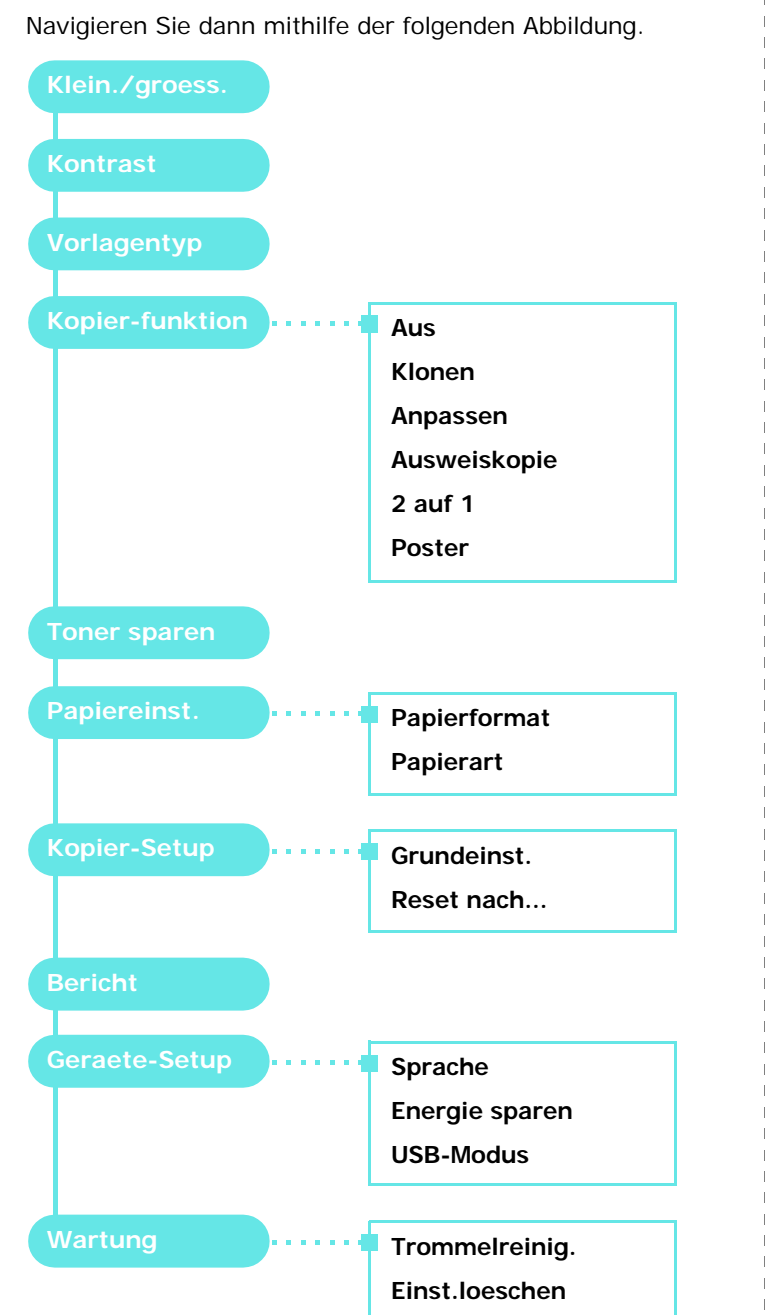

# <span id="page-18-2"></span>**Display-Sprache ändern**

Um die Sprache für das Bedienfeld zu ändern, gehen Sie wie folgt vor:

- **1** Drücken Sie **Menu**, bis in der oberen Displayzeile **Geraete-Setup** erscheint.
- **2** Wenn **Sprache** erscheint, drücken Sie **OK**.
- **3** Drücken Sie die Abrolltaste (< oder >), um die gewünschte Sprache auszuwählen, und drücken Sie **OK**.
- **4** Drücken Sie **Stop/Clear**, um in den Standby-Modus zurückzukehren.

# <span id="page-18-3"></span>**Sparfunktionen verwenden**

#### **Tonersparmodus**

Im Tonersparmodus verwendet das Gerät weniger Toner zum Drucken der Seiten. Wenn Sie diesen Modus aktivieren, erhöhen Sie die Lebensdauer der Tonerkartuschen im Vergleich zum Normalmodus, die Druckqualität verringert sich jedoch.

- **1** Drücken Sie **Menu**, bis in der oberen Displayzeile **Toner sparen** erscheint.
- **2** Drücken Sie die Abrolltaste (◀ oder ▶), bis An in der unteren Displayzeile angezeigt wird, und drücken Sie **OK**.

**HINWEIS**: Beim Drucken vom Computer können Sie den Tonersparmodus in den Druckereigenschaften ein- oder ausschalten. Weitere Informationen finden Sie im Abschnitt zur **Software**.

#### **Stromsparmodus**

Der Stromsparmodus ermöglicht es, den Stromverbrauch des Geräts zu senken, wenn es nicht aktiv ist. Sie können diesen Modus aktivieren und den Zeitraum einstellen, den das Gerät nach dem Drucken eines Auftrags wartet, bevor es in einen niedrigeren Stromstatus übergeht.

- **1** Drücken Sie **Menu**, bis in der oberen Displayzeile **Geraete-Setup** erscheint.
- **2** Drücken Sie die Abrolltaste ( $\triangleleft$  oder  $\triangleright$ ), bis Energie **sparen** in der unteren Displayzeile angezeigt wird, und drücken Sie **OK**.
- **3** Drücken Sie die Abrolltaste (◀ oder ▶), bis An in der unteren Displayzeile angezeigt wird, und drücken Sie **OK**.
- 4 Drücken Sie die Abrolltaste (◀ oder ▶), um die gewünschte Zeiteinstellung auszuwählen und drücken Sie **OK**.
- **5** Drücken Sie **Stop/Clear**, um in den Standby-Modus zurückzukehren.

# <span id="page-19-0"></span>**Druckersoftware - Übersicht**

# <span id="page-19-1"></span>**Mitgelieferte Druckersoftware**

Nachdem Sie den Drucker eingerichtet und an Ihren Computer angeschlossen haben, müssen Sie die Drucker- und Scannersoftware installieren. Wenn Sie Windows oder Macintosh verwenden, installieren Sie die Software von der mitgelieferten CD. Wenn Sie Linux verwenden, laden Sie die Software von der Samsung-Website (www.samsung.com/ printer) herunter und installieren Sie sie. Weitere Informationen finden Sie im Abschnitt zur **Software**. :

#### **Programme für Windows**

Damit Ihr Gerät sowohl als Drucker als auch als Scanner unter Windows eingesetzt werden kann, müssen Sie den Gerätetreiber installieren. Sie können einige oder alle der folgenden Komponenten installieren:

- **Druckertreiber**: Verwenden Sie diesen Treiber, um die Funktionen Ihres Druckers optimal zu nutzen.
- **Scannertreiber**: Zum Scannen von Vorlagen auf dem Gerät sind TWAIN-Treiber oder WIA-Treiber (Windows Image Acquisition; Windows-Bilderfassung) verfügbar.
- **Smart Panel**: Mit diesem Programm können Sie den Status des Geräts überwachen. Wenn beim Drucken ein Fehler auftritt, wird eine Warnmeldung ausgegeben.
- **SmarThru**: Die SmarThru-Software ist die Windowsbasierte Begleitsoftware zu Ihrem Multifunktionsgerät. Ermöglicht das Bearbeiten von gescannten Bildern mit einem leistungsfähigen Bildbearbeitungsprogramm sowie das Versenden des Bildes per E-Mail. Sie können über SmarThru auch ein anderes unter Windows installiertes Bildbearbeitungsprogramm öffnen (z. B. Adobe PhotoShop).

Einzelheiten hierzu finden Sie in der Bildschirmhilfe im SmarThru-Programm.

#### **Linux-Treiber**

Sie können mit Ihrem Gerät unter Linux drucken und scannen. Informationen zur Installation des Gerätetreibers unter Linux finden Sie im Abschnitt zur **Software**.

#### **Druckertreiber für Macintosh**

Sie können mit Ihrem Gerät unter Macintosh drucken und scannen. Informationen zur Installation des Druckertreibers unter Macintosh finden Sie im Abschnitt **Software**.

# <span id="page-19-2"></span>**Druckertreiber-Funktionen**

Der Druckertreiber unterstützt die folgenden Standardfunktionen:

- Auswahl der Papierzufuhr
- Papierformat, -ausrichtung und -typ
- Anzahl der Exemplare

In der folgenden Tabelle finden Sie eine Übersicht der von Ihrem Druckertreiber unterstützten Funktionen.

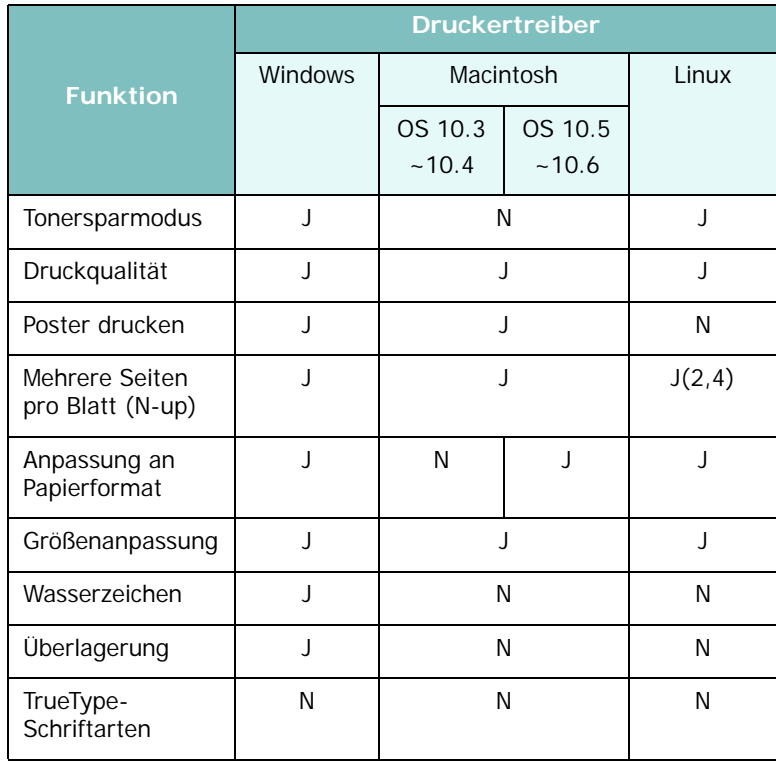

# <span id="page-20-0"></span>**Systemanforderungen**

Vergewissern Sie sich, bevor Sie beginnen, dass Ihr Computer die Mindestanforderungen erfüllt.

#### **Windows.**

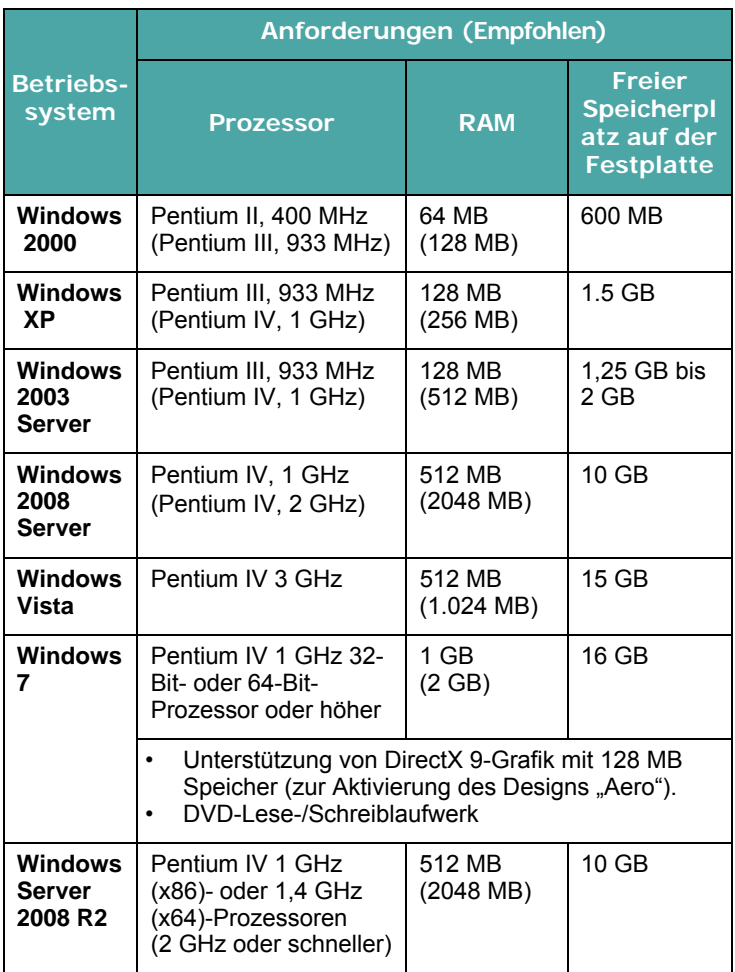

#### **HINWEIS**:

- Internet Explorer 5.0 oder höher ist die Mindestvoraussetzung für alle Windows-Betriebssysteme.
- Benutzer mit Administratorrechten können die Software installieren.

#### **Macintosh**

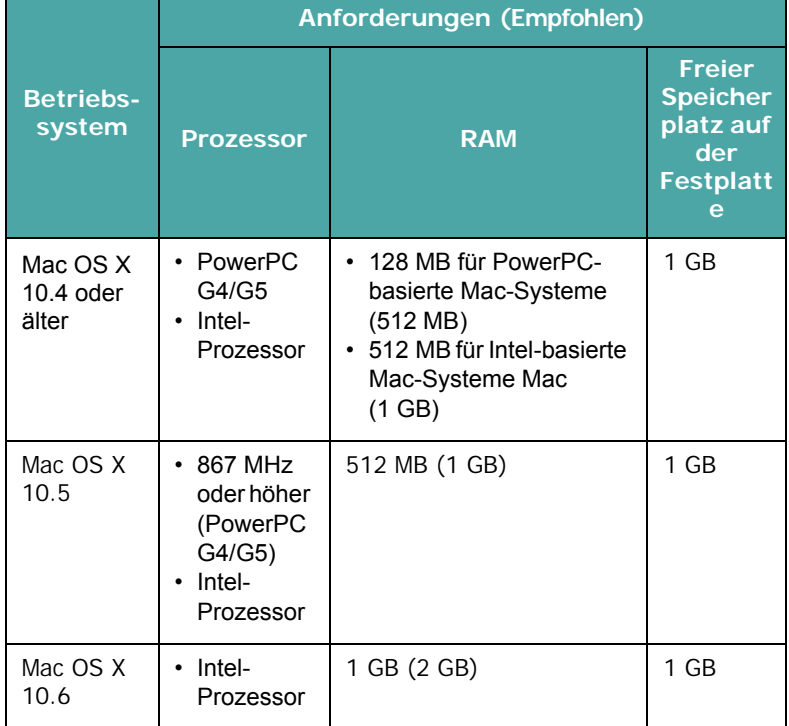

#### **Linux**

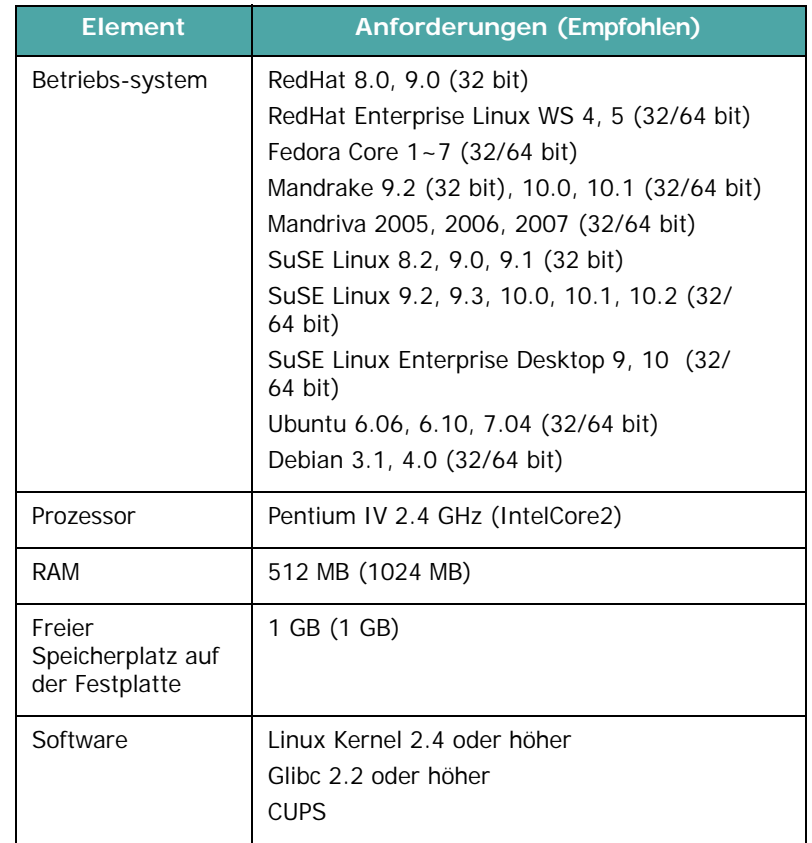

# <span id="page-21-0"></span>**3 Originalvorlagen und Papier einlegen**

In diesem Kapitel wird erläutert, wie Sie Vorlagen und Druckmaterialien in das Gerät einlegen.

Folgende Themen werden behandelt:

- **• [Vorlagen einlegen](#page-21-1)**
- **• [Druckmaterialien auswählen](#page-22-0)**
- **• [Papier einlegen](#page-25-0)**
- **• [Papiertyp und -format einstellen](#page-26-0)**
- **• [Ausgabefach wählen](#page-26-1)**

# <span id="page-21-1"></span>**Vorlagen einlegen**

Zum Einlegen einer Originalvorlage zum Kopieren oder Scannen wird das Vorlagenglas verwendet.

**1** Heben Sie die Vorlagenabdeckung an und öffnen Sie sie.

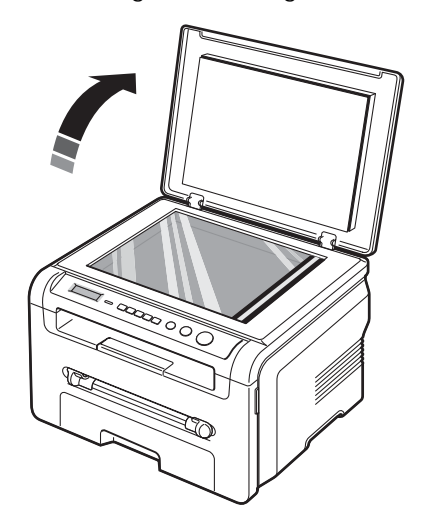

**2** Legen Sie die Vorlage **mit dem Schriftbild nach unten** auf das Vorlagenglas und richten Sie sie an der

Registrierführung in der linken oberen Ecke des **Vorlagenglases** aus.

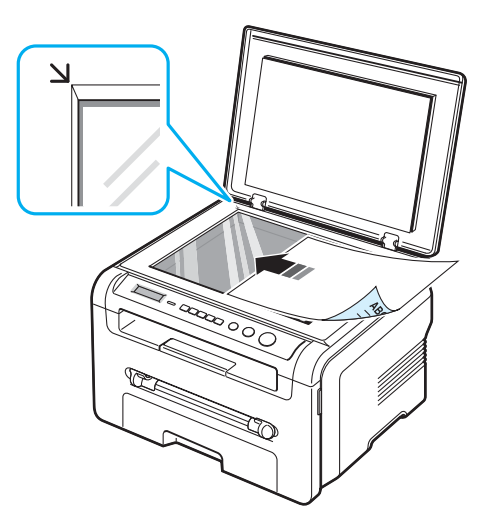

**3** Schließen Sie die Vorlagenabdeckung. Achten Sie darauf, dass die Vorlage nicht verrutscht.

#### **HINWEISE**:

- Wenn Sie die Vorlagenabdeckung beim Kopieren offen lassen, wird die Kopierqualität beeinträchtigt und es wird mehr Toner verbraucht.
- Staub auf dem Vorlagenglas kann zu schwarzen Punkten auf dem Ausdruck führen. Halten Sie das Vorlagenglas daher stets sauber.
- Wenn Sie eine Seite aus einem Buch oder einer Zeitschrift kopieren, heben Sie die Vorlagenabdeckung an, bis die Scharniere vom Anschlag ergriffen werden, und schließen Sie sie anschließend. Wenn das Buch oder die Zeitschrift dicker als 30 mm ist, müssen Sie mit offener Abdeckung kopieren.

#### <span id="page-22-1"></span>**Unterstützte Papiertypen und -größen**

## <span id="page-22-0"></span>**Druckmaterialien auswählen**

Sie können auf zahlreiche verschiedene Druckmaterialien wie Normalpapier, Umschläge, Etiketten und Folien drucken. Verwenden Sie nur Druckmaterialien, die für das Gerät geeignet sind. Wenn das verwendete Papier nicht den in diesem Benutzerhandbuch genannten Spezifikationen entspricht, können folgende Probleme auftreten:

- Schlechte Druckqualität
- Häufigere Papierstaus
- Vorzeitiger Verschleiß des Geräts

Merkmale wie Gewicht, Beschaffenheit, Faserverlauf und Feuchtigkeitsgehalt sind wichtige Faktoren für die Leistungsfähigkeit des Geräts und für die Ausgabequalität. Beachten Sie bei der Wahl von Druckmaterialien folgende Richtlinien:

- Gewünschtes Ergebnis: Das gewählte Papier sollte sich für das Projekt eignen.
- Format: Sie können alle Papierformate wählen, die ohne Schwierigkeiten in die Führungen des Papiereingabefachs passen.
- Gewicht: Ihr Gerät unterstützt folgende Papiergewichte:
- 60 bis 90 g/m<sup>2</sup> Standardpapier im Papiereingabefach
- $-$  60 bis 165 g/m<sup>2</sup> Standardpapier für den Einzelblatteinzug.
- Helligkeit: Manche Papierarten sind weißer als andere und erzeugen schärfere und bessere Druckergebnisse.
- Glätte der Oberfläche: Die Papierglätte hat Einfluss darauf, wie scharf der Druck auf dem Papier erscheint.

#### **HINWEISE**:

• Manche Papiersorten, die den Papierspezifikationen in dieser Anleitung entsprechen, führen dennoch nicht zu befriedigenden Ergebnissen. Gründe hierfür können falsche Handhabung, inakzeptable Temperatur und Feuchtigkeit oder andere Faktoren sein, für die Samsung nicht verantwortlich ist.

• Vergewissern Sie sich vor dem Kauf großer Papiermengen, dass das Papier den hier angegebenen Spezifikationen entspricht.

**ACHTUNG**: Wenn Sie Papier verwenden, das diesen Spezifikationen nicht entspricht, kann dies zu Druckerproblemen führen, die eine Reparatur erforderlich machen. Diese Reparaturen fallen nicht unter die Samsung-Garantie oder den Wartungsvertrag.

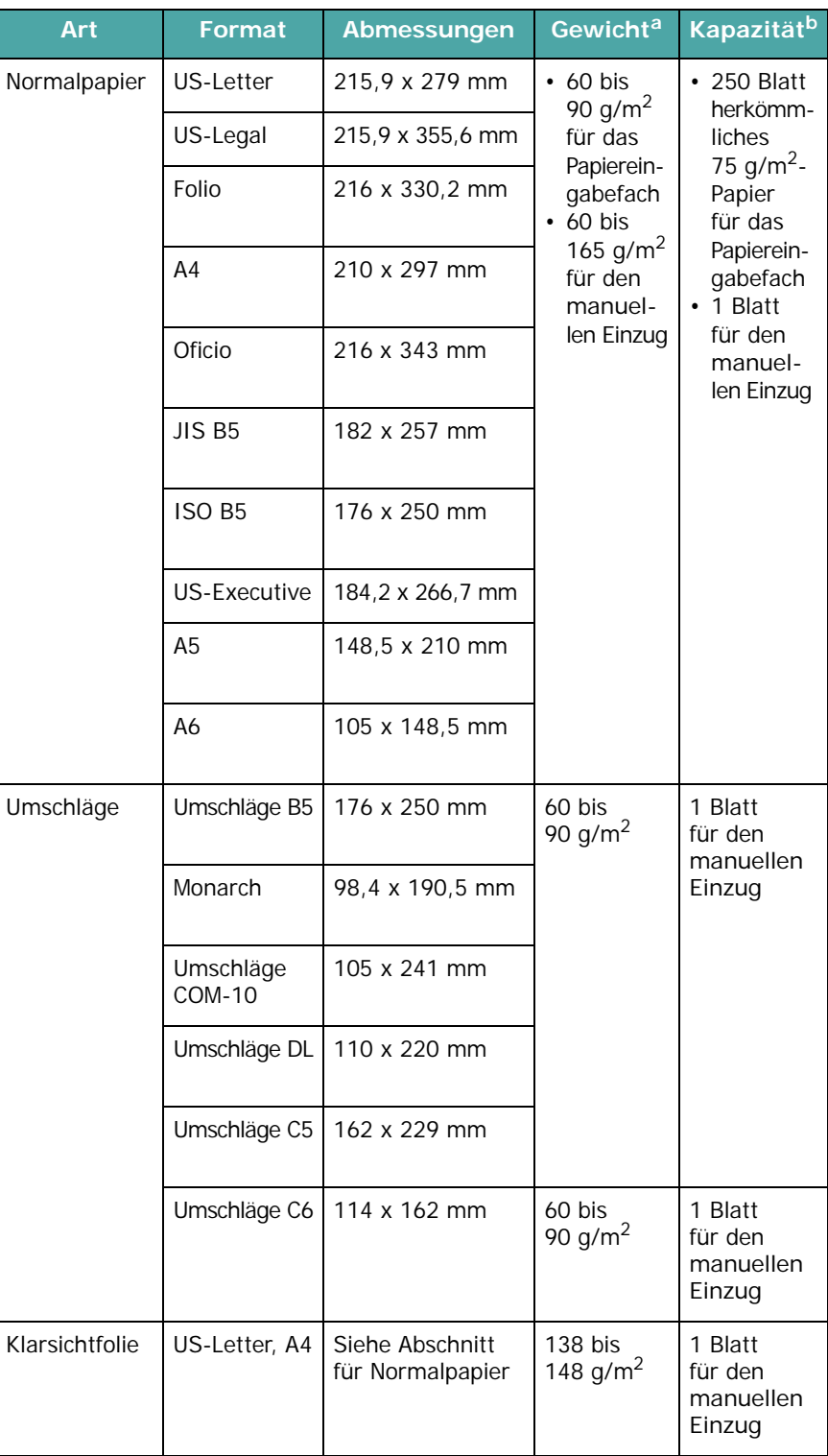

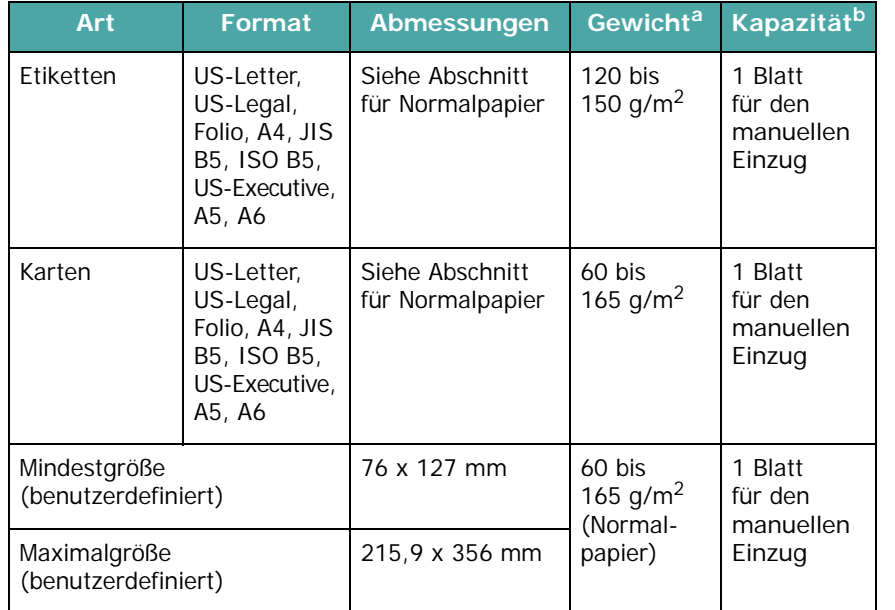

a Wenn das Papiergewicht 90 g/m<sup>2</sup> übersteigt, legen Sie die Blätter einzeln in den manuellen Einzug ein.

b Die maximale Kapazität kann je nach Gewicht und Dicke des Druckmaterials und den Umgebungsbedingungen variieren.

#### **Unterstützte Papierformate nach Modus**

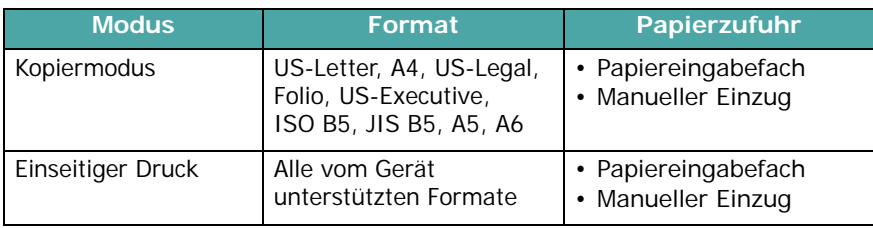

#### **Hinweise zum Auswählen und Lagern von Druckmaterialien**

Wenn Sie Papier, Umschläge oder andere Materialien zum Drucken auswählen oder einlegen, beachten Sie folgende Hinweise:

- Verwenden Sie nur Papier und Druckmaterial, das den auf [Seite 3.2](#page-22-1) genannten Spezifikationen entspricht.
- Feuchtes, welliges, zerknittertes oder zerrissenes Papier kann Papierstaus verursachen und die Druckqualität herabsetzen.
- Die besten Ergebnisse erzielen Sie, wenn Sie nur Kopierpapier hoher Qualität verwenden, das explizit für Laserdrucker geeignet ist.
- Folgende Papiertypen sollten generell nicht verwendet werden:
	- Papier mit Prägedruck, Perforationen oder einer zu weichen oder zu harten Beschaffenheit
	- Beschichtetes Papier (erasable bond)
- Mehrseitiges Papier
- Synthetisches Papier und nicht hitzebeständiges Papier
- **Durchschlagpapier** und **Durchzeichenpapier**
- Wenn Sie diese Papierarten verwenden, können chemische Dämpfe entstehen und das Gerät könnte beschädigt werden.
- Lagern Sie Papier vor der Verwendung stets in der Originalverpackung. Lagern Sie Kartons mit Papier auf Paletten oder Regalen, nicht auf dem Fußboden. Stellen Sie keine schweren Gegenstände auf dem (verpackten oder unverpackten) Papier ab. Schützen Sie das Papier vor Feuchtigkeit und anderen Bedingungen, die dazu führen könnten, dass es sich wellt.
- Lagern Sie nicht verwendete Materialien bei Temperaturen zwischen 15 °C und 30 °C. Die relative Luftfeuchtigkeit sollte zwischen 10 % und 70 % liegen.
- Lagern Sie nicht verwendetes Papier in einem Kunststoffbehälter oder einer Kunststoffhülle, um es vor Staub und Feuchtigkeit zu schützen.
- Um Papierstaus zu vermeiden, sollten Sie Spezialpapier blattweise in den manuellen Einzug einlegen.
- Damit spezielle Materialien, wie Klarsichtfolien und Bogen mit Etiketten, nicht zusammenkleben, sollten Sie sie sofort nach dem Drucken herausnehmen.

#### **Richtlinien für spezielle Materialien**

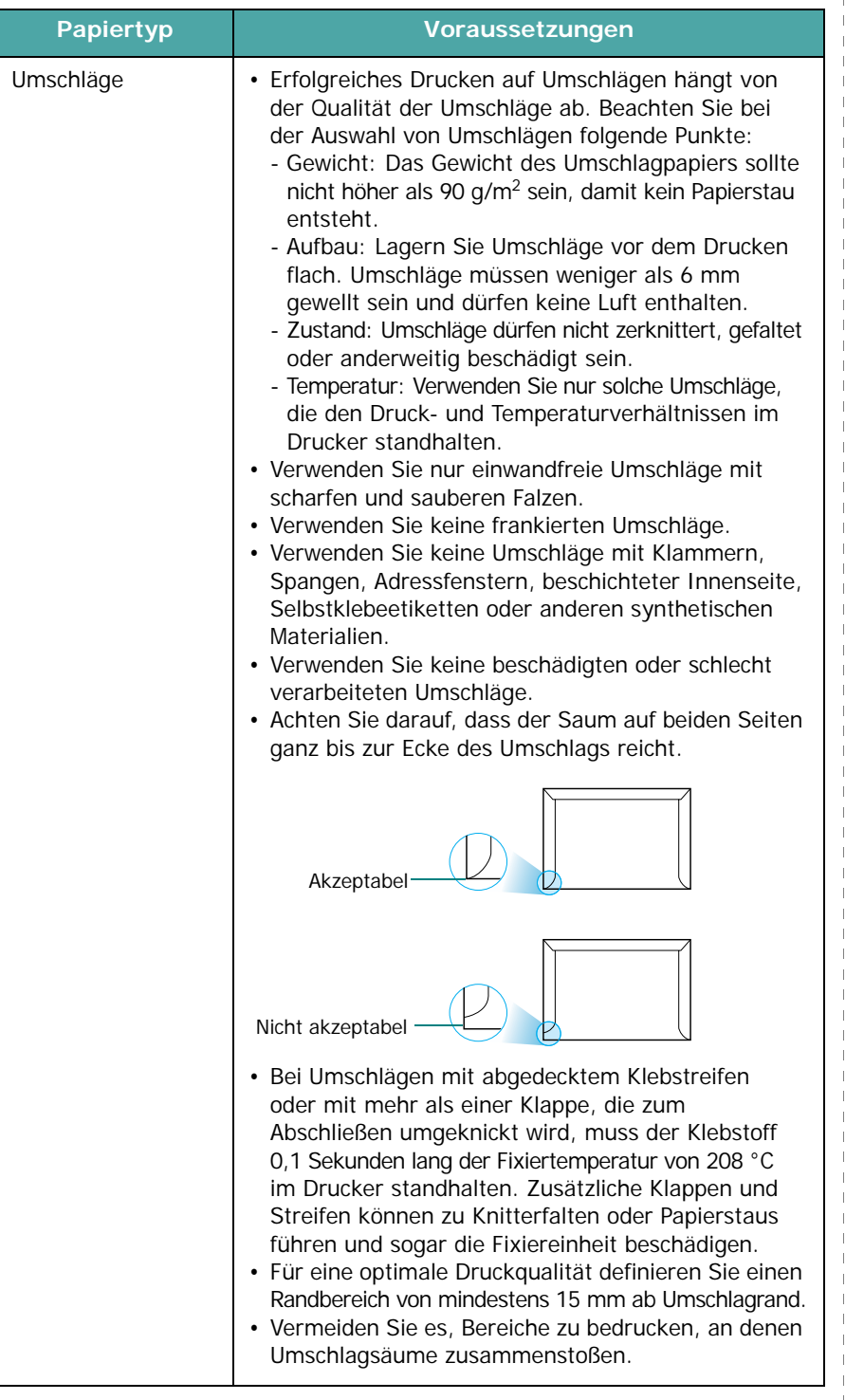

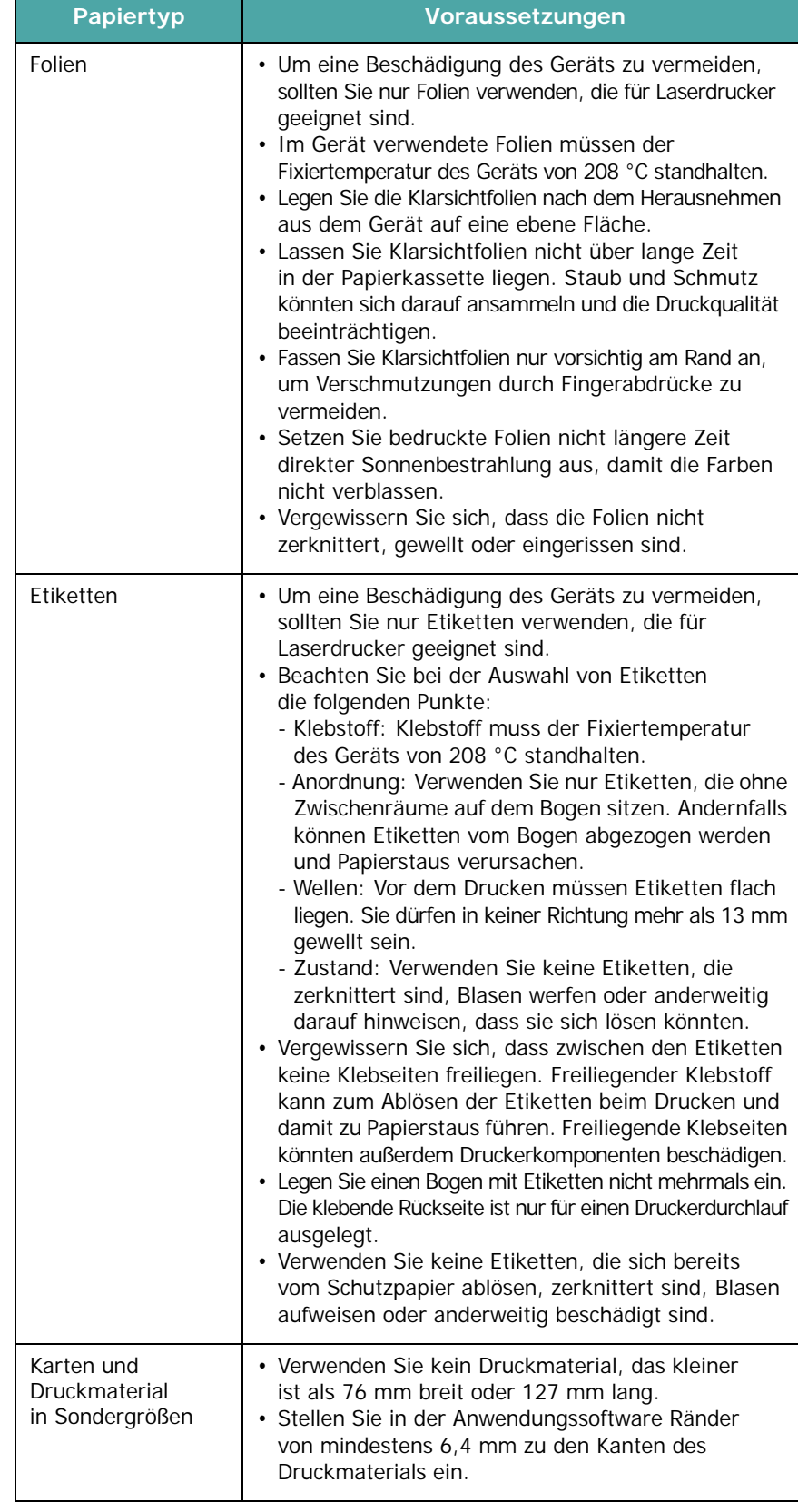

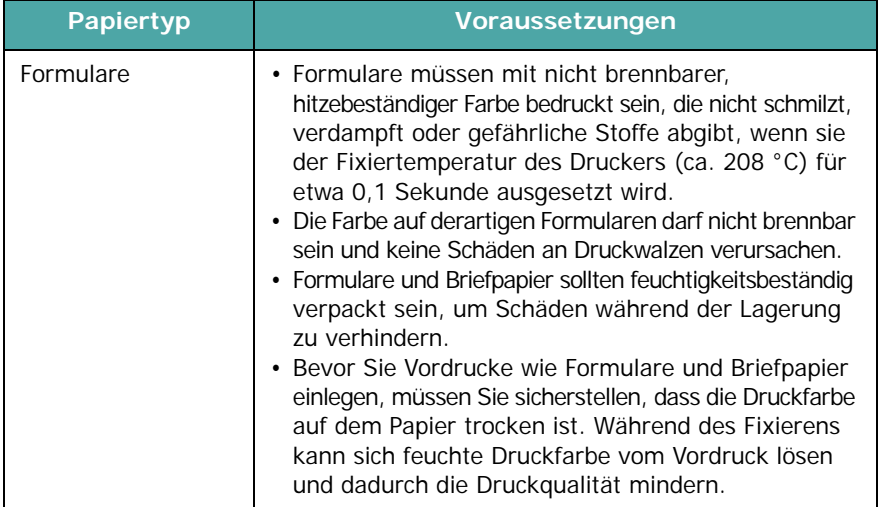

# <span id="page-25-0"></span>**Papier einlegen**

#### **In das Papiereingabefach**

Legen Sie das Druckmaterial, das Sie bei den meisten Druckaufträgen verwenden, in das Papiereingabefach ein. Das Papiereingabefach kann maximal 250 Blatt Normalpapier mit einem Flächengewicht von 75 g/m<sup>2</sup> aufnehmen.

Um das Papier zu laden, öffnen Sie das Papiereingabefach und legen das Papier mit der zu bedruckenden Seite nach unten ein.

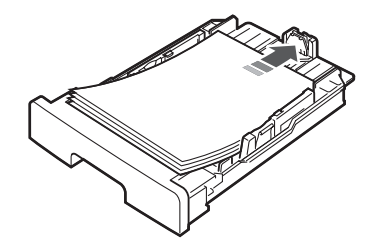

Beim Laden von Firmenbogen muss die vorgedruckte Seite nach unten zeigen. Der obere Rand des Briefbogens mit dem Firmenzeichen muss vorne im Papiereingabefach liegen.

Nähere Informationen zum Einlegen des Papiers in das Fach finden Sie auf [Seite 2.3](#page-15-1).

#### **HINWEISE**:

- Wenn beim Zuführen des Papiers Probleme auftreten, legen Sie die Blätter einzeln in den manuellen Einzug ein.
- Sie können auch bereits bedrucktes Papier einlegen. Die bedruckte Seite sollte mit einer glatten Kante an der Vorderseite nach oben zeigen. Sollten beim Papiereinzug Probleme auftreten, drehen Sie das Papier um. In diesem Fall kann die Druckqualität nicht garantiert werden.

#### **In den manuellen Einzug**

Verwenden Sie den manuellen Einzug zum Drucken von Folien, Etiketten oder Umschlägen oder für einen Schnellausdruck von Papiertypen oder –formaten, die sich üblicherweise nicht in das Papiereingabefach einlegen lassen.

So legen Sie das Druckmaterial in den manuellen Einzug ein:

**1** Führen Sie eine Seite des Druckmaterials **mit der zu bedruckenden Seite nach oben** in der Mitte des manuellen Einzugs ein.

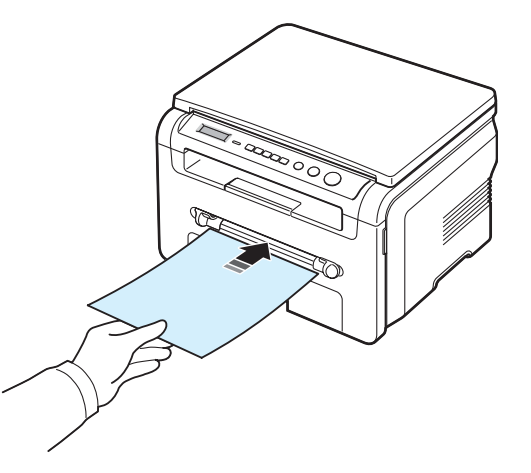

Verwenden Sie zum Laden der Materialien je nach Papiertyp eine der folgenden Methoden:

- Umschläge: Führen Sie Umschläge einzeln mit der Klappe nach unten so ein, dass sich der Platz für die Briefmarke links oben befindet.
- Folien: Legen Sie die Folien mit der zu bedruckenden Seite nach oben so ein, dass der obere Rand mit dem Klebestreifen zuerst in den Drucker eingezogen wird.
- Etiketten: Legen Sie einen Etikettenbogen mit der zu bedruckenden Seite nach oben und dem oberen schmalen Rand nach vorn in den Einzug ein.
- Formulare: Legen Sie ein Blatt Briefpapier mit der Schriftseite nach oben und der Oberkante in Richtung Drucker ein.
- Karten: Legen Sie die Karten mit der zu bedruckenden Seite nach oben so ein, dass der schmale Rand zuerst in den Drucker eingezogen wird.
- Vorgedrucktes Papier: Legen Sie ein Blatt mit der bedruckten Seite nach unten und einer glatten Kante in Richtung Drucker ein.

**2** Passen Sie die Papierführung des manuellen Einzugs an die Breite des Druckmaterials an, ohne dieses zu verbiegen.

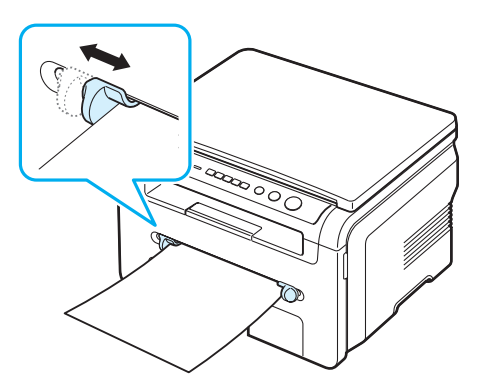

**3** Nachdem Sie das Papier eingelegt haben, müssen Sie den Typ und das Format des Papiers für den manuellen Einzug einstellen. Informationen zum Kopieren finden Sie auf [Seite 3.6](#page-26-0)  und zum Drucken vom PC im Abschnitt zur **Software**.

**HINWEIS**: Einstellungen, die im Druckertreiber gewählt werden, überschreiben die Einstellungen auf dem Bedienfeld.

**4** Wenn Sie das Ausgabefach auf der Rückseite verwenden möchten, öffnen Sie die rückwärtige Abdeckung.

#### **Tipps für die Verwendung des manuellen Einzugs**

- Legen Sie die Druckmaterialien mit der zu bedruckenden Seite nach oben und dem Seitenkopf zuerst in die Mitte des manuellen Einzugs ein.
- Verwenden Sie nur Druckmaterialien, die den auf [Seite 3.2](#page-22-1)  angegebenen Spezifikationen entsprechen, um Papierstaus und eine schlechte Druckqualität zu vermeiden.
- Wenn Sie über den manuellen Einzug Druckmaterial der Größe 76 x 127 mm drucken möchten, öffnen Sie die rückwärtige Abdeckung, um sie als Ausgabefach zu verwenden.
- Vergewissern Sie sich, dass die rückwärtige Abdeckung geöffnet ist, wenn Sie Folien bedrucken. Ansonsten könnten diese bei der Ausgabe aus dem Gerät zerreißen.

# <span id="page-26-2"></span><span id="page-26-0"></span>**Papiertyp und -format einstellen**

Wenn Sie Papier in das Papierfach oder den manuellen Papiereinzug eingelegt haben, müssen Sie mit den Tasten des Bedienfelds den Papiertyp einstellen. Diese Einstellungen gelten für den Kopiermodus. Für das Drucken vom PC müssen Sie das Papierformat und den Papiertyp in der Software auf dem PC auswählen.

- **1** Drücken Sie **Menu**, bis in der oberen Displayzeile **Papiereinst.** erscheint.
- **2** Wenn **Papierformat** erscheint, drücken Sie **OK**.
- **3** Steuern Sie durch Drücken der Abrolltaste ( $\triangleleft$  oder  $\triangleright$ ) das gewünschte Papierfach an und drücken Sie **OK**.
- 4 Suchen Sie durch Drücken der Abrolltaste (◀ oder ▶) das verwendete Papierformat und drücken Sie **OK**.
- **5** Drücken Sie **Back**, um zur übergeordneten Ebene zurückkehren.
- **6** Drücken Sie die Abrolltaste (4 oder  $\blacktriangleright$ ), um **Papierart** auszuwählen, und drücken Sie **OK**.
- **7** Suchen Sie durch Drücken der Abrolltaste (4 oder  $\blacktriangleright$ ) das verwendete Papierformat und drücken Sie **OK**.
- **8** Drücken Sie **Stop/Clear**, um in den Standby-Modus zurückzukehren.

## <span id="page-26-1"></span>**Ausgabefach wählen**

Das Gerät verfügt über zwei Ausgabefächer: Das Ausgabefach auf der Rückseite (bedruckte Seite nach oben) und das Ausgabefach auf der Vorderseite (bedruckte Seite nach unten).

Das vordere Ausgabefach wird nur verwendet, wenn die rückwärtige Abdeckung geschlossen ist. Wenn Sie das Ausgabefach auf der Rückseite verwenden möchten, öffnen Sie die rückwärtige Abdeckung.

#### **HINWEISE**:

- Wenn bei Ausgabe des Papiers im Ausgabefach Probleme auftreten (zum Beispiel stark gewelltes Papier), verwenden Sie das Ausgabefach auf der Rückseite.
- Öffnen oder schließen Sie die rückwärtige Abdeckung nicht, solange das Gerät druckt. Dies kann zu Papierstaus führen.

#### **Im Ausgabefach drucken**

*(bedruckte Seite nach unten)*

Im Ausgabefach wird das Papier mit der bedruckten Seite nach unten in der Druckreihenfolge ausgegeben. Dieses Ausgabefach empfiehlt sich für die Mehrzahl aller Druckaufträge.

Wenn Sie auf Papier drucken möchten, dass nicht lang genug ist und deshalb nicht im Ausgabefach ausgegeben werden kann, verwenden Sie die Scaneinheit.

So verwenden Sie die Scaneinheit:

**1** Heben Sie die Scaneinheit an. Automatisch klappt eine Nase hoch, um die Abdeckung zu stützen.

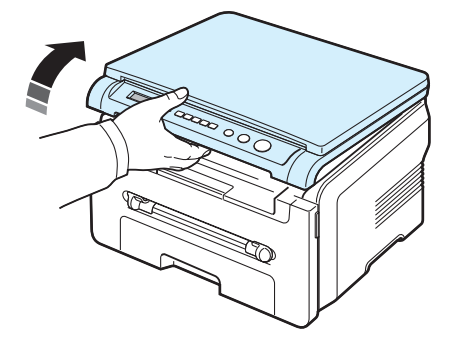

**2** Nehmen Sie das Papier von Hand heraus.

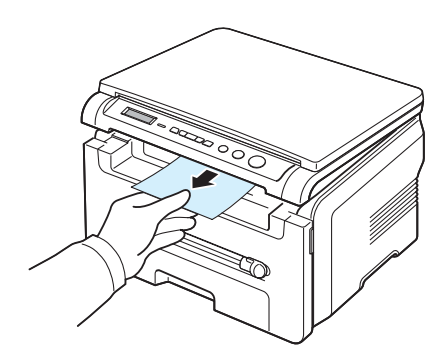

**3** Schließen Sie die Scaneinheit. Um die Abdeckung zu schließen, müssen Sie die Nase auf der linken Seite herunterdrücken und festhalten. Senken Sie dann die Abdeckung vorsichtig, bis die Nase nicht mehr hochklappen kann. Nun können Sie Ihre Hand wieder wegnehmen und die Abdeckung endgültig schließen.

Klemmen Sie sich nicht die Finger ein!

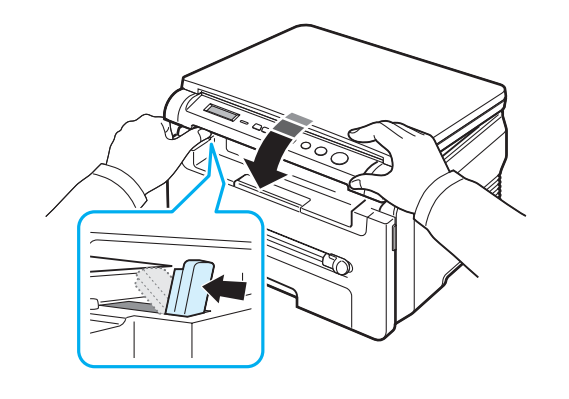

#### **HINWEISE**:

- Wenn Sie viele Seiten nacheinander drucken, kann die Oberfläche des Ausgabefachs sehr heiß werden. Vermeiden Sie das Berühren der Oberfläche. Halten Sie vor allem Kinder vom Drucker fern.
- Das Ausgabefach fasst bis zu 50 Blatt Papier. Nehmen Sie die Seiten heraus, damit das Fach nicht zu voll wird.

#### **Im Ausgabefach auf der Rückseite drucken**

*(bedruckte Seite nach oben)*

Bei Verwendung des Ausgabefachs auf der Rückseite wird das Papier mit der bedruckten Seite nach oben ausgegeben.

Wenn Sie den manuellen Einzug und das Ausgabefach auf der Rückseite verwenden, erhalten Sie einen **direkten Papierdurchlauf**. Durch die Verwendung des Ausgabefachs auf der Rückseite kann die Druckqualität bei speziellen Druckmaterialien verbessert werden.

Wenn Sie das Ausgabefach auf der Rückseite verwenden möchten, öffnen Sie die rückwärtige Abdeckung, indem Sie sie nach oben ziehen.

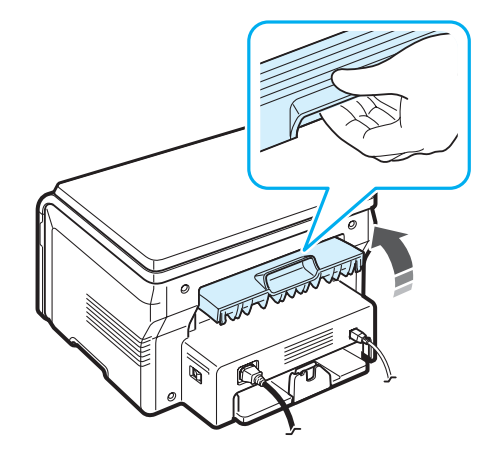

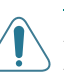

**ACHTUNG**: Der Fixierbereich des Geräts hinter der rückwärtigen Abdeckung wird im Betrieb sehr heiß. Seien Sie daher bei Arbeiten in diesem Bereich vorsichtig.

# **4 Kopieren**

<span id="page-28-0"></span>In diesem Kapitel erhalten Sie schrittweise Anleitungen zum Kopieren von Dokumenten.

Folgende Themen werden behandelt:

- **• [Kopieren](#page-28-1)**
- **• [Einstellungen für Einzelkopie ändern](#page-28-2)**
- **• [Spezielle Kopierfunktionen verwenden](#page-29-1)**
- **• [Standardeinstellungen ändern](#page-29-0)**
- **• [Zeitlimit einstellen](#page-30-0)**

### <span id="page-28-1"></span>**Kopieren**

- **1** Legen Sie ein Dokument auf das Vorlagenglas.
- **2** Stellen Sie mit den Tasten des Bedienfelds die von Ihnen benötigte Kopierkonfiguration wie Kopierformat, Druckintensität und den Bildtyp ein. Hinweise finden Sie auf [Seite 4.1](#page-28-2).

Bei Bedarf können Sie spezielle Kopieroptionen verwenden (z. B. Poster oder zwei Seiten auf ein Blatt usw.). Hinweise finden Sie auf [Seite 4.3](#page-30-1).

- **3** Drücken Sie **Copies** und geben Sie, falls erforderlich, mit der Abrolltaste (◀ oder ▶) die Anzahl der Kopien ein.
- **4** Drücken Sie **Start**, um den Kopiervorgang zu starten.

Das Display zeigt den Verarbeitungsstatus des Kopierauftrags an.

**HINWEIS**: Sie können den Kopiervorgang jederzeit abbrechen. Drücken Sie dazu **Stop/Clear**.

### <span id="page-28-2"></span>**Einstellungen für Einzelkopie ändern**

Mit den Tasten des Bedienfelds können Sie alle grundlegenden Kopieroptionen einstellen: Druckintensität, Vorlagentyp und Kopierformat. Stellen Sie die folgenden Optionen für den aktuellen Kopierauftrag ein, bevor Sie den Kopiervorgang mit der Taste **Start** starten.

**HINWEIS**: Wenn Sie beim Einstellen der Kopieroptionen die Taste **Stop/Clear** drücken, werden alle Optionen für den aktuellen Kopierauftrag gelöscht und auf die Standardwerte zurückgesetzt.

#### **Verkleinerte/vergrößerte Kopie**

Wenn Sie das Original über das Vorlagenglas kopieren, können Sie die Größe eines kopierten Bildes von 50 % auf 200 % verringern oder erhöhen.

So treffen Sie eine Auswahl unter den vordefinierten Kopierformaten:

- **1** Drücken Sie **Menu**, woraufhin **Klein./groess.** erscheint.
- **2** Drücken Sie die Abrolltaste (◀ oder ▶), um die gewünschte Formateinstellung auszuwählen, und drücken Sie **OK**.

So können Sie das Format von Kopien feineinstellen:

- **1** Drücken Sie **Menu**, woraufhin **Klein./groess.** erscheint.
- **2** Drücken Sie die Abrolltaste (◀ oder ▶), bis **Benutz: 50-200%** in der unteren Displayzeile angezeigt wird, und drücken Sie **OK**.
- **3** Drücken Sie die Abrolltaste ( $\triangleleft$  oder  $\triangleright$ ), um das gewünschte Kopierformat einzugeben. Sie können bis zu der gewünschten Zahl blättern, indem Sie die Taste gedrückt halten.
- **4** Drücken Sie **OK**, um die Auswahl zu speichern.

**HINWEIS**: Wenn Sie eine verkleinerte Kopie anfertigen, können unten auf dem Ausdruck schwarze Streifen zu sehen sein.

#### **Druckintensität**

Wenn Sie eine Vorlage mit schwachen Bleistiftanmerkungen oder aber mit dunklen Bildern haben, können Sie die Helligkeit einstellen, damit die Kopie lesbarer wird.

- **1** Drücken Sie **Menu**, bis in der oberen Displayzeile **Kontrast** erscheint.
- **2** Drücken Sie die Abrolltaste (◀ oder ▶), um den gewünschten Kontrastmodus auszuwählen.
	- **Heller**: Eignet sich für ein dunkles Druckbild.
	- **Normal**: Eignet sich für maschinengeschriebene oder gedruckte Vorlagen.
	- **Dunkler**: Sinnvoll für schwach gedruckte Vorlagen oder Vorlagen mit Bleistiftanmerkungen.
- **3** Drücken Sie **OK**, um die Auswahl zu speichern.

#### **Vorlagentyp**

Die Einstellung für den Vorlagentyp wird verwendet, um die Kopierqualität des aktuellen Kopierauftrags zu verbessern.

- **1** Drücken Sie **Menu**, bis in der oberen Displayzeile **Vorlagentyp** erscheint.
- **2** Drücken Sie die Abrolltaste ( $\triangleleft$  oder  $\triangleright$ ), um den gewünschten Bildmodus auzuwählen.
	- **Text**: Für Dokumente, die hauptsächlich Text enthalten.
	- **Text/Foto**: Für Dokumente, die Text und Fotos enthalten.
	- **Foto**: Wenn das Original ein Foto ist.
- **3** Drücken Sie **OK**, um die Auswahl zu speichern.

# <span id="page-29-0"></span>**Standardeinstellungen ändern**

Für die Kopieroptionen, wie Druckintensität, Vorlagentyp, Kopierformat und Anzahl der Exemplare, können die am häufigsten verwendeten Einstellungen gewählt werden. Beim Kopieren werden die Standardeinstellungen verwendet, wenn sie nicht über die entsprechenden Tasten des Bedienfelds geändert werden.

So konfigurieren Sie Ihre eigenen Standardeinstellungen:

- **1** Drücken Sie **Menu**, bis in der oberen Displayzeile **Kopier-Setup** erscheint.
- **2** Wenn **Grundeinst.** erscheint, drücken Sie **OK**.
- **3** Drücken Sie die Abrolltaste (4 oder  $\blacktriangleright$ ), um eine Setup-Option auszuwählen, und drücken Sie **OK**.
- 4 Drücken Sie die Abrolltaste (◀ oder ▶), um die Einstellung zu ändern oder einen Wert einzugeben, und drücken Sie **OK**.
- **5** Wiederholen Sie die Schritte 3 bis 4, sofern erforderlich.
- **6** Drücken Sie **Stop/Clear**, um in den Standby-Modus zurückzukehren.

**HINWEIS**: Wenn Sie während der Einstellung der Kopieroptionen die Taste **Stop/Clear** drücken, werden die geänderten Einstellungen annulliert und die Standardeinstellungen verwendet.

# <span id="page-29-1"></span>**Spezielle Kopierfunktionen verwenden**

#### **Klonen**

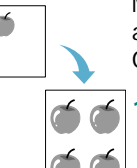

Mit dieser Funktion werden mehrere Kopien des Originals auf eine Seite gedruckt. Die Anzahl der Bilder wird über das Originalbild und das Papierformat automatisch bestimmt.

- **1** Legen Sie die Vorlage, die Sie kopieren möchten, auf das Vorlagenglas und schließen Sie die Abdeckung.
- **2** Drücken Sie **Menu**, bis **Kopier-funktion** in der oberen Displayzeile erscheint.
- **3** Drücken Sie die Abrolltaste ( $\triangleleft$  oder  $\triangleright$ ), bis **Klonen** in der unteren Displayzeile angezeigt wird, und drücken Sie **OK**.
- **4** Stellen Sie mit den Tasten des Bedienfelds die von Ihnen benötigte Kopierkonfiguration wie Kopierformat, Druckintensität und den Bildtyp ein. Hinweise finden Sie auf [Seite 4.1](#page-28-2).

**HINWEIS**: Beim Klonen können Sie das Kopierformat nicht über das Menü **Klein./groess.** einstellen.

**5** Drücken Sie **Start**, um den Kopiervorgang zu starten.

#### **Automatisch anpassen**

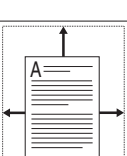

Bei Aktivierung dieser Funktion wird das Originalbild automatisch so vergrößert oder verkleinert, dass es auf das Papier passt, das gegenwärtig im Gerät eingelegt ist.

**HINWEIS**: Ist das Format der Vorlage, die Sie kopieren möchten, nicht identisch mit dem Format des geladenen Papiers, wird mit dieser Funktion die Größe der Vorlage auf das Papier angepasst. Das Kopierformat kann nicht von Hand angepasst werden.

- **1** Legen Sie die Vorlage, die Sie kopieren möchten, auf das Vorlagenglas und schließen Sie die Abdeckung.
- **2** Drücken Sie **Menu**, bis **Kopier-funktion** in der oberen Displayzeile erscheint.
- **3** Drücken Sie die Abrolltaste ( $\blacktriangleleft$  oder  $\blacktriangleright$ ), bis **Anpassen** in der unteren Displayzeile angezeigt wird, und drücken Sie **OK**.
- **4** Stellen Sie mit den Tasten des Bedienfelds die von Ihnen benötigte Kopierkonfiguration wie Kopierformat, Druckintensität und den Bildtyp ein. Hinweise finden Sie auf [Seite 4.1](#page-28-2).

**HINWEIS**: Das Kopierformat kann nicht mit dem Menü **Klein./groess.** angepasst werden, wenn **Anpassen** aktiviert ist.

**5** Drücken Sie **Start**, um den Kopiervorgang zu starten.

### **Amtliche Dokumente kopieren**

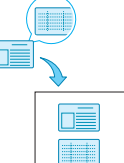

Sie können beide Seiten eines amtlichen Dokuments (z. B. einer Fahrerlaubnis) auf ein Blatt Papier kopieren.

Wenn Sie mit dieser Funktion kopieren, druckt das Gerät eine Seite der Vorlage auf die obere Hälfte des Papiers und die andere Seite auf die untere Hälfte, ohne das Original zu verkleinern.

Wenn das eingelegte Dokument größer ist als der druckbare Bereich, werden bestimmte Teile nicht gedruckt.

Diese Spezialkopierfunktion können Sie nur verwenden, wenn Sie eine Vorlage auf das Vorlagenglas legen.

- **1** Legen Sie das Dokument, das Sie kopieren möchten, auf das Vorlagenglas und schließen Sie die Abdeckung.
- **2** Drücken Sie **Menu**, bis **Kopier-funktion** in der oberen Displayzeile erscheint.
- **3** Drücken Sie die Abrolltaste ( $\triangleleft$  oder  $\triangleright$ ), bis **Ausweiskopie** in der unteren Displayzeile angezeigt wird, und drücken Sie **OK**.
- **4** Stellen Sie mit den Tasten des Bedienfelds die von Ihnen benötigte Kopierkonfiguration wie Kopierformat, Druckintensität und den Bildtyp ein. Hinweise finden Sie auf [Seite 4.1](#page-28-2).
- **5** Drücken Sie **Start**, um den Kopiervorgang zu starten.

Das Gerät scannt die Vorderseite ein und zeigt die Meldung **Ruecks. einst.** an.

**6** Öffnen Sie die Vorlagenabdeckung und drehen Sie die Vorlage um. Schließen Sie die Abdeckung.

**HINWEIS**: Wenn Sie die Taste **Stop/Clear** drücken oder wenn etwa 30 Sekunden lang keine Tasten gedrückt werden, wird der Kopierauftrag abgebrochen und das Gerät kehrt in den Standby-Modus zurück.

**7** Drücken Sie **Start**, um den Kopiervorgang zu starten.

#### <span id="page-30-1"></span>**2 Seiten auf ein Blatt kopieren**

 $\overline{ }$  $\frac{2}{1}$  Mit dieser Funktion werden zwei Originalseiten verkleinert auf ein Blatt Papier gedruckt.

- **1** Legen Sie die Vorlage, die Sie kopieren möchten, auf das Vorlagenglas und schließen Sie die Abdeckung.
- **2** Drücken Sie **Menu**, bis in der oberen Displayzeile **Kopierfunktion** erscheint.
- **3** Drücken Sie die Abrolltaste ( $\triangleleft$  oder  $\triangleright$ ), bis **2 auf 1** in der unteren Displayzeile angezeigt wird, und drücken Sie **OK**.
- **4** Stellen Sie mit den Tasten des Bedienfelds die von Ihnen benötigte Kopierkonfiguration wie Kopierformat, Druckintensität und den Bildtyp ein. Hinweise finden Sie auf [Seite 4.1](#page-28-2).

**HINWEIS**: Sie können das Kopierformat über das Menü **Klein./groess.** nicht ändern, wenn Sie eine **2 auf 1**-Kopier erstellen.

**5** Drücken Sie **Start**, um den Kopiervorgang zu starten.

Das Gerät scannt die Vorderseite ein und zeigt die Meldung **Naech Seite einr Start druecken** an.

- **6** Legen Sie die zweite zu kopierende Vorlage auf das Vorlagenglas.
- **7** Drücken Sie **Start**, um den Kopiervorgang zu starten.

**HINWEIS**: Wenn Sie **2 auf 1** verwenden, wird das Original um 50 % verkleinert.

#### **Poster kopieren**

Mit dieser Funktion wird ein Bild auf 9 Blatt Papier (3x3) gedruckt, die Sie dann zu einem Poster zusammensetzen können.

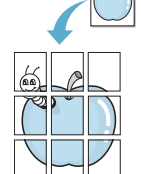

- **1** Legen Sie die Vorlage, die Sie kopieren möchten, auf das Vorlagenglas und schließen Sie die Abdeckung.
- **2** Drücken Sie **Menu**, bis **Kopier-funktion** in der oberen Displayzeile erscheint.
- **3** Drücken Sie die Abrolltaste (◀ oder ▶), bis Poster in der unteren Displayzeile angezeigt wird, und drücken Sie **OK**.
- **4** Stellen Sie mit den Tasten des Bedienfelds die von Ihnen benötigte Kopierkonfiguration wie Kopierformat, Druckintensität und den Bildtyp ein. Hinweise finden Sie auf [Seite 4.1](#page-28-2).
- **5** Drücken Sie **Start**, um den Kopiervorgang zu starten.

**HINWEIS**: Während Sie ein Poster erstellen, kann das Kopierformat nicht über das Menü **Klein./groess.** angepasst werden.

Das Original wird in 9 Teile aufgeteilt. Jeder Teil wird gescannt und nacheinander in der folgenden Reihenfolge ausgedruckt:

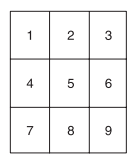

# <span id="page-30-0"></span>**Zeitlimit einstellen**

Sie können die Zeitdauer festlegen, die das Gerät wartet, bevor die Standardeinstellungen wiederhergestellt werden, wenn Sie nach der Änderung dieser Einstellungen über das Bedienfeld keinen Kopierauftrag starten.

- **1** Drücken Sie **Menu**, bis in der oberen Displayzeile **Kopier-Setup** erscheint.
- **2** Drücken Sie die Abrolltaste (◀ oder ▶), bis Reset nach... in der unteren Displayzeile angezeigt wird, und drücken Sie **OK**.
- **3** Drücken Sie die Abrolltaste ( $\triangleleft$  oder  $\triangleright$ ), um den gewünschten Kontrastmodus auszuwählen.

Die Auswahl von **Aus** bedeutet, dass das Gerät die Standardeinstellungen erst wieder herstellt, wenn Sie **Start** drücken, um einen Kopierauftrag zu starten, oder **Stop/Clear** drücken, um abzubrechen.

- **4** Drücken Sie **OK**, um die Einstellung zu speichern.
- **5** Drücken Sie **Stop/Clear**, um in den Standby-Modus zurückzukehren.

# <span id="page-31-0"></span>**5 Grundsätzliches zum Drucken**

In diesem Kapitel werden allgemein übliche Druckaufgaben erläutert.

# <span id="page-31-1"></span>**Dokumente drucken**

Dieser Drucker ermöglicht es Ihnen, aus unterschiedlichen Windows-Anwendungen, von einem Macintosh-Computer oder aus einem Linux-System zu drucken. Die genauen Schritte zum Drucken eines Dokuments können je nach Anwendung unterschiedlich sein.

Weitere Informationen über das Drucken finden Sie im Abschnitt zur **Software**.

# <span id="page-31-2"></span>**Druckauftrag stornieren**

Falls sich der Druckauftrag in einer Warteschlange oder einem Spooler befindet, können Sie den Auftrag folgendermaßen löschen:

- **1** Klicken Sie auf **Start** in der Task-Leiste der Windows-Oberfläche.
- **2** Unter Windows 2000 wählen Sie **Einstellungen** und dann **Drucker**.

Wählen Sie unter Windows XP/2003 **Drucker und Faxgeräte**.

Unter Windows Vista/2008 wählen Sie **Systemsteuerung** → **Hardware und Sound** → **Drucker**.

Unter Windows 7 wählen Sie **Systemsteuerung** → **Hardware und Sound** → **Geräte und Drucker**.

Unter Windows Server 2008 R2 wählen Sie **Systemsteuerung** → **Hardware** → **Geräte und Drucker**.

**3** Unter Windows 2000, XP, 2003, 2008 und Vista doppelklicken Sie auf Ihr Gerät.

Unter Windows 7 und Windows Server 2008 R2 klicken Sie mit der rechten Maustaste auf das Symbol für Ihren Drucker → Kontextmenüs → **Druckaufträge anzeigen**.

**4** Wählen Sie im Menü **Dokument** die Option **Abbrechen**.

**HINWEIS**: Sie können dieses Fenster auch öffnen, indem Sie einfach auf das Druckersymbol unten rechts des Windows-Desktops doppelklicken.

Den aktuellen Druckauftrag können Sie auch abbrechen, indem Sie die Taste **Stop/Clear** auf dem Bedienfeld des Geräts drücken.

# **6 Scannen**

<span id="page-32-0"></span>Wenn Sie das Gerät als Scanner einsetzen, können Sie Bilder und Text auf dem Computer in digitale Dateien umwandeln. Anschließend können Sie die Dateien auf Ihre Website hochladen oder sie zum Anlegen von Projekten verwenden, die Sie über die SmarThru-Drucksoftware oder den WIA-Treiber ausdrucken können.

# <span id="page-32-1"></span>**Grundlagen beim Scannen**

Zum Scannen eines Bildes stehen Ihnen folgende Möglichkeiten zu Verfügung:

- Mit einer TWAIN-kompatiblen Software: Sie können eine andere Software, z. B. Adobe PhotoDeluxe und Adobe Photoshop, verwenden.
- Über den WIA-Treiber (Windows Images Acquisition): Das Gerät unterstützt auch den WIA-Treiber für das Scannen von Bildern.
- Mit der Samsung SmarThru-Software: Starten Sie SmarThru und öffnen Sie Scan To, um mit dem Scanvorgang zu beginnen.

**HINWEIS**: Sie müssen die Software installieren, damit Sie das Gerät zum Scannen verwenden können. Einzelheiten zur Installation des Programms finden Sie im Abschnitt zur **Software**.

# <span id="page-33-0"></span>**7 Tonerkartusche bestellen**

In diesem Kapitel wird erläutert, wie Sie für das Gerät Tonerkartuschen kaufen können.

# <span id="page-33-1"></span>**Tonerkartuschen**

Wenn der Toner im Gerät zu Ende geht, können Sie folgenden Arten von Tonerkartuschen bestellen:

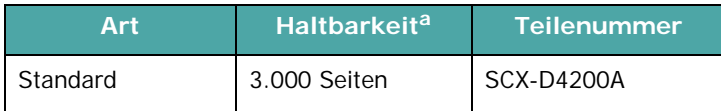

a ISO 19752 5 % Deckung

# <span id="page-33-2"></span>**Hinweis zum Einkauf**

Von Samsung empfohlene Tonerkartuschen erhalten Sie in [Ihrem Samsung-Fachgeschäft oder bei dem Händler, bei dem](www.samsungprinter.com)  Sie das Gerät gekauft haben. Alternativ können Sie auch die Website www.samsungprinter.com besuchen und Ihr Land bzw. Ihre Region auswählen, um den technischen Support zu nutzen.

# **8 Wartung**

<span id="page-34-0"></span>Dieses Kapitel informiert Sie über die Wartung der Tonerkartusche und des Geräts.

Folgende Themen werden behandelt:

- **• [Berichte drucken](#page-34-1)**
- **• [Speicherinhalt löschen](#page-34-2)**
- **• [Gerät reinigen](#page-34-3)**
- **• [Tonerkartusche warten](#page-36-0)**
- **• [Verbrauchsmaterial und Ersatzteile](#page-38-0)**

## <span id="page-34-1"></span>**Berichte drucken**

Mit Ihrem Gerät können Sie Berichte drucken, die Informationen zu Systemdaten enthalten.

- **1** Drücken Sie **Menu**, bis in der oberen Displayzeile **Bericht** erscheint.
- **2** Wenn **Systemdaten** erscheint, drücken Sie **OK**.

Die Systemdateninformationen werden ausgedruckt.

## <span id="page-34-2"></span>**Speicherinhalt löschen**

Sie haben die Möglichkeit, bestimmte in Ihrem Gerät gespeicherte Daten zu löschen.

- **1** Drücken Sie **Menu**, bis in der oberen Displayzeile **Wartung** erscheint.
- **2** Drücken Sie die Abrolltaste (4 oder b), bis Einst.loeschen in der unteren Displayzeile angezeigt wird, und drücken Sie **OK**.
- **3** Drücken Sie die Abrolltaste (< oder  $\blacktriangleright$ ), um das zu löschende Element auszuwählen.
	- **Papiereinst.**: Alle Papiereinstellungsoptionen werden auf die werkseitigen Standardeinstellungen zurückgesetzt.
	- **Kopier-Setup**: Alle Kopier-Setup-Optionen werden auf die werkseitigen Standardeinstellungen zurückgesetzt.
	- **Alle Einst.**: Alle Einstellungen werden auf die werkseitigen Standardeinstellungen zurückgesetzt.
	- **Geraete-Setup**: Alle Systemeinstellungen wie Displaysprache und Speichermodus werden auf die Standardwerte zurückgesetzt.
- **4** Drücken Sie **OK**, um das Löschen zu bestätigen. Die ausgewählte Einstellung wird gelöscht.
- **5** Wenn eine weitere Einstellung gelöscht werden soll, wiederholen Sie die Schritte 3 und 4.
- **6** Drücken Sie **Stop/Clear**, um in den Standby-Modus zurückzukehren.

# <span id="page-34-3"></span>**Gerät reinigen**

Um eine gleichbleibend gute Druckqualität zu erzielen, reinigen Sie den Drucker wie nachfolgend beschrieben, wenn die Tonerkartusche ausgewechselt wird oder wenn Qualitätsprobleme beim Drucken oder Scannen auftreten.

**ACHTUNG**: Bei Verwendung von Reinigungsmitteln mit hohem Gehalt an Alkohol, Lösungsmitteln oder anderen aggressiven Substanzen zum Reinigen des Gerätegehäuses kann das Gehäuse verfärbt oder beschädigt werden.

#### **Außenseite des Geräts reinigen**

Reinigen Sie das Gerätegehäuse mithilfe eines weichen, fusselfreien Tuchs. Das Tuch kann leicht mit Wasser angefeuchtet werden, vermeiden Sie jedoch unbedingt, dass Wasser auf das Gerät oder in das Innere des Geräts tropft.

#### **Innenraum des Geräts reinigen**

Während des Druckens können sich Papier- und Tonerreste sowie Staub im Gerät ansammeln. Über längere Zeit kann dies die Druckqualität beeinträchtigen und zu Tonerflecken oder Schmierern führen. Sie können diese Probleme beseitigen oder reduzieren, wenn Sie den Innenraum reinigen.

- **1** Schalten Sie das Gerät aus und ziehen Sie das Netzkabel. Warten Sie, bis sich das Gerät abgekühlt hat.
- **2** Öffnen Sie die vordere Abdeckung und ziehen Sie die Tonerkartusche heraus. Legen Sie sie auf einer ebenen Fläche ab.

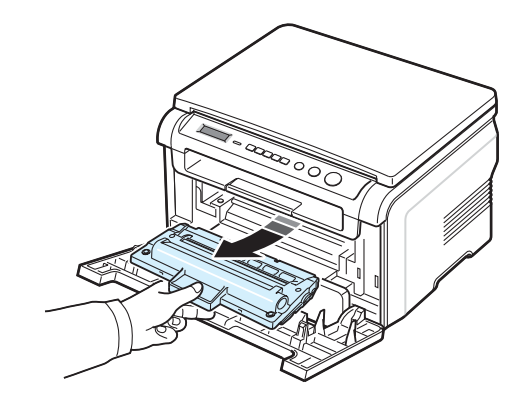

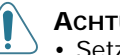

#### **ACHTUNG**:

- Setzen Sie die Tonerkartusche nur kurz dem Tageslicht aus, um Beschädigungen zu vermeiden. Decken Sie sie, falls erforderlich, mit einem Blatt Papier ab.
- Berühren Sie keinesfalls die grüne Unterseite der Tonerkartusche. Verwenden Sie den Griff an der Tonerkartusche, um das Berühren dieses Bereichs zu vermeiden.

**3** Entfernen Sie Staub und Tonerrückstände mit einem trockenen, fusselfreien Tuch von der Tonerkartusche und der Aussparung für die Tonerkartusche.

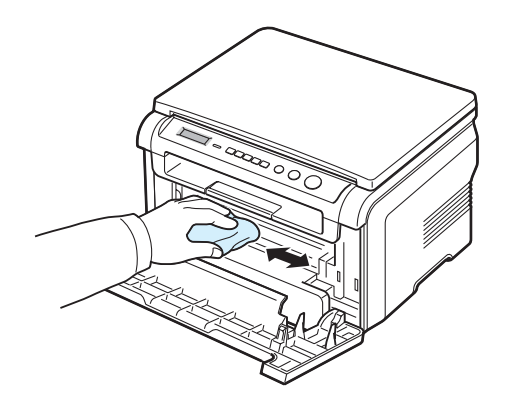

**ACHTUNG**: Achten Sie darauf, beim Reinigen des Innenraums nicht die Übertragungswalze (unter der Tonerkartusche) zu berühren. Fingerabdrücke auf der Walze können die Druckqualität beeinträchtigen.

**4** Wischen Sie mit einem Wattestäbchen über das lange schmale Glas (Laser Scanning Unit) im oberen Bereich des Kartuschenfachs, um Staub zu entfernen.

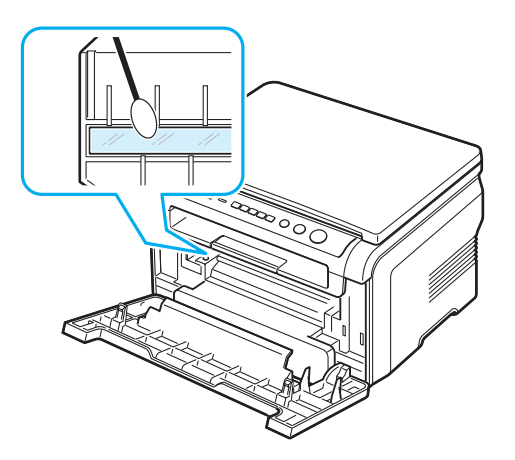

- **5** Setzen Sie die Tonerkartusche wieder ein und schließen Sie die vordere Abdeckung.
- **6** Schließen Sie das Netzkabel an und schalten Sie das Gerät ein.

#### **Trommel reinigen**

Wenn Streifen oder Punkte auf Ihrem Ausdruck erscheinen, muss vielleicht die OPC-Trommel der Tonerkartusche gereinigt werden.

- **1** Bevor Sie die Reinigung starten, müssen Sie sicherstellen, dass Papier eingelegt ist.
- **2** Drücken Sie **Menu**, bis in der oberen Displayzeile **Wartung** erscheint.
- **3** Wenn **Trommelreinig.** angezeigt wird, drücken Sie **OK**.

Das Gerät druckt eine Reinigungsseite aus. Tonerpartikel auf der Trommeloberfläche werden auf das Papier übertragen.

**4** Falls erforderlich wiederholen Sie die Schritte 1 bis 3.

#### **Scaneinheit reinigen**

Wenn Sie die Scaneinheit sauber halten, erzielen Sie die bestmöglichen Ergebnisse. Wir empfehlen, das Vorlagenglas jeden Morgen zu reinigen und, falls erforderlich, noch einmal im Laufe des Tages.

- **1** Feuchten Sie ein flusenfreies, weiches Tuch oder Papiertuch mit Wasser an.
- **2** Öffnen Sie die Vorlagenabdeckung.
- **3** Reinigen und trocknen Sie das Vorlagenglas, bis es sauber und trocken ist.

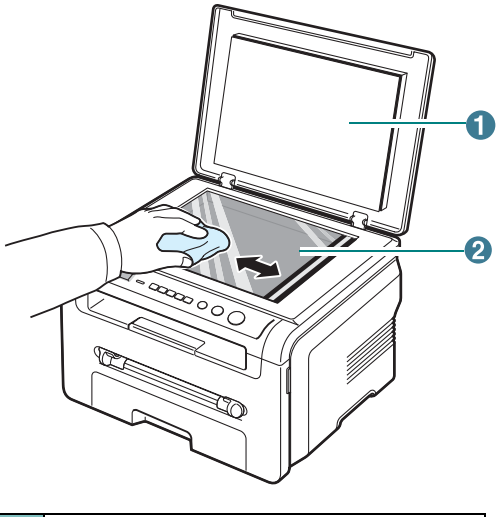

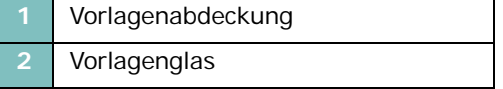

- **4** Reinigen und trocknen Sie das Vorlagenglas, bis es sauber und trocken ist.
- **5** Schließen Sie die Vorlagenabdeckung.
#### <span id="page-36-1"></span>**Tonerkartusche warten**

#### **Aufbewahrung der Tonerkartuschen**

Halten Sie sich an die folgenden Richtlinien, um Tonerkartuschen optimal zu nutzen.

- Nehmen Sie die Tonerkartusche nicht aus der Verpackung, bevor Sie sie verwenden.
- Füllen Sie Tonerkartuschen nicht mit Toner nach. **Schäden, die durch nachgefüllte Kartuschen verursacht wurden, sind von der Garantieleistung ausgeschlossen**.
- Bewahren Sie Tonerkartuschen in der Nähe des Geräts auf.
- Setzen Sie die Tonerkartusche nur kurz dem Tageslicht aus, um Beschädigungen zu vermeiden.

#### **Toner sparen**

Um Toner zu sparen, drücken Sie **Menu** bis **Toner sparen** erscheint und drücken Sie dann **OK**, wenn **An** angezeigt wird. Mit dieser Option verlängern Sie die Lebensdauer der Tonerkartusche und reduzieren die Kosten pro Seite, aber auch die Druckqualität.

#### **Erwartete Lebensdauer der Tonerkartusche**

Die Lebensdauer einer Tonerkartusche hängt von der Tonermenge ab, die für Druckaufträge erforderlich ist. Wenn Sie Textseiten mit einer Druckfläche von 5 % (ISO 19752) drucken, reicht eine neue Tonerkartusche für durchschnittlich 3.000 Seiten. (Die mit dem Gerät gelieferte Tonerkartusche reicht für durchschnittlich 1.000 Seiten.) Die tatsächliche Anzahl hängt von der Druckdichte der ausgedruckten Seiten ab. Wenn Sie häufig Grafiken drucken, müssen Sie die Tonerkartusche evtl. häufiger wechseln.

**HINWEIS**: Die Tonerkartusche für 1.000 und die Kartusche für 3.000 Seiten unterscheiden sich in ihrer Form.

#### <span id="page-36-0"></span>**Toner in der Tonerkartusche verteilen**

So stellen Sie fest, dass die Tonerkartusche zur Neige geht:

- Es entstehen weiße Streifen oder ein helles Druckbild.
- Auf dem Bedienfeld wird die Warnmeldung **Zu wenig Toner** angezeigt.
- Auf dem Computer erscheint das SmartPanel-Programmfenster und informiert Sie darüber, dass die Tonerkartusche fast leer ist.
- Die LED **Status** blinkt rot.

In diesem Fall können Sie vorübergehend die Druckqualität wiederherstellen, indem Sie den restlichen Toner in der Tonerkartusche gleichmäßig verteilen. Es kann allerdings vorkommen, dass die weißen Streifen bzw. das helle Druckbild auch nach dem Verteilen des Toners immer noch auftreten.

- **1** Öffnen Sie die vordere Abdeckung.
- **2** Ziehen Sie die Tonerkartusche heraus.

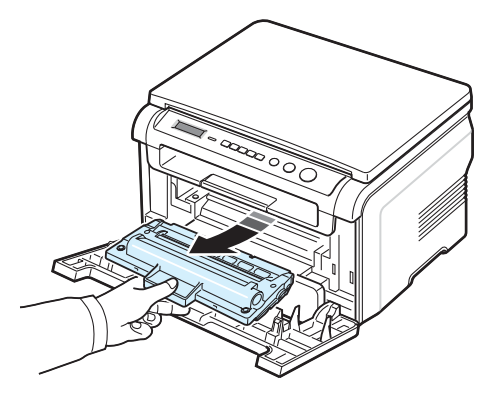

**3** Schütteln Sie die Tonerkartusche fünf- bis sechsmal leicht, um den Toner gleichmäßig in der Tonerkartusche zu verteilen.

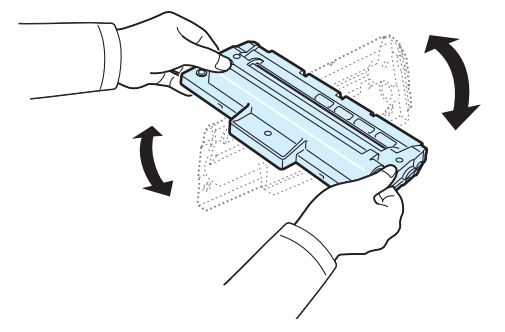

**HINWEIS**: Sollte Toner auf Ihre Kleidung geraten, wischen Sie den Toner mit einem trockenen Tuch ab und waschen das betroffene Kleidungsstück in kaltem Wasser aus. Bei Verwendung von heißem Wasser setzt sich der Toner im Gewebe fest.

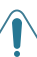

**ACHTUNG**: Berühren Sie keinesfalls die grüne Unterseite der Tonerkartusche. Verwenden Sie den Griff an der Tonerkartusche, um das Berühren dieses Bereichs zu vermeiden.

**4** Halten Sie die Tonerkartusche am Griff fest und schieben Sie die Tonerkartusche vorsichtig wieder in die Öffnung im Gerät.

**5** Die Nasen an der Seite der Tonerkartusche werden in den entsprechenden Aussparungen im Innenraum des Geräts so geführt, dass die Tonerkartusche an der korrekten Position vollständig einrastet.

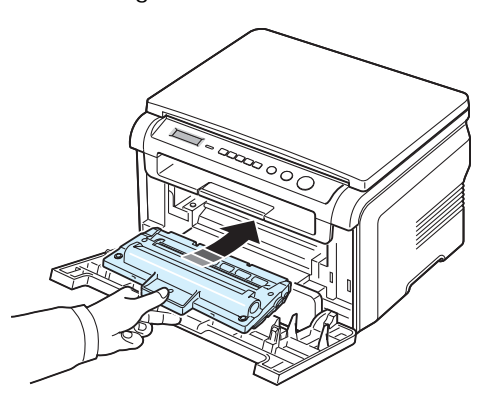

**6** Schließen Sie die Frontabdeckung. Vergewissern Sie sich, dass die Abdeckung richtig geschlossen ist.

#### <span id="page-37-1"></span><span id="page-37-0"></span>**Tonerkartusche auswechseln**

<span id="page-37-2"></span>So stellen Sie fest, dass die Tonerkartusche leer ist:

- Die Warnmeldung **Kein Toner** oder **[Kein Toner] Toner erneuern** wird am Bedienfeld angezeigt.
- Auf dem Computer erscheint das SmartPanel-Programmfenster und informiert Sie darüber, dass die Tonerkartusche leer ist.
- Die LED **Status** blinkt rot.

Die Tonerkartusche muss dann ersetzt werden. Informationen zum Bestellen von Tonerkartuschen finden Sie auf [Seite 7.1.](#page-33-0)

**HINWEIS**: Diese Funktion kann nicht ausgeführt werden, wenn die Meldung **[Kein Toner] Toner erneuern** angezeigt wird.

- **1** Öffnen Sie die vordere Abdeckung.
- **2** Ziehen Sie die Tonerkartusche heraus.

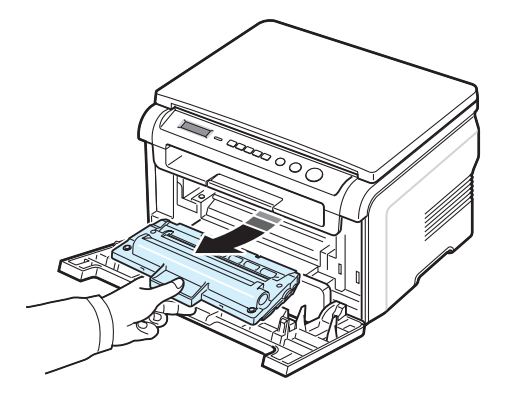

**3** Nehmen Sie die neue Tonerkartusche aus der Verpackung.

**4** Schütteln Sie die Tonerkartusche fünf- bis sechsmal leicht, um den Toner gleichmäßig in der Tonerkartusche zu verteilen.

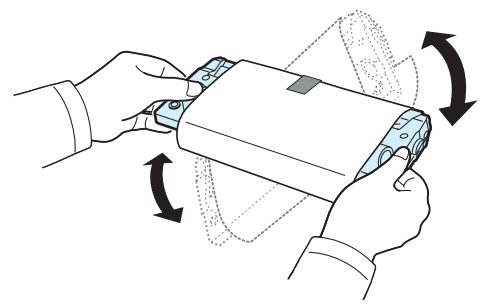

Durch das Schütteln der Tonerkartusche stellen Sie die größtmögliche Anzahl an Kopien pro Tonerkartusche sicher.

**5** Entfernen Sie das Schutzpapier von der Tonerkartusche.

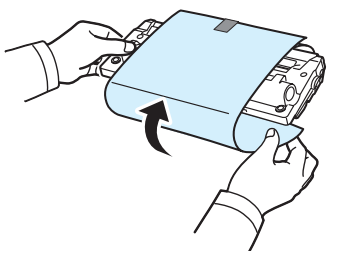

**HINWEIS**: Sollte Toner auf Ihre Kleidung geraten, wischen Sie den Toner mit einem trockenen Tuch ab und waschen das betroffene Kleidungsstück in kaltem Wasser aus. Bei Verwendung von heißem Wasser setzt sich der Toner im Gewebe fest.

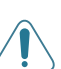

**ACHTUNG**: Berühren Sie keinesfalls die grüne Unterseite der Tonerkartusche. Verwenden Sie den Griff an der Tonerkartusche, um das Berühren dieses Bereichs zu vermeiden.

- **6** Halten Sie die Tonerkartusche am Griff fest und schieben Sie die Tonerkartusche vorsichtig wieder in die Öffnung im Gerät.
- **7** Die Nasen an der Seite der Tonerkartusche werden in den entsprechenden Aussparungen im Innenraum des Geräts so geführt, dass die Tonerkartusche an der korrekten Position vollständig einrastet.
- **8** Schließen Sie die Frontabdeckung. Vergewissern Sie sich, dass die Abdeckung richtig geschlossen ist.

#### <span id="page-38-0"></span>**Verbrauchsmaterial und Ersatzteile**

Von Zeit zu Zeit müssen die Tonerkartusche, die Walze und die Fixiereinheit ausgewechselt werden, damit die hohe Leistung des Geräts beibehalten wird und keine Probleme mit der Druckqualität und dem Papiereinzug aufgrund abgenutzter Teile auftreten. Auf dem Computer erscheint das SmartPanel-Programmfenster und informiert Sie darüber, welches Bauteil ausgewechselt werden muss.

Die folgenden Bauteile sollten ausgewechselt werden, wenn die angegebene Anzahl von Seiten gedruckt wurde oder die Lebensdauer des betreffenden Bauteils abgelaufen ist. Auf dem Computer erscheint das SmartPanel-Programmfenster und informiert Sie darüber, welches Bauteil ausgewechselt werden muss.

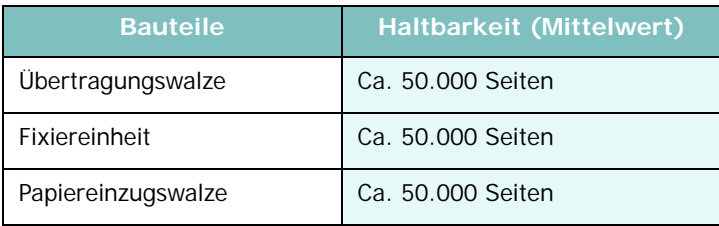

Wenden Sie sich an Ihr Samsung-Fachgeschäft oder den Händler, bei dem Sie das Gerät gekauft haben, um Verbrauchsmaterial und Ersatzteile zu kaufen. Wir empfehlen dringend, diese Teile mit Ausnahme der Tonerkartusche (sieh[eSeite 8.4](#page-37-0)) - von entsprechend geschultem Fachpersonal einbauen zu lassen.

# **9 Problemlösung**

In diesem Kapitel finden Sie Hinweise und Informationen dazu, welche Maßnahmen Sie durchführen können, um bestimmte Probleme mit dem Gerät selbst zu lösen.

Folgende Themen werden behandelt:

- **• [Papierstau beseitigen](#page-39-1)**
- **• [Die Status-LED](#page-41-0)**
- **• [Display-Meldungen](#page-42-0)**
- **• [Weitere Probleme beheben](#page-43-0)**

#### <span id="page-39-2"></span><span id="page-39-1"></span>**Papierstau beseitigen**

Bei Auftreten eines Papierstaus wird auf dem Display **Papierstau**  angezeigt. Einzelheiten zur Ortung und Beseitigung von Papierstaus finden Sie in der Tabelle unten.

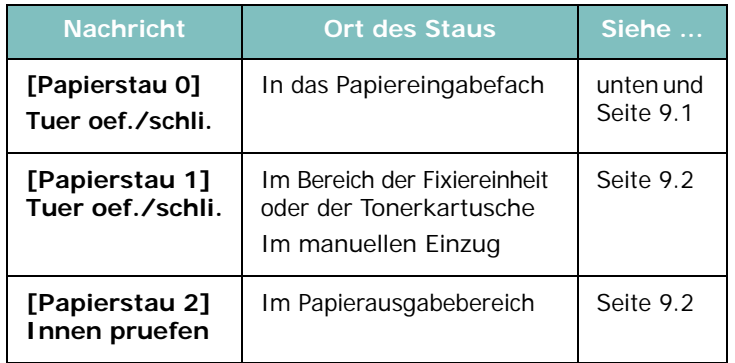

Um das gestaute Papier nicht zu beschädigen, ziehen Sie dieses vorsichtig und langsam heraus. Führen Sie die in den folgenden Abschnitten beschriebenen Anweisungen aus, um den Papierstau zu beheben.

#### <span id="page-39-0"></span>**Im Papiereingabefach**

**1** Öffnen und schließen Sie die vordere Abdeckung. Das den Stau verursachende Papier wird automatisch ausgegeben.

Wenn es nicht ausgegeben wird, fahren Sie mit Schritt 2 fort.

**2** Ziehen Sie das Papiereingabefach heraus.

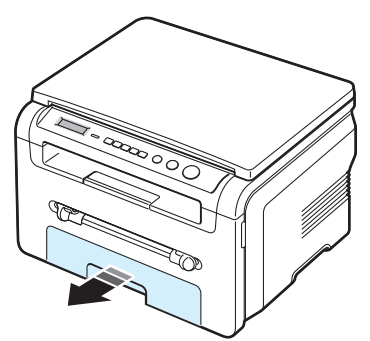

**3** Entnehmen Sie das gestaute Papier, indem Sie es vorsichtig gerade herausziehen.

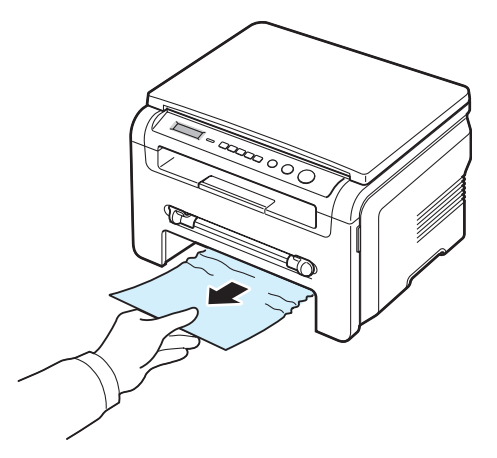

Wenn sich das Papier nicht problemlos herausziehen lässt oder wenn Sie in diesem Bereich kein Papier sehen, wenden Sie sich dem Fixierbereich um die Tonerkartusche herum zu. Hinweise finden Sie auf [Seite 9.2.](#page-40-1)

- **4** Schieben Sie das Papiereingabefach bis zum Einrasten in das Gerät.
- **5** Öffnen und schließen Sie die vordere Abdeckung, um den Druckvorgang fortzusetzen.

#### **Im manuellen Einzug**

**1** Falls das Papier nicht richtig eingezogen wird, müssen Sie es aus dem Schacht entfernen.

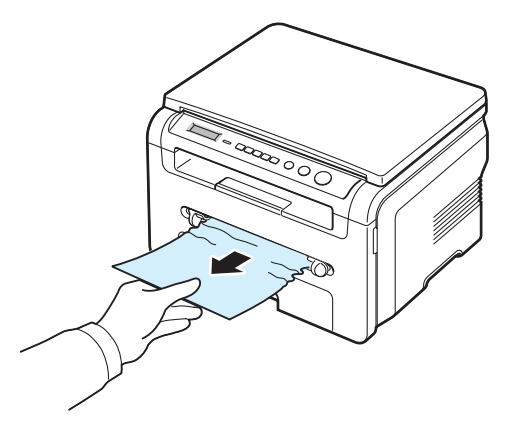

**2** Öffnen und schließen Sie die vordere Abdeckung, um den Druckvorgang fortzusetzen.

#### <span id="page-40-1"></span>**Im Bereich der Fixiereinheit oder der Tonerkartusche**

**HINWEIS**: Der Fixierbereich des Geräts ist heiß. Gehen Sie beim Entfernen des Papiers vorsichtig vor.

**1** Öffnen Sie die vordere Abdeckung und ziehen Sie die Tonerkartusche heraus.

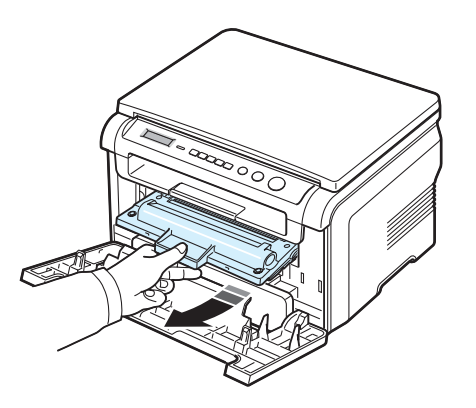

**2** Entnehmen Sie das gestaute Papier, indem Sie es vorsichtig gerade herausziehen.

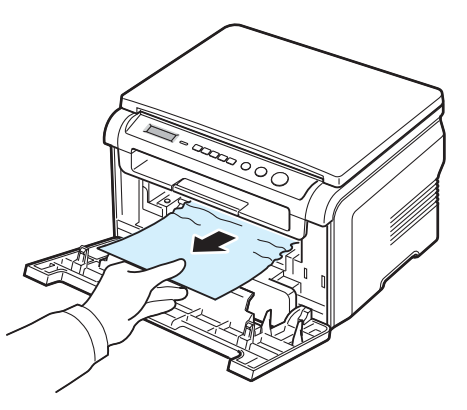

**3** Setzen Sie die Tonerkartusche wieder ein und schließen Sie die vordere Abdeckung. Der Druckvorgang wird automatisch fortgesetzt.

#### <span id="page-40-0"></span>**Im Papierausgabebereich**

**1** Öffnen und schließen Sie die vordere Abdeckung. Das den Stau verursachende Papier wird automatisch ausgegeben.

Wenn es nicht ausgegeben wird, fahren Sie mit Schritt 2 fort.

**2** Ziehen Sie das Papier vorsichtig aus dem Ausgabefach. Fahren Sie mit Schritt 9 fort.

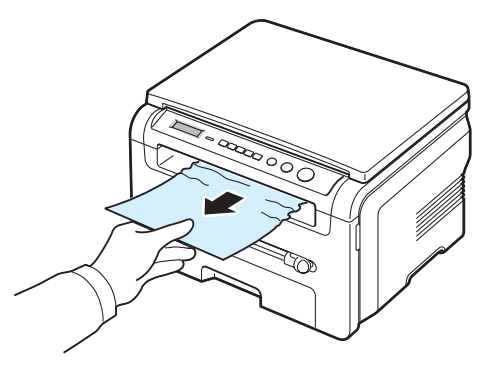

Wenn Sie das Papier nicht im Ausgabefach sehen können, fahren Sie mit dem nächsten Schritt fort.

- **3** Heben Sie die Scaneinheit an.
- **4** Ziehen Sie das gestaute Papier vorsichtig heraus.
- **5** Schließen Sie die Scaneinheit, indem Sie die Nase auf der linken Seite herunterdrücken, festhalten und die Abdeckung vorsichtig senken, bis die Nase nicht mehr hochklappen kann.

Wenn sich das gestaute Papier nicht problemlos herausziehen lässt oder wenn Sie kein Papier in der Scaneinheit sehen, fahren Sie mit dem nächsten Schritt fort.

- **6** Öffnen Sie die rückwärtige Abdeckung.
- **7** Entnehmen Sie das gestaute Papier, indem Sie es vorsichtig gerade herausziehen.

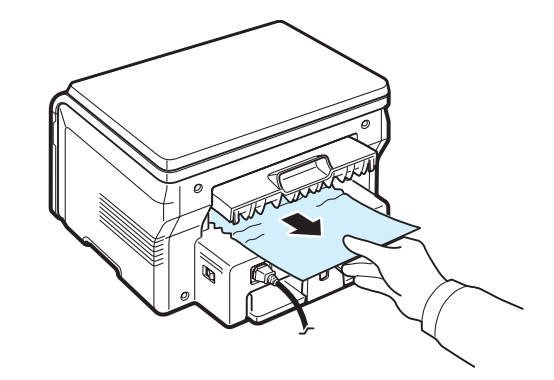

- **8** Schließen Sie die rückwärtige Abdeckung.
- **9** Öffnen und schließen Sie die vordere Abdeckung, um den Druckvorgang fortzusetzen.

#### **Tipps zur Vermeidung von Papierstaus**

Durch Auswahl des richtigen Papiertyps können die meisten Papierstaus vermieden werden. Wenn ein Papierstau auftritt, befolgen Sie die Anweisungen auf [Seite 9.1.](#page-39-1)

- Befolgen Sie die Anweisungen auf [Seite 2.3.](#page-15-0) Achten Sie darauf, dass die Führungen richtig eingestellt sind.
- Legen Sie nicht zu viel Papier in das Papiereingabefach ein. Achten Sie darauf, dass der Papierstapel nicht höher ist als die Markierung auf der Innenseite des Papiereingabefachs.
- Entfernen Sie keinesfalls während des Druckens Papier aus dem Papiereingabefach.
- Biegen, fächern und glätten Sie das Papier, bevor Sie es einlegen.
- Legen Sie kein faltiges, feuchtes oder stark gewelltes Papier ein.
- Legen Sie keine unterschiedlichen Papiertypen gleichzeitig in das Papiereingabefach ein.
- Verwenden Sie nur die empfohlenen Druckmaterialien. Hinweise finden Sie auf [Seite 3.2.](#page-22-0)
- Stellen Sie sicher, dass die zu bedruckende Seite des Druckmaterials im Papiereingabefach nach unten und im manuellen Einzug nach oben zeigt.

#### <span id="page-41-1"></span><span id="page-41-0"></span>**Die Status-LED**

Die **Status**-LED auf dem Bedienfeld zeigt den Status des Geräts an. Den Status des Geräts können Sie aus der untenstehenden Tabelle ablesen.

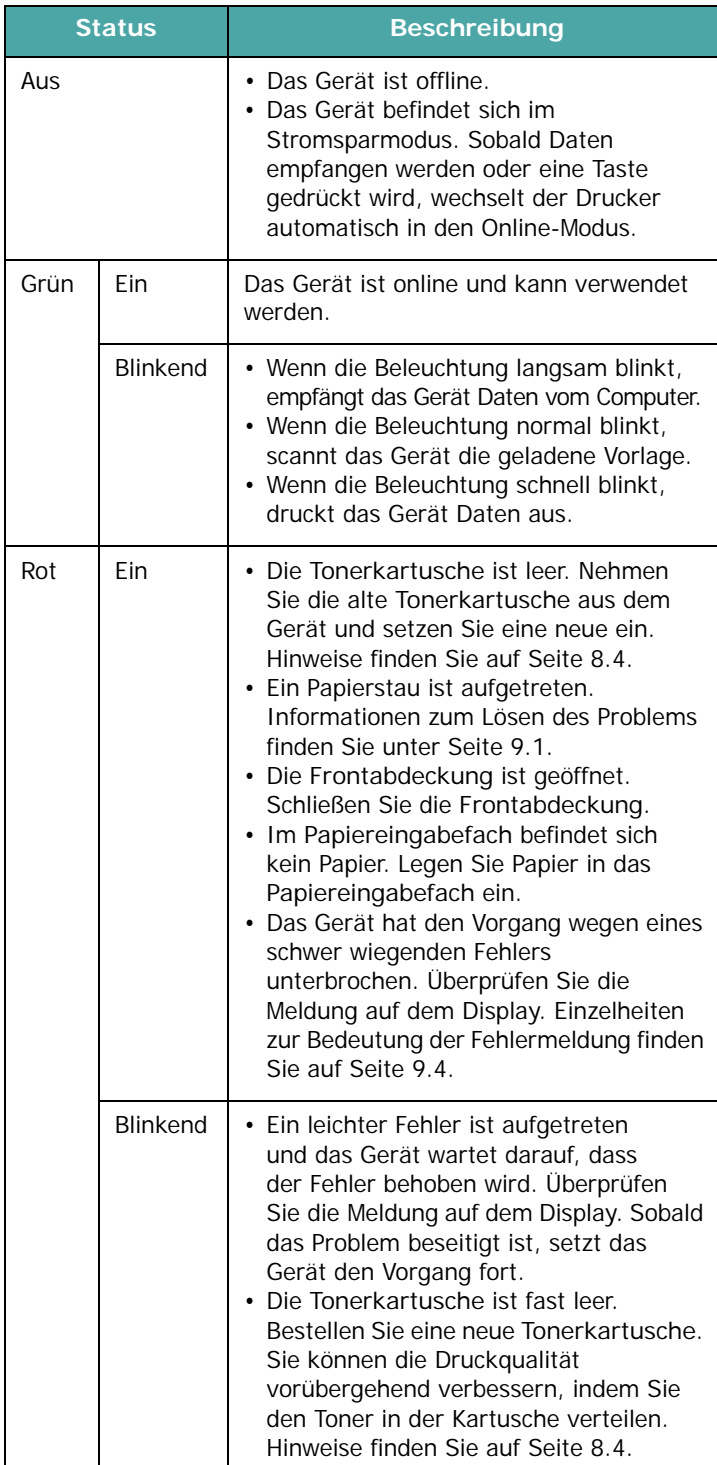

## <span id="page-42-1"></span><span id="page-42-0"></span>**Display-Meldungen**

Zur Anzeige von Fehlern oder des Status des Geräts werden Meldungen im SmartPanel-Programmfenster oder auf dem Display des Bedienfeldes angezeigt. In den folgenden Tabellen finden Sie Erklärungen zu den Bedeutungen der Meldungen und gegebenenfalls Hinweise zur Beseitigung von Problemen. Die Meldungen und ihre Bedeutungen sind in alphabetischer Reihenfolge aufgelistet.

**HINWEIS**: Wenn Sie sich mit einem Problem an den Kundendienst wenden, nennen Sie dem Kundendienstmitarbeiter bitte die entsprechende Fehlermeldung.

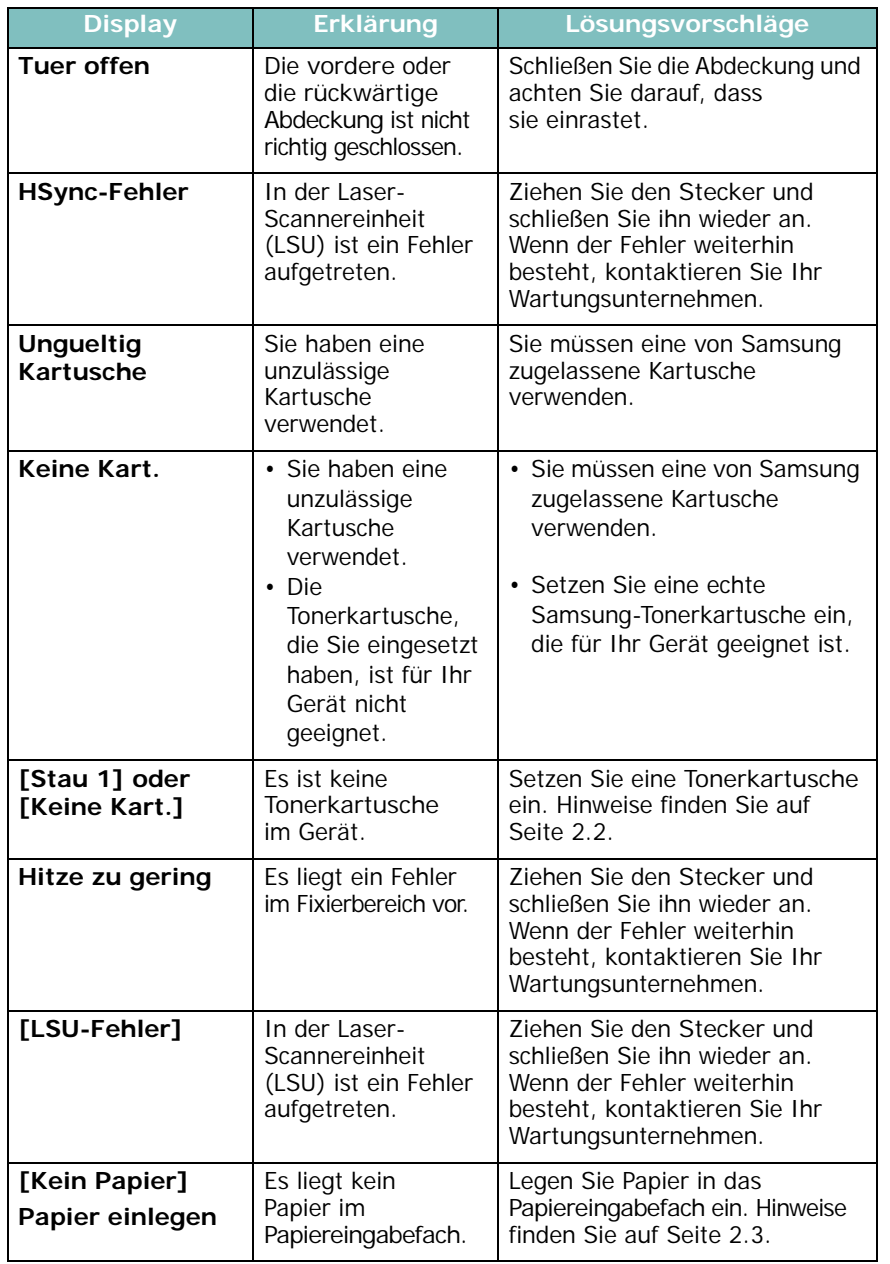

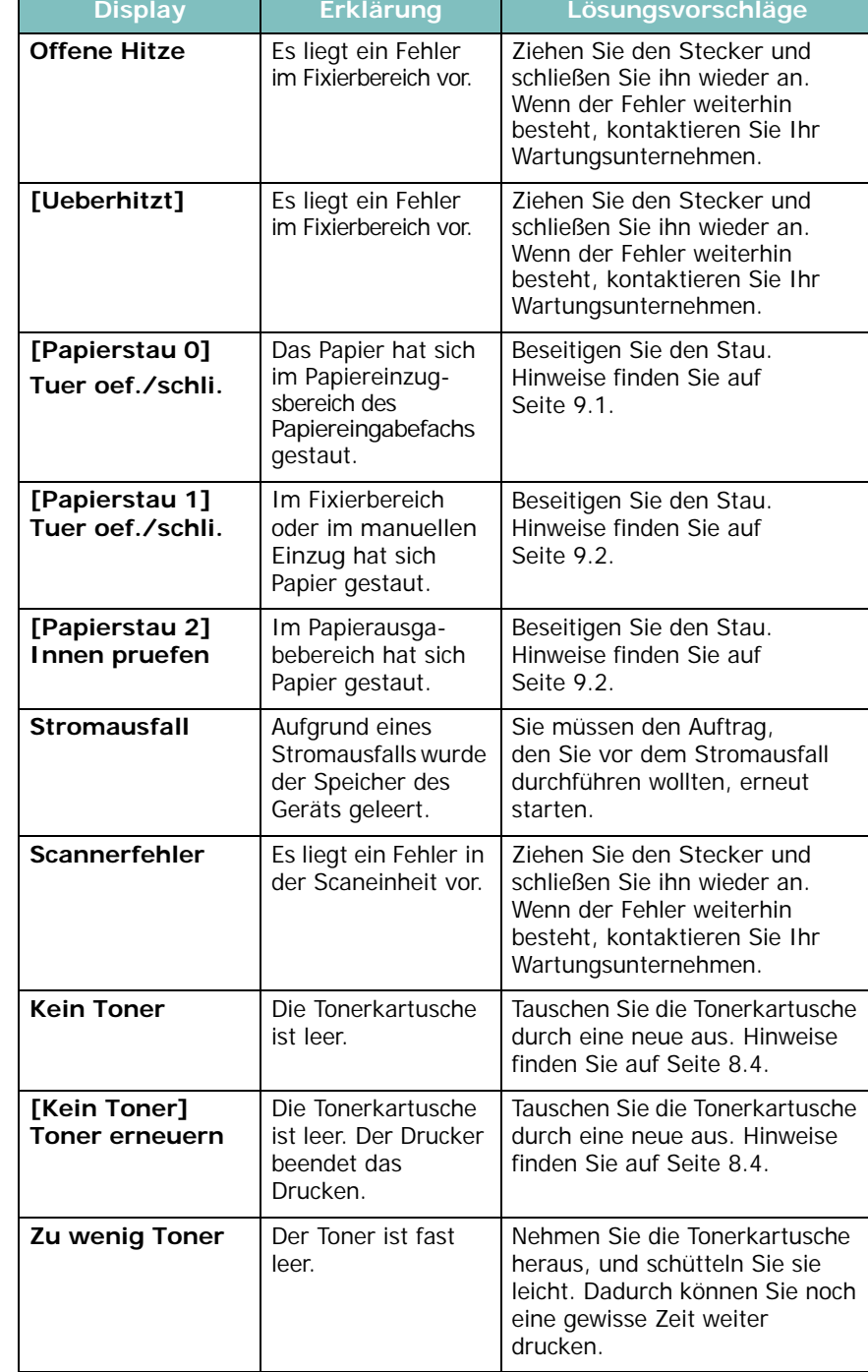

## <span id="page-43-0"></span>**Weitere Probleme beheben**

Die folgende Liste enthält mögliche Störungen und entsprechende Lösungsempfehlungen. Befolgen Sie die Lösungsvorschläge, bis das Problem behoben ist. Wenn das Problem weiterhin besteht, wenden Sie sich an den Kundendienst.

#### <span id="page-43-2"></span>**Probleme mit dem Papiereinzug**

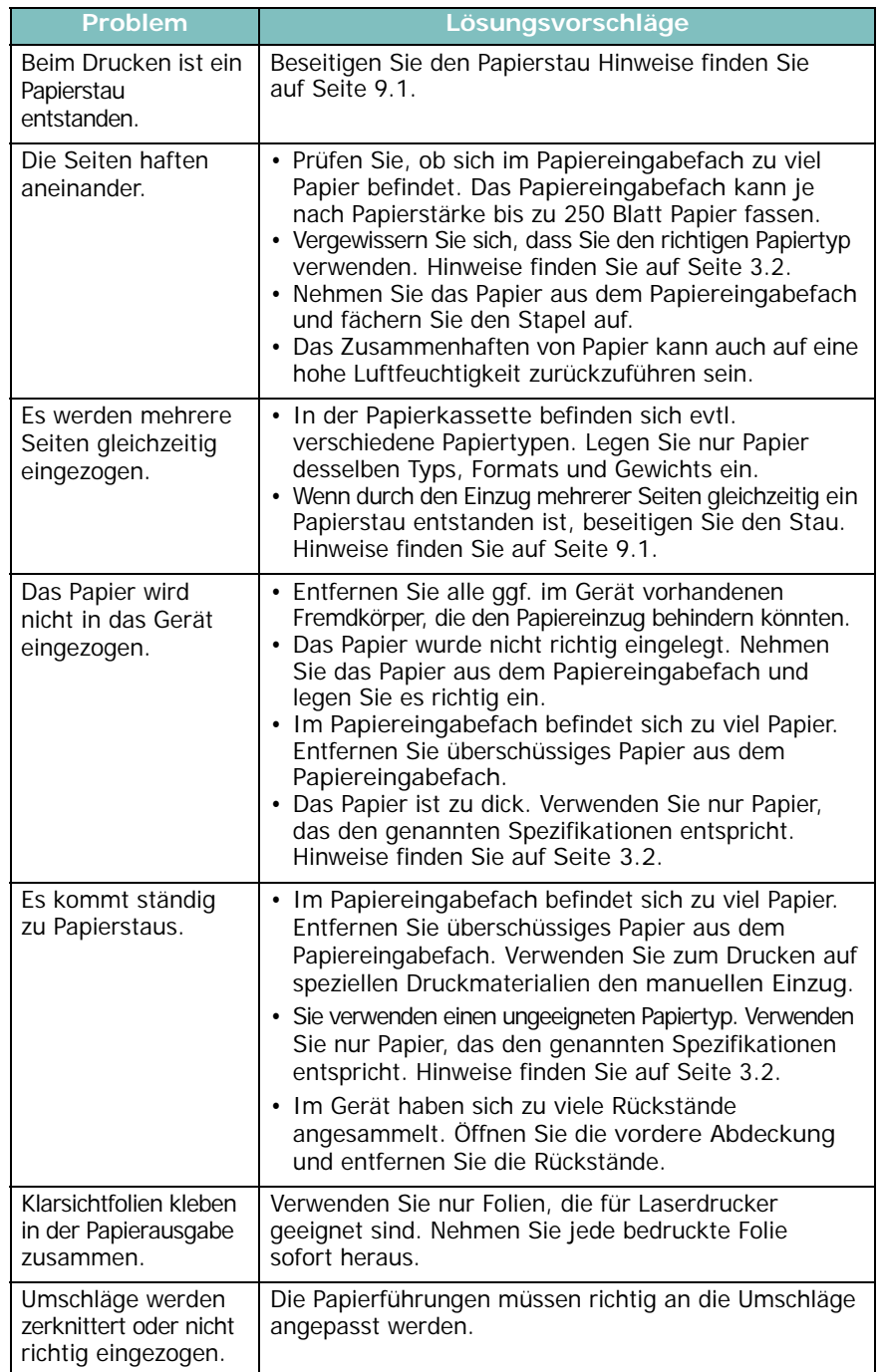

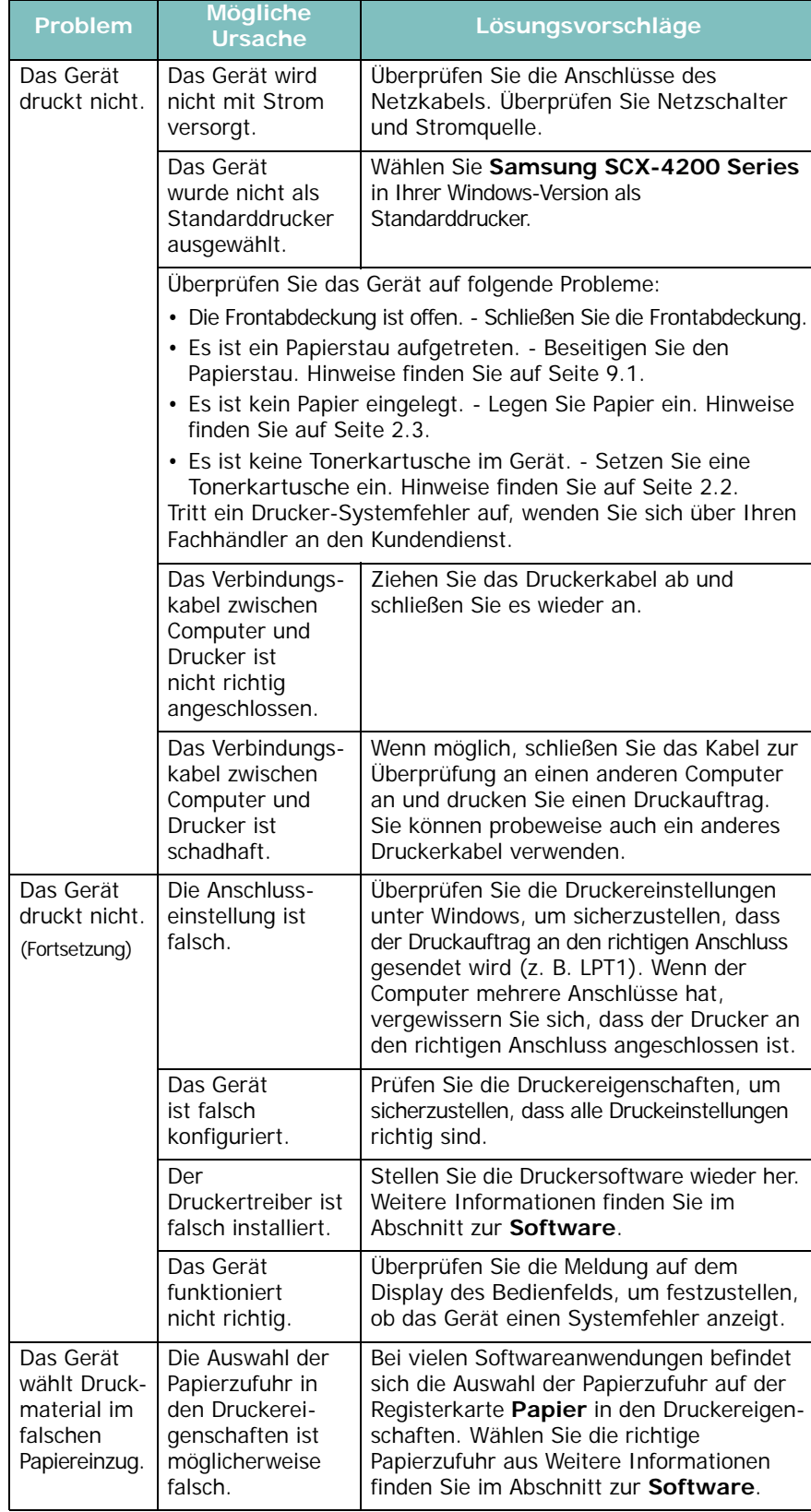

#### <span id="page-43-1"></span>**Druckprobleme**

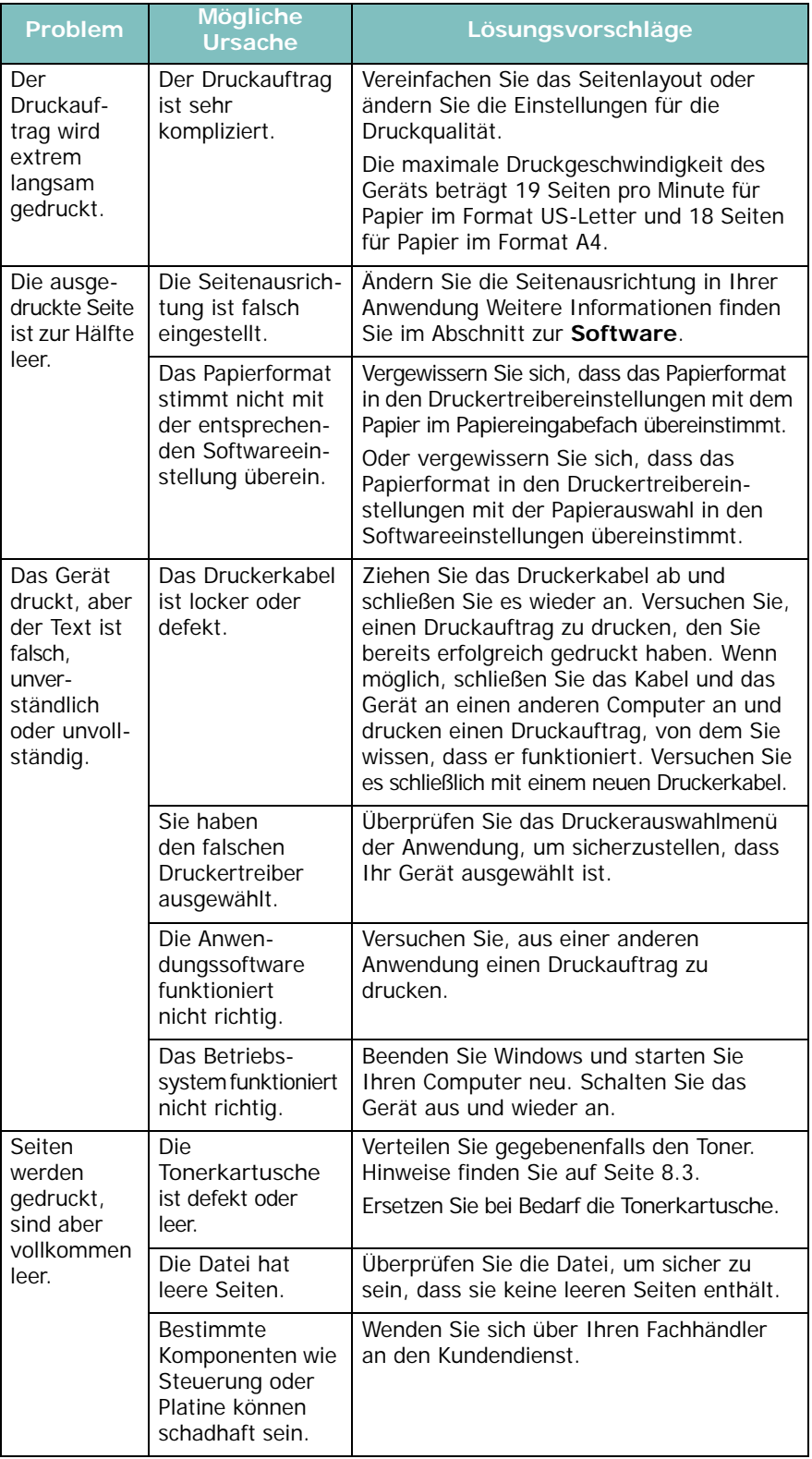

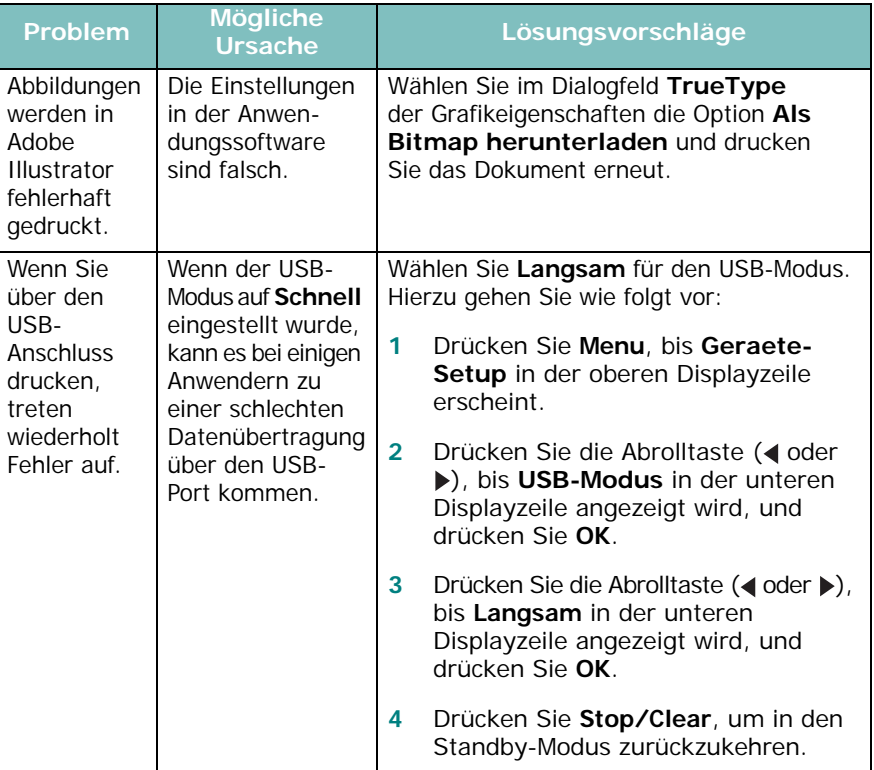

#### <span id="page-45-0"></span>**Probleme mit der Druckqualität**

Wenn der Innenraum des Geräts verschmutzt ist oder das Papier nicht richtig eingelegt wurde, führt dies möglicherweise zu einer Verschlechterung der Druckqualität. In der Tabelle unten finden Sie Hinweise zur Beseitigung dieses Problems.

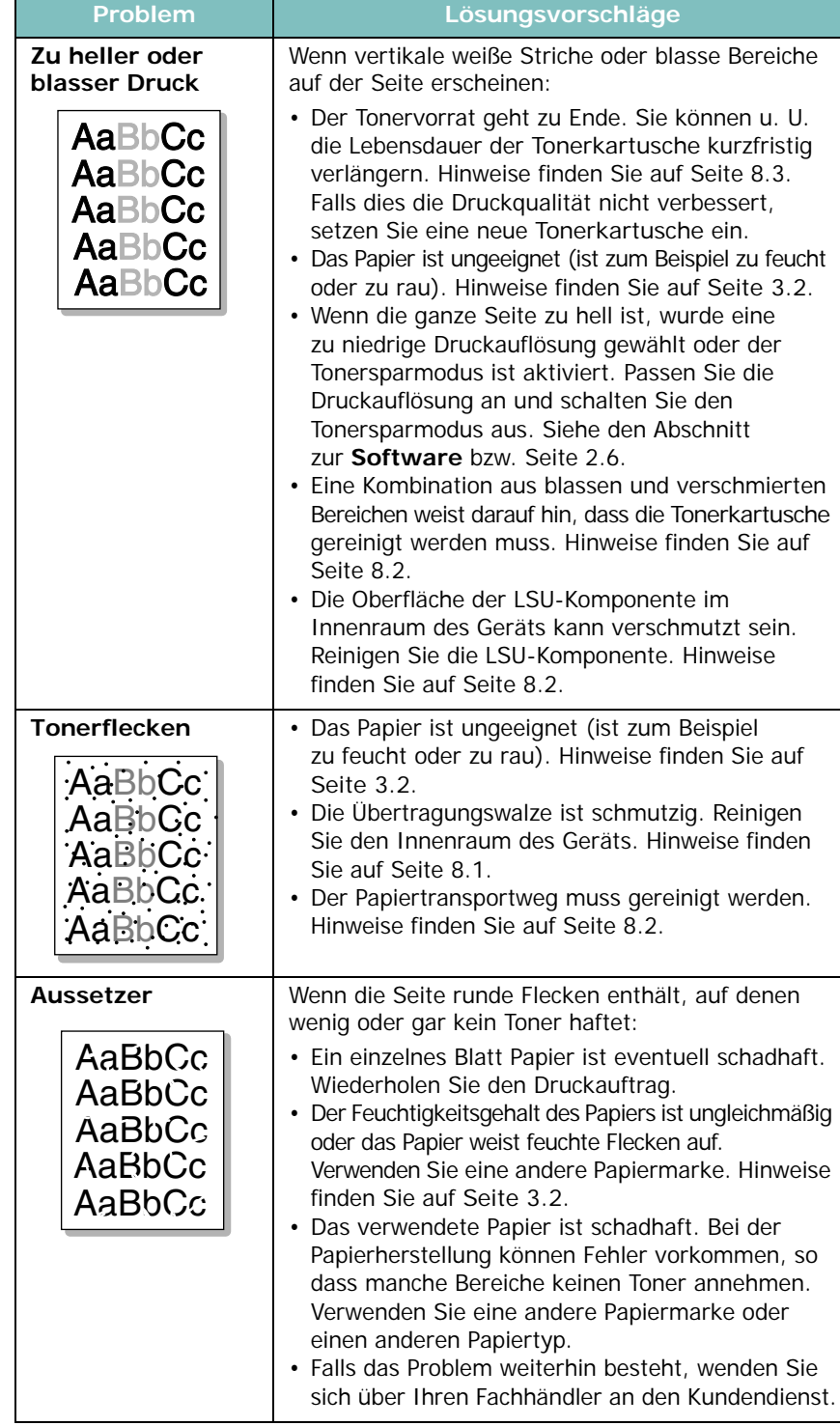

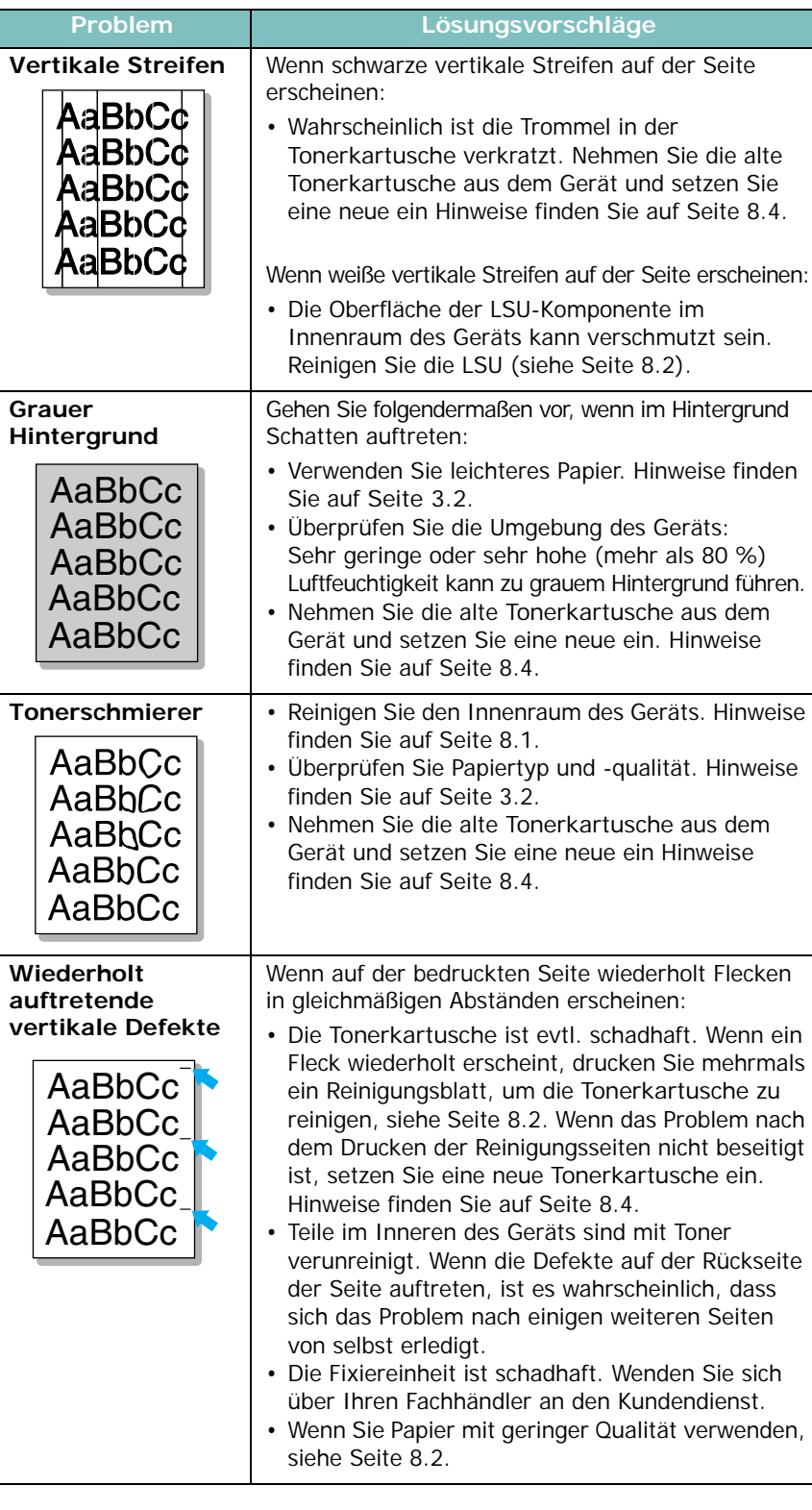

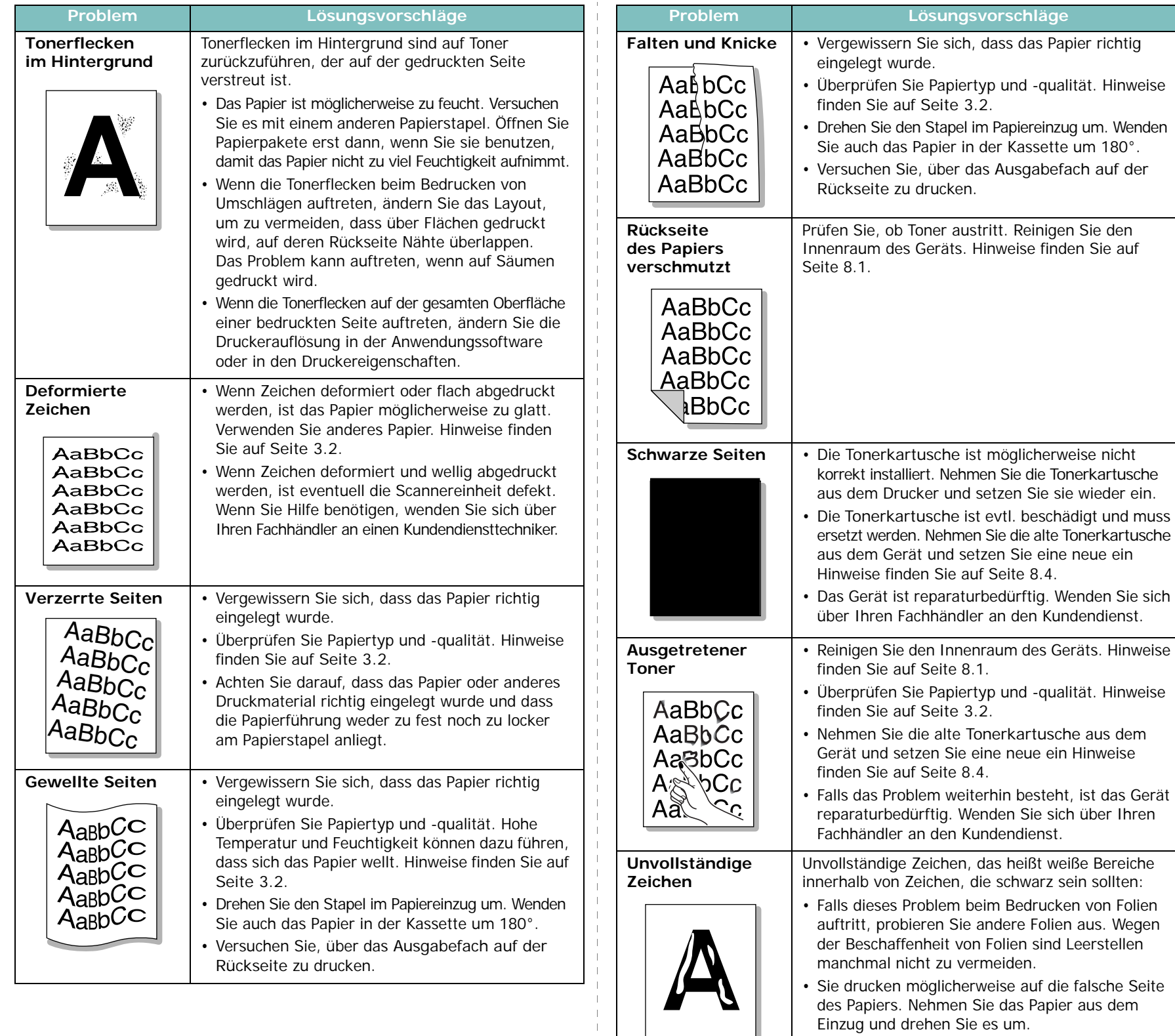

• Das Papier entspricht nicht den Vorgaben. Hinweise finden Sie auf [Seite 3.2](#page-22-0).

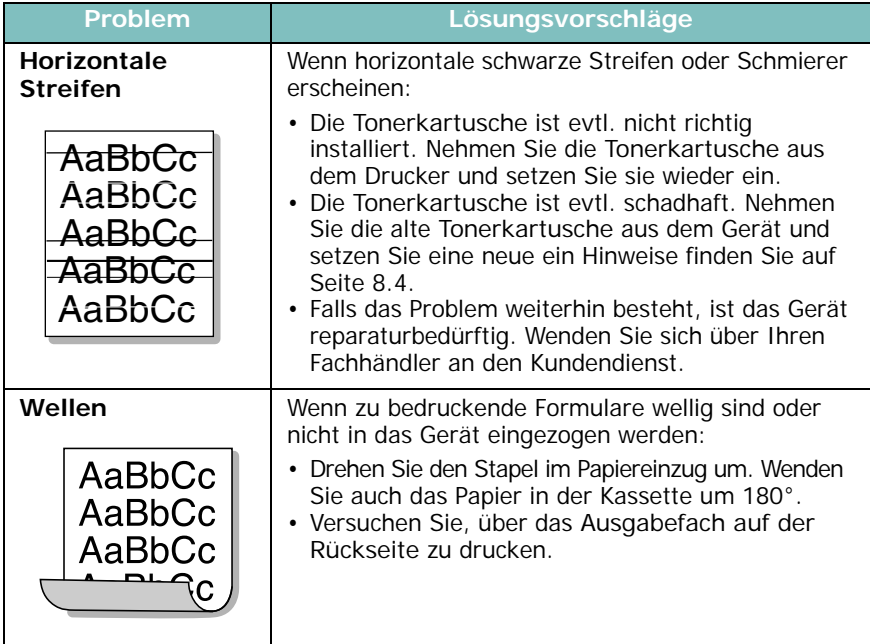

## <span id="page-47-0"></span>**Kopierprobleme**

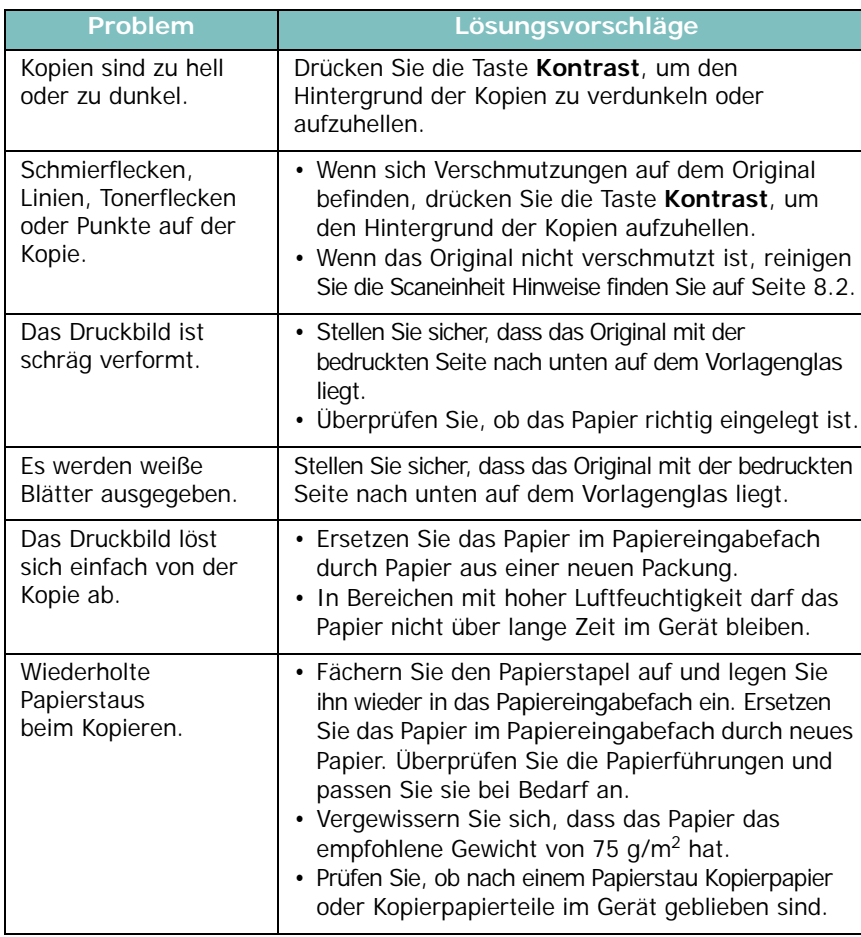

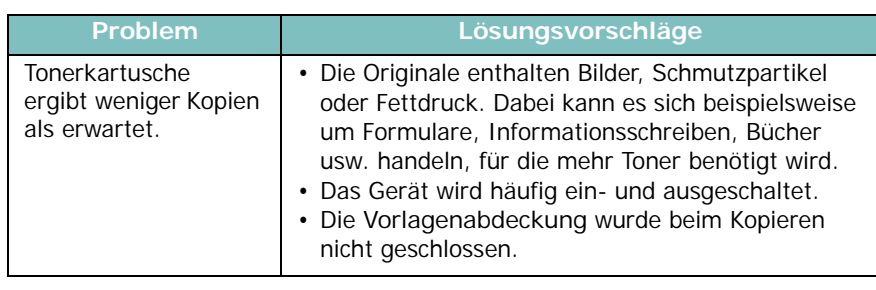

## <span id="page-47-1"></span>**Scanprobleme**

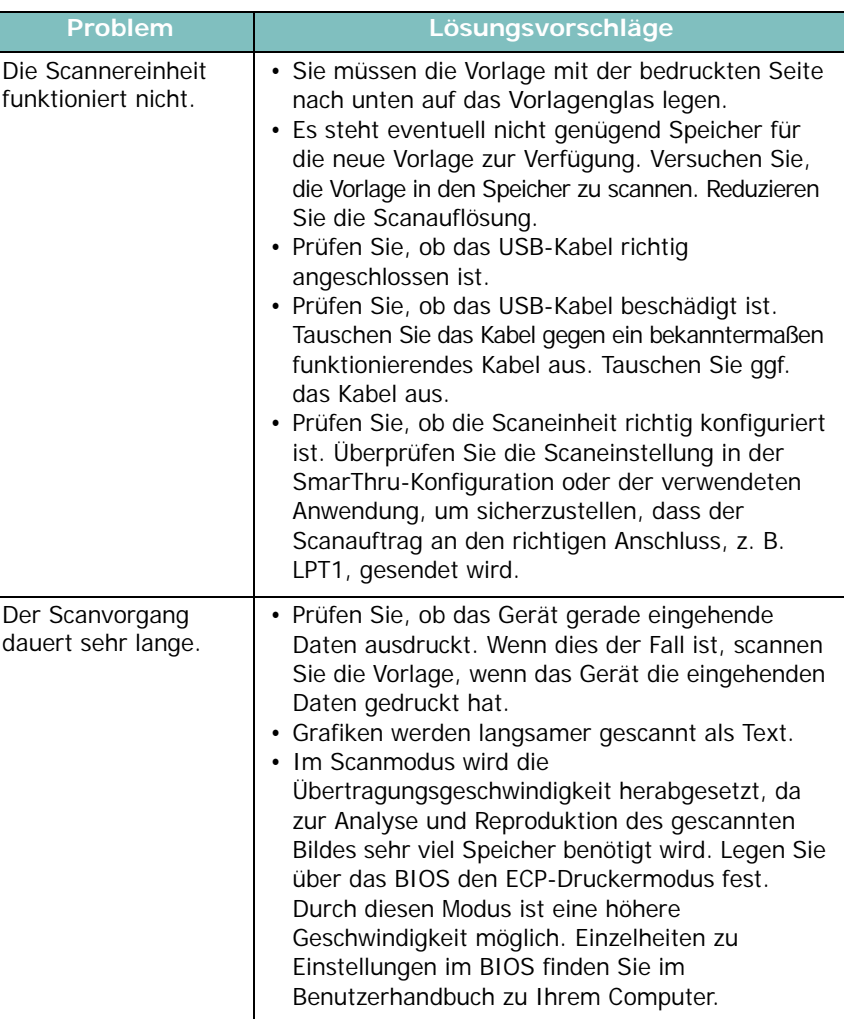

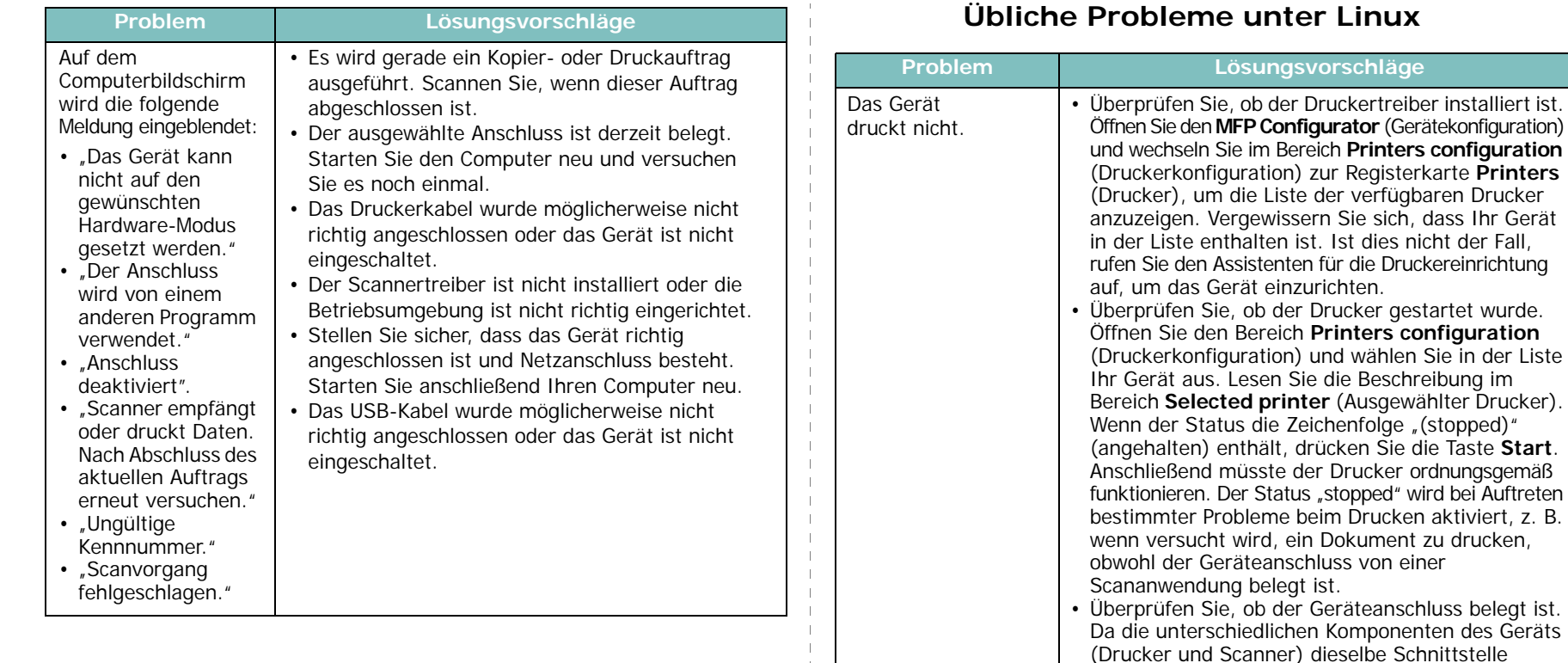

<span id="page-48-0"></span>(Geräteanschluss) verwenden, kann es dazu kommen, dass unterschiedliche Anwendungen gleichzeitig auf denselben Geräteanschluss zugreifen. Um Konflikte zu vermeiden, erhält jeweils nur eine der Anwendungen Zugriff auf das Gerät. Die andere Anwendung erhält die Antwort "Gerät belegt". Öffnen Sie den Bereich **MFP ports configuration** (Konfiguration der Geräteanschlüsse) und wählen Sie den Anschluss, der Ihrem Drucker zugewiesen ist. Im Bereich **Selected port** (Ausgewählter Anschluss) wird angezeigt, ob der Anschluss durch eine andere Anwendung belegt ist. In diesem Fall sollten Sie warten, bis der aktuelle Auftrag abgeschlossen ist, oder auf die Schaltfläche **Release port** (Anschluss freigeben) klicken, wenn Sie sich sicher sind, dass der aktuelle Auftrag nicht

korrekt ausgeführt wird.

• Überprüfen Sie, ob in Ihrer Anwendung eine spezielle Druckoption wie "-oraw" vorhanden ist. Wenn "-oraw" im Befehlszeilenparameter angegeben ist, entfernen Sie diese Option, um korrekt drucken zu können. Wählen Sie für Gimp Front-end den Befehl **Drucken** -> **Drucker einrichten**, und bearbeiten Sie den Befehlszeilenparameter im Befehlseintrag.

<span id="page-48-1"></span>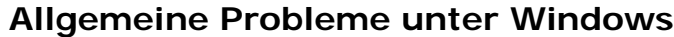

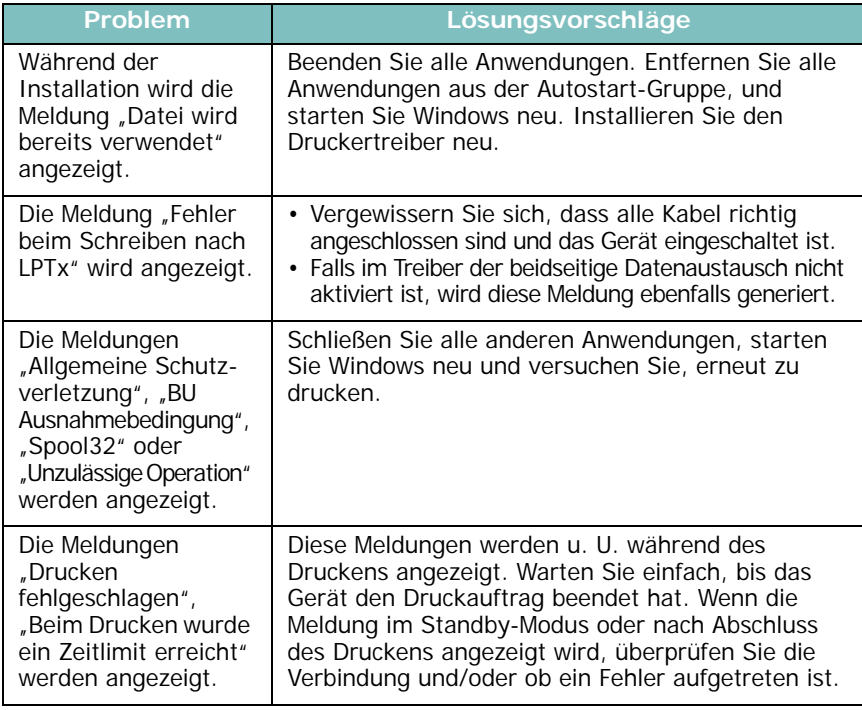

**HINWEIS**: Weitere Informationen zu Windows-Fehlermeldungen finden Sie im Microsoft Windows-Benutzerhandbuch aus dem Lieferumfang Ihres Computers.

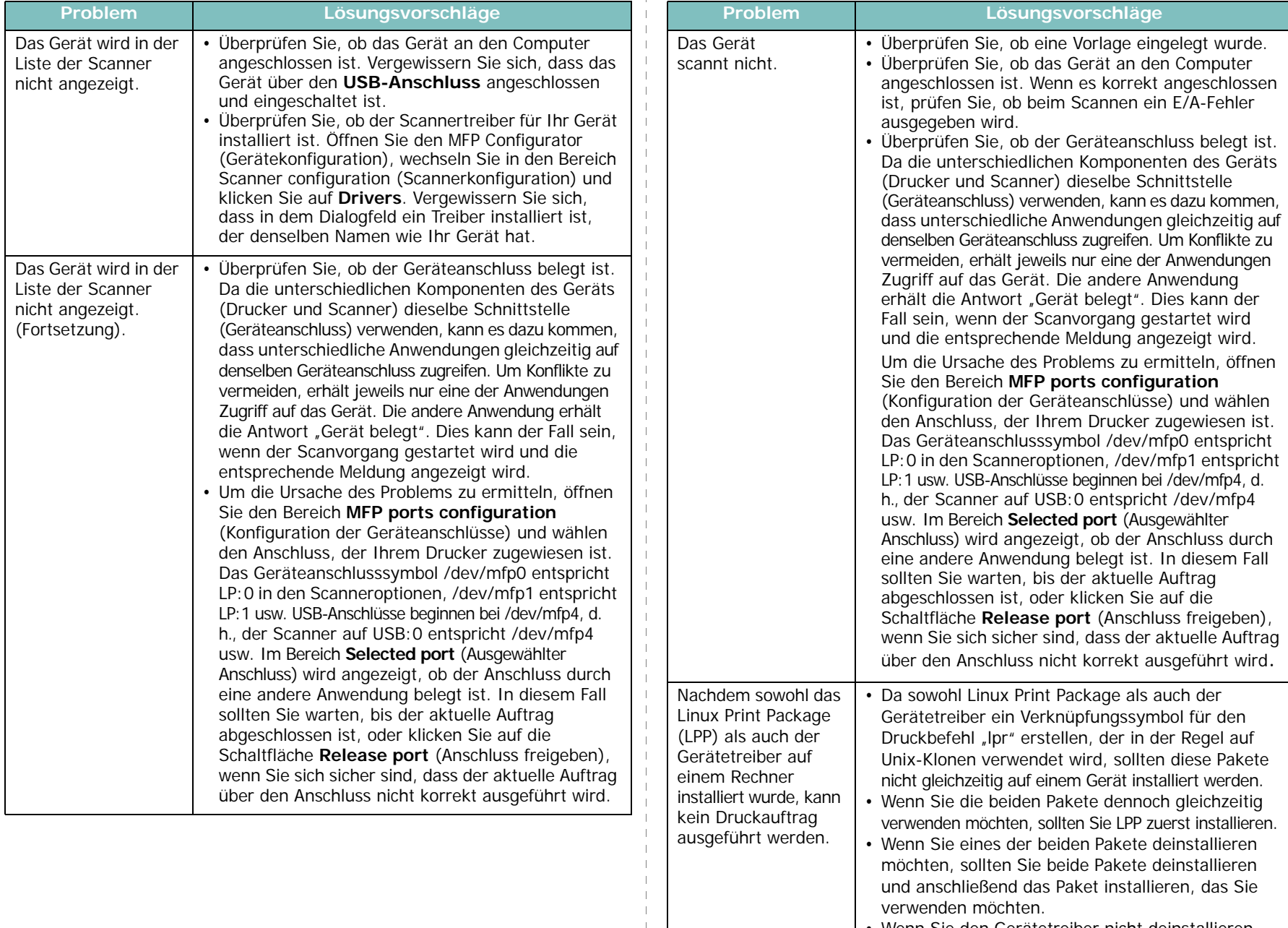

• Wenn Sie den Gerätetreiber nicht deinstallieren und anschließend erneut installieren möchten, können Sie das erforderliche Verknüpfungssymbol selbst erstellen. Melden Sie sich als Root-Benutzer an und rufen Sie den folgenden Befehl auf: ln -sf /usr/local/bin/samsung/slpr /usr/bin/lpr

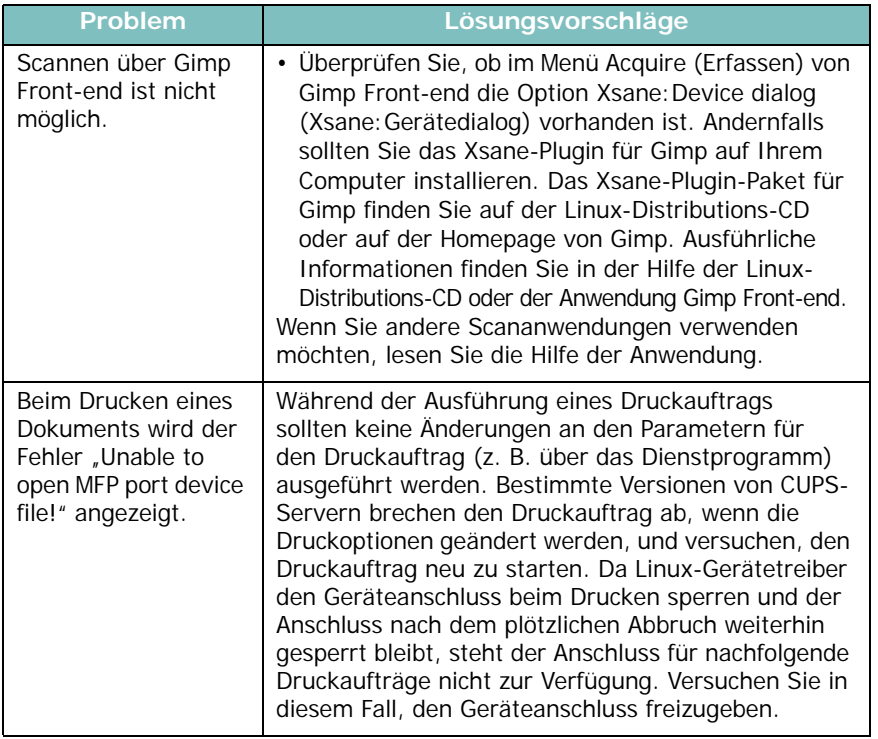

### <span id="page-50-0"></span>**Allgemeine Probleme bei Macintosh**

#### **Probleme beim Dienstprogramm zur Druckereinrichtung**

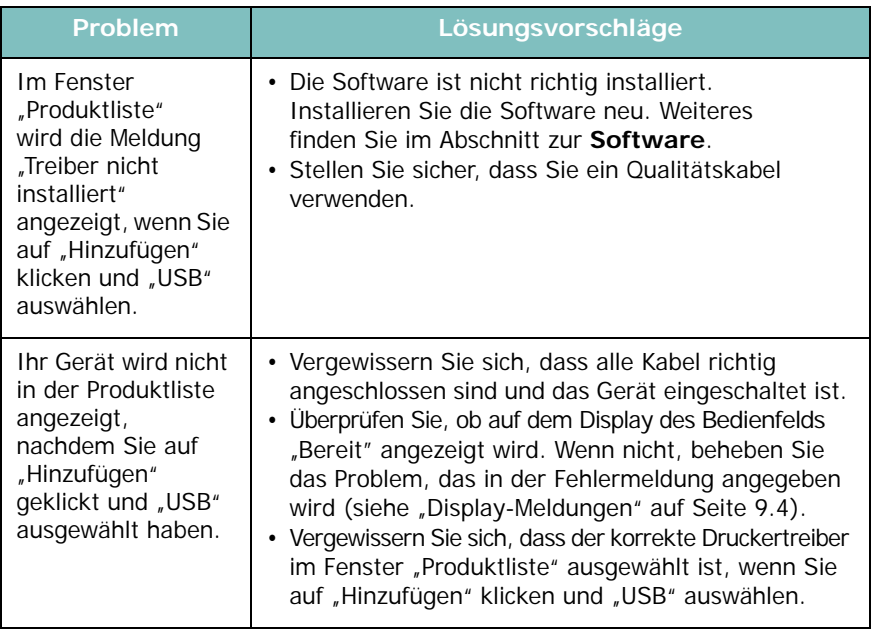

# **10 Technische Daten**

Folgende Themen werden behandelt:

- **• [Allgemeine Spezifikationen](#page-51-0)**
- **• [Technische Daten der Scan- und Kopierfunktion](#page-51-1)**
- **• [Technische Daten der Druckfunktion](#page-52-0)**

## <span id="page-51-2"></span>**Allgemeine Spezifikationen**

<span id="page-51-0"></span>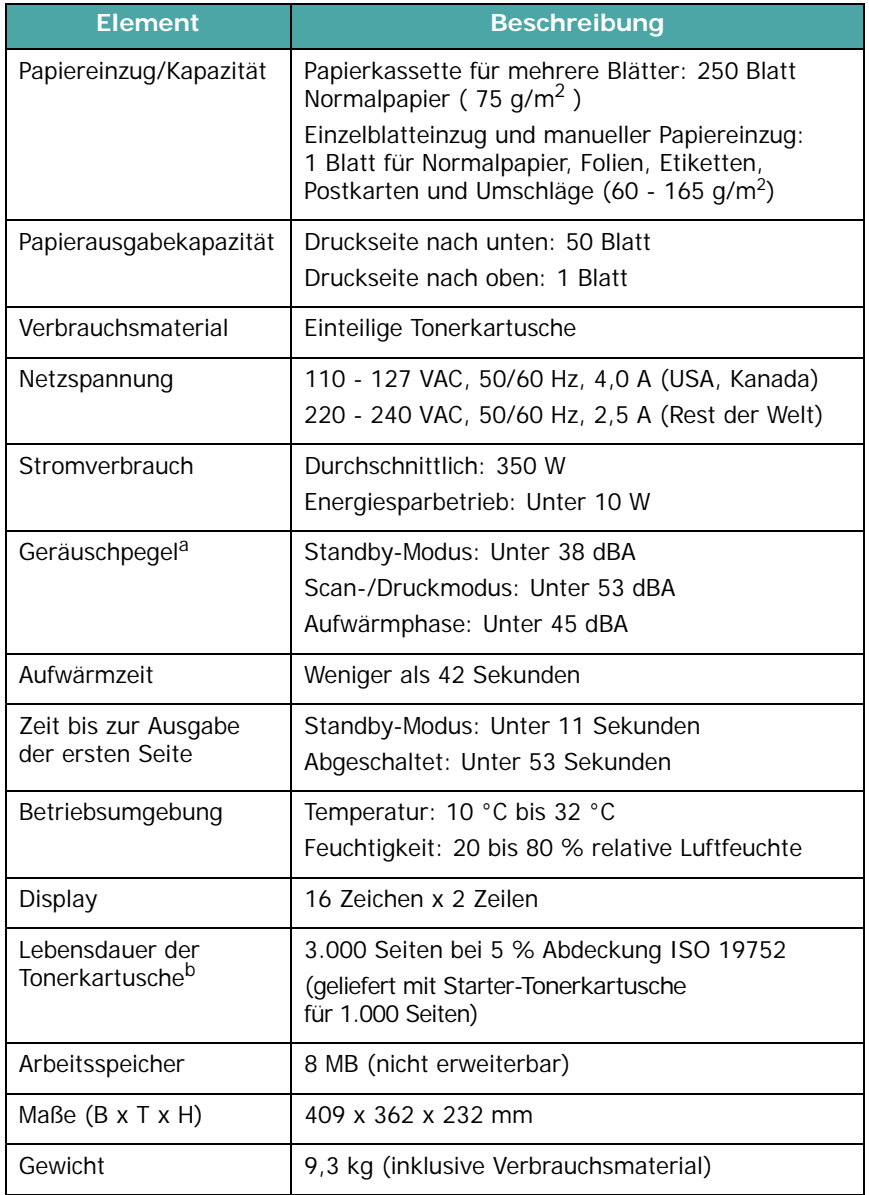

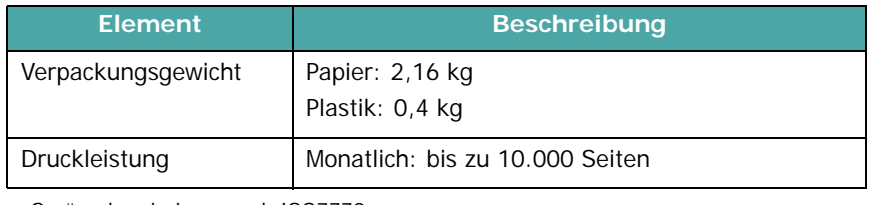

a Geräuschemissionspegel, ISO7779

b Die Anzahl der Seiten hängt von Betriebsumgebung, Druckintervallen, Papiertyp und Papierformat ab.

### <span id="page-51-3"></span>**Technische Daten der Scanund Kopierfunktion**

<span id="page-51-1"></span>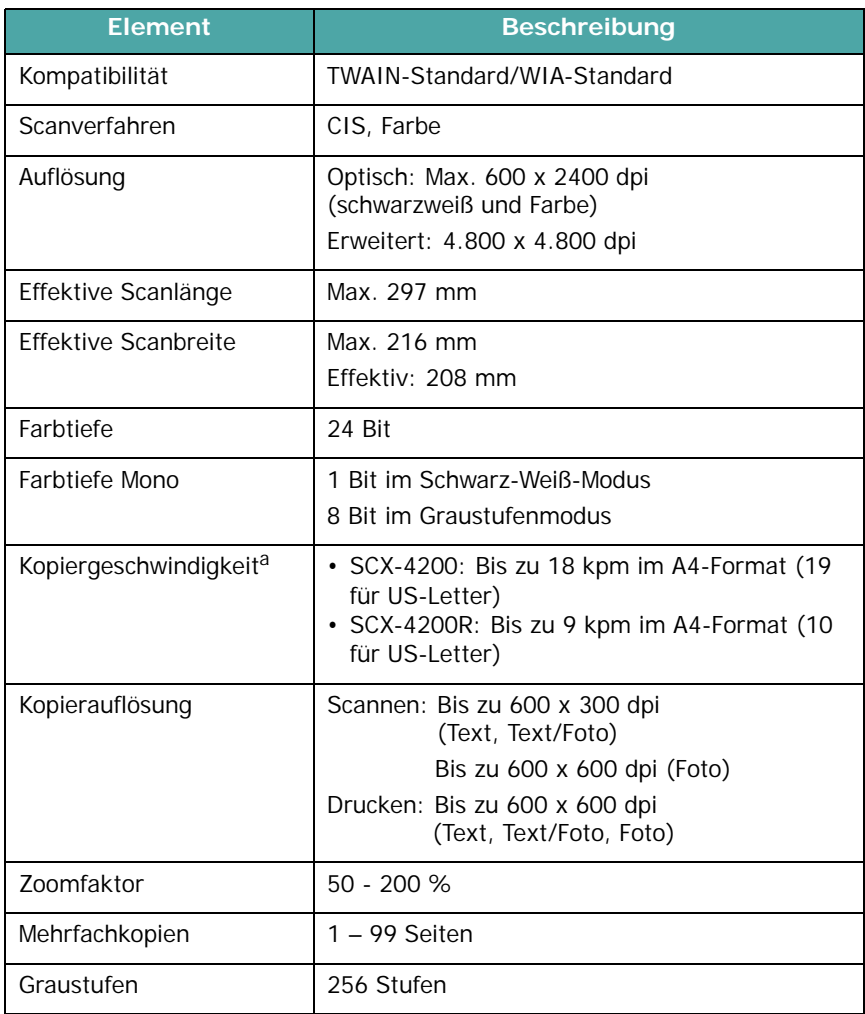

a Kopiergeschwindigkeit bei "Ein Dokument – mehrere Kopien".

#### <span id="page-52-1"></span>**Technische Daten der Druckfunktion**

<span id="page-52-0"></span>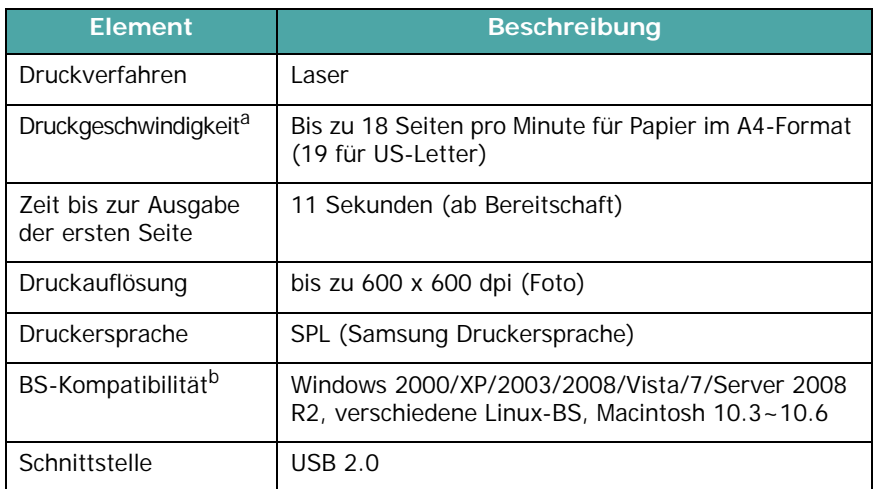

a Druckgeschwindigkeit hängt von Betriebssystem, Rechnerleistung, Anwendungssoftware, Anschlussmethode, Papiertyp, Papierformat und Komplexität des Auftrags ab. b [Die aktuelle Softwareversion finden Sie unter www.samsungprinter.com.](http://www.samsungprinter.com)

## **INDEX**

#### **Zahlen**

2 Seiten auf ein Blatt, spezielle Kopierfunktionen [4.3](#page-30-0)

#### **A**

Anschluss USB [2.5](#page-17-0) Ausgabefach [3.6](#page-26-0) Ausgabefach auf der Rückseite, verwenden [3.7](#page-27-0) Ausgabefach wählen [3.6](#page-26-1) Auswechseln, Tonerkartusche [8.4](#page-37-1) Automatisch anpassen, spezielle Kopierfunktionen [4.2](#page-29-0)

#### **B**

Bedienelemente [1.2](#page-11-0) Bedienfeld [1.3](#page-12-0) Berichte drucken [8.1](#page-34-1) Bestellinformationen, Tonerkartuschen [7.1](#page-33-1)

#### **D**

Displaysprache ändern [2.6](#page-18-1) Drucken, Berichte [8.1](#page-34-1)

#### **E**

Einlegen, Papier im manuellen Einzug [3.5](#page-25-0) im Papiereingabefach [2.3](#page-15-0)

#### **F**

Fehlermeldungen [9.4](#page-42-1)

#### **K**

Klonen, spezielle Kopierfunktionen [4.2](#page-29-1) Kontrast, kopieren [4.1](#page-28-0) Kopieren 2 Seiten auf ein Blatt [4.3](#page-30-0) amtliche dokumente kopieren [4.2](#page-29-2) automatisch anpassen [4.2](#page-29-0) Druckintensität [4.1](#page-28-0) klonen 42 Poster [4.3](#page-30-1) Standardeinstellung ändern [4.2](#page-29-3) verkleinern/vergrößern [4.1](#page-28-1) Vorlagentyp [4.1](#page-28-2) Zeitlimit festlegen [4.3](#page-30-2)

**L**

Linux-Probleme [9.10](#page-48-0)

#### **M**

Macintosh-Probleme [9.12](#page-50-0) Manueller Einzug [3.5](#page-25-0)

#### **P**

Papier einlegen im manuellen Einzug [3.5](#page-25-0) im Papiereingabefach [2.3](#page-15-0) Papierformat einstellen [3.6](#page-26-2) Technische Daten [3.2](#page-22-1) Papierrichtlinien [3.3](#page-23-0) Papierstau beseitigen [9.1](#page-39-2) Papiertyp auswählen [3.6](#page-26-2) Technische Daten [3.2](#page-22-2) Poster, spezielle Kopierfunktionen [4.3](#page-30-1) Problem, lösen Fehlermeldungen [9.4](#page-42-1) Linux [9.10](#page-48-0) Macintosh [9.12](#page-50-0) Windows [9.10](#page-48-1) Probleme beheben drucken [9.5](#page-43-1) Druckqualität [9.7](#page-45-0) kopieren [9.9](#page-47-0) Papiereinzug [9.5](#page-43-2) scannen [9.9](#page-47-1) Probleme mit der Druckqualität beheben [9.7](#page-45-0)

#### **R**

**Reinigen** Außenseite [8.1](#page-34-2) Innenseite [8.1](#page-34-0) LSU [8.2](#page-35-1) Scaneinheit [8.2](#page-35-2) Trommel [8.2](#page-35-0)

#### **S**

Scannen [6.1](#page-32-0) Speicher löschen [8.1](#page-34-3) Spezielle Materialien, Richtlinien [3.4](#page-24-0) Status-LED [9.3](#page-41-1) Stau, beseitigen [9.1](#page-39-2) Strom, verbinden [2.5](#page-17-1) Stromsparmodus verwenden [2.6](#page-18-2) Systemanforderungen Windows 2.8

#### **T**

Technische Daten Allgemein [10.1](#page-51-2)

Drucker [10.2](#page-52-1) Papier [3.2](#page-22-3) Scan- und Kopierfunktion [10.1](#page-51-3) Tonerkartusche auswechseln [8.4](#page-37-2) installieren [2.2](#page-14-0) verteilen [8.3](#page-36-0) warten [8.3](#page-36-1) Tonerkartusche installieren [2.2](#page-14-0) Tonerkartuschen Bestellinformationen, [7.1](#page-33-2) Tonersparmodus, verwenden [2.6](#page-18-0) Trommel reinigen [8.2](#page-35-0)

#### **U**

Übersicht über die Software [2.7](#page-19-0) USB, verbinden [3.6](#page-26-3)

#### **V**

Verbinden Netzspannungskabel [2.5](#page-17-2) Verbrauchsmaterialien [8.5](#page-38-0) Vorlage, einlegen [3.1](#page-21-0) Vorlagen einlegen Vorlagenglas [3.1](#page-21-0) Vorlagenglas reinigen [8.2](#page-35-2) Vorlage einlegen [3.1](#page-21-0)

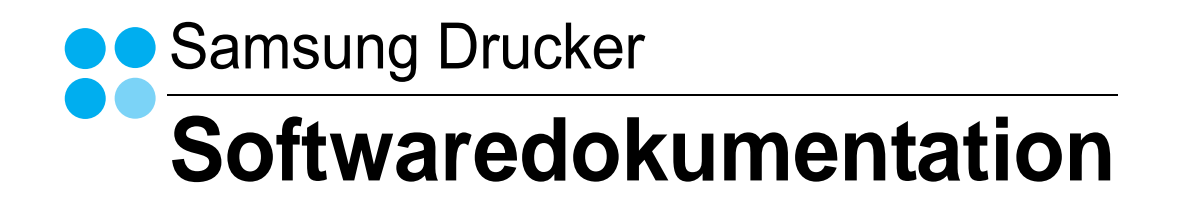

## SOFTWARE-ABSCHNITT -**INHALT**

## Kapitel 1: INSTALLIEREN DER DRUCKERSOFTWARE UNTER WINDOWS

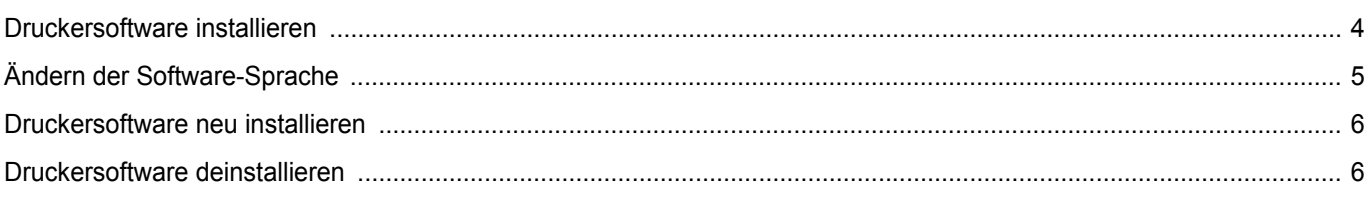

## Kapitel 2: ALLGEMEINE DRUCKOPTIONEN

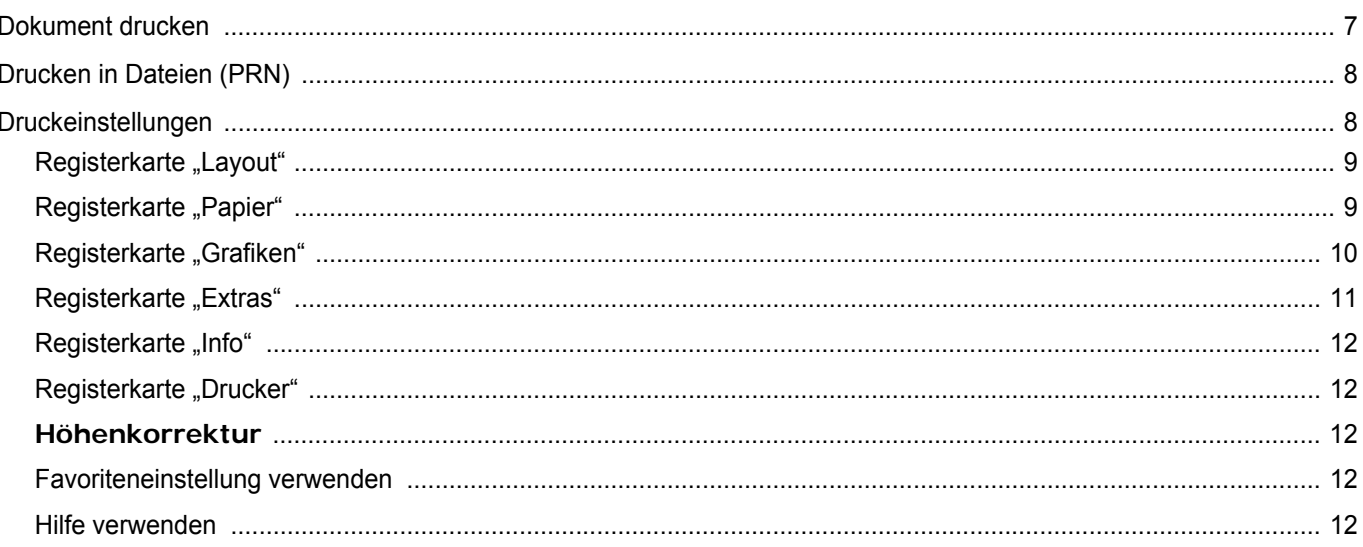

## Kapitel 3: ERWEITERTE DRUCKOPTIONEN

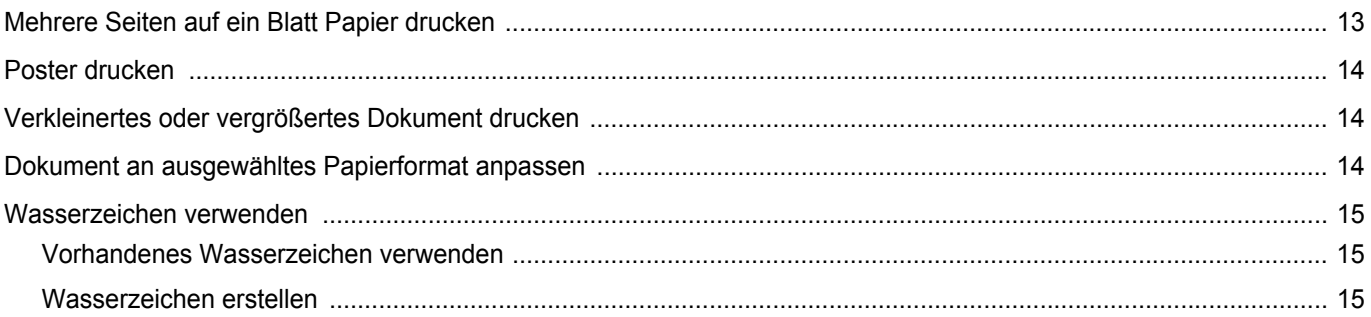

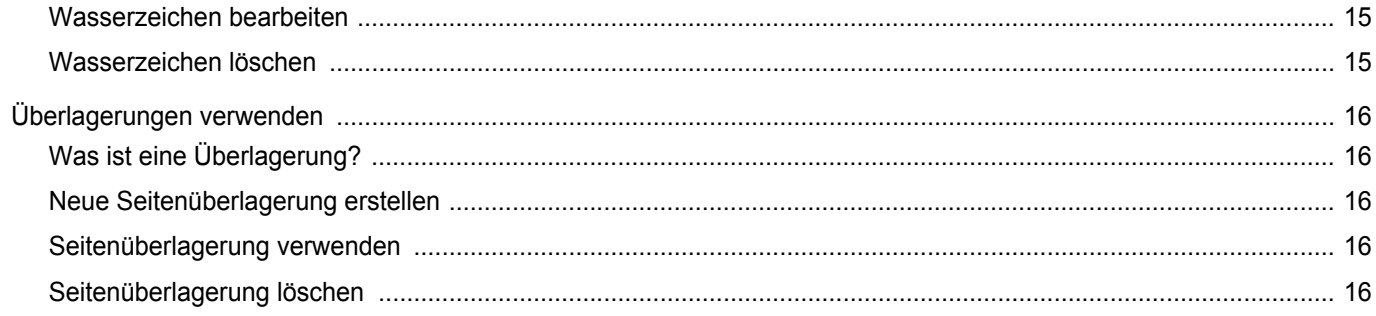

## Kapitel 4: DRUCKER GEMEINSAM NUTZEN

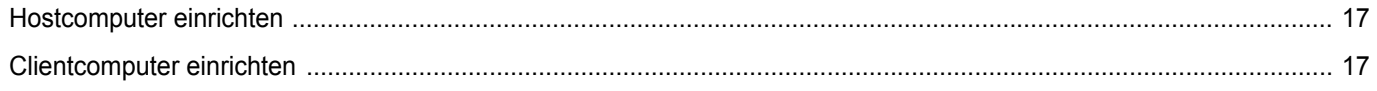

## Kapitel 5: SCANNEN

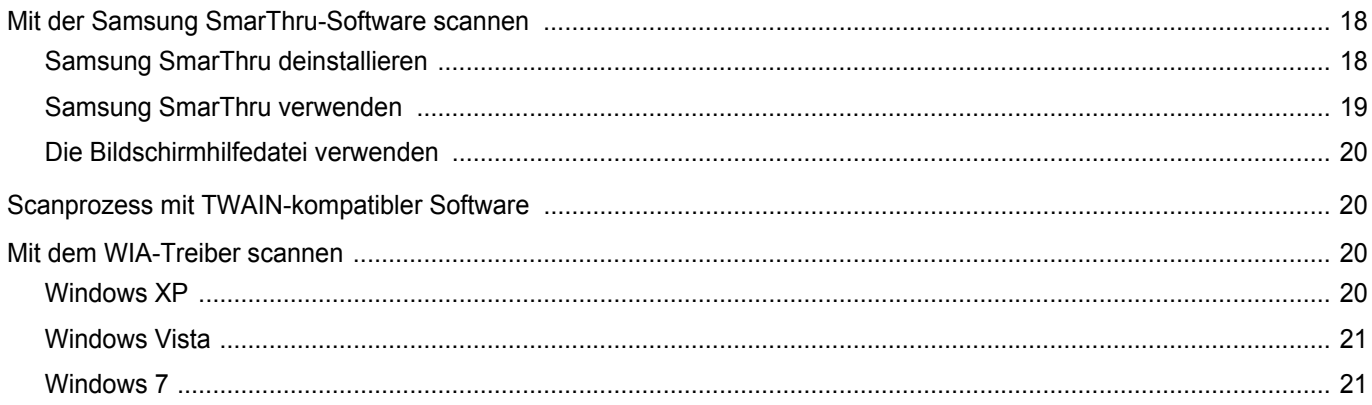

## Kapitel 6: VERWENDEN VON SMART PANEL

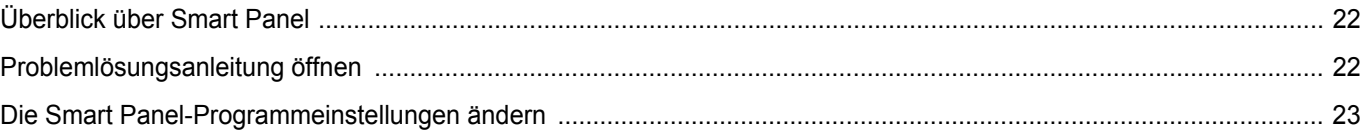

## Kapitel 7: DRUCKER UNTER LINUX VERWENDEN

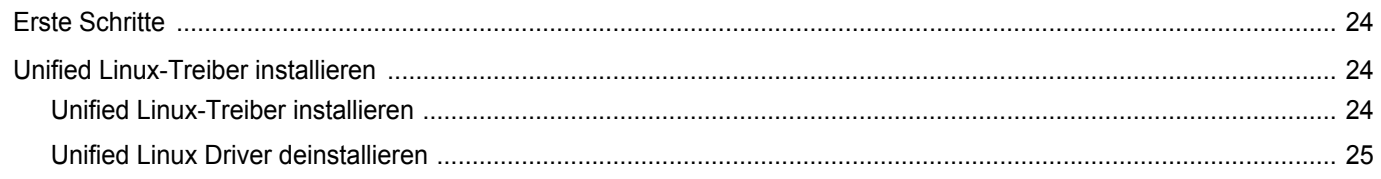

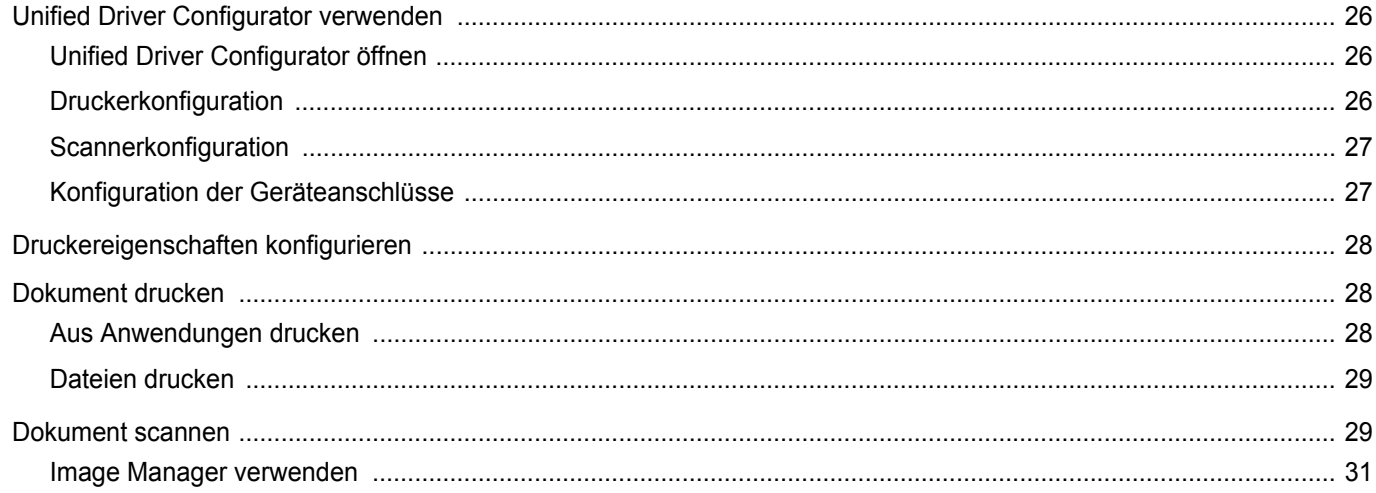

## Kapitel 8: DRUCKER MIT MACINTOSH VERWENDEN

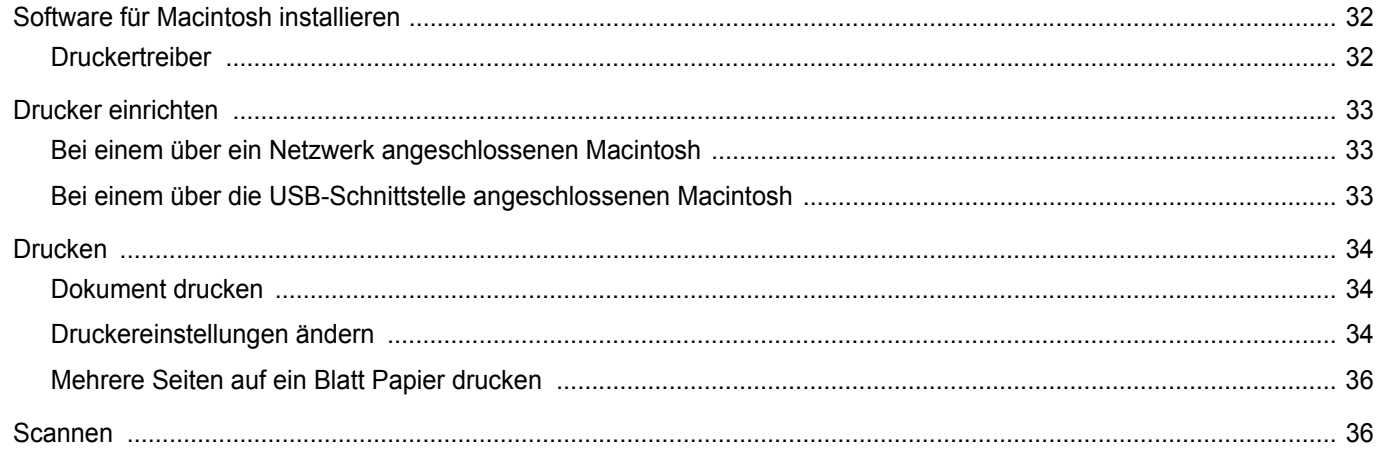

## <span id="page-59-0"></span>**1 Installieren der Druckersoftware unter Windows**

Folgende Themen werden behandelt:

- **• [Druckersoftware installieren](#page-59-1)**
- **• [Ändern der Software-Sprache](#page-60-0)**
- **• [Druckersoftware neu installieren](#page-61-0)**
- **• [Druckersoftware deinstallieren](#page-61-1)**

### <span id="page-59-1"></span>**Druckersoftware installieren**

Sie können die Druckersoftware für den lokalen Druck installieren. Zum Installieren der Druckersoftware auf dem Computer führen Sie die entsprechende Installationsprozedur aus, die vom jeweils verwendeten Drucker abhängig ist.

Ein Druckertreiber ist Software für die Kommunikation zwischen einem Computer und einem Drucker. Die Installation von Treibern kann bei jedem Betriebssystem unterschiedlich ablaufen.

Bevor Sie die Installation starten, schließen Sie alle Anwendungen auf Ihrem PC.

Ein lokaler Drucker ist ein Drucker, der über das mit Ihrem Drucker gelieferte Druckerkabel (USB- oder Parallelkabel) direkt mit Ihrem Computer verbunden ist.

Sie können die Druckersoftware über die Standardinstallation oder über eine benutzerdefinierte Installation installieren.

**HINWEIS**: Wenn während der Installation das Fenster es Assistenten für neue Hardware erscheint, klicken Sie in der rechten oberen Ecke des Fensters auf  $\vert x \vert$ , um das Fenster zu schließen, oder klicken Sie auf **Abbrechen**.

Diese Installation wird für die meisten Benutzer empfohlen. Es werden alle Komponenten installiert, die für den Druckerbetrieb benötigt werden.

- **1** Vergewissern Sie sich, dass der Drucker an den Computer angeschlossen und eingeschaltet ist.
- **2** Legen Sie die mitgelieferte CD-ROM in das CD-ROM-Laufwerk ein.

Die CD-ROM sollte automatisch gestartet werden und ein Dialogfeld müsste erscheinen.

Falls dieses Fenster nicht erscheint, klicken Sie auf **Start** und anschließend auf **Ausführen**. Geben Sie **X:\Setup.exe** ein, wobei Sie "**X"** durch den Buchstaben des entsprechenden Laufwerks ersetzen, und klicken Sie auf **OK**.

Wenn Sie Windows Vista Windows 7 und Windows Server 2008 R2, verwenden, klicken Sie auf **Start** → **Alle Programme** → **Zubehör** → **Ausführen**, und geben Sie **X:\Setup.exe** ein.

Wenn Sie mit Windows Vista, Windows 7 und Windows Server 2008 R2, arbeiten und das Fenster **Automatische Wiedergabe** wird angezeigt, klicken Sie im Feld **Programm installieren oder ausführen auf** auf **Setup.exe Ausführen**. Klicken Sie dann im Fenster **Benutzerkontensteuerung** auf **Weiter**.

**3** Klicken Sie auf **Weiter**.

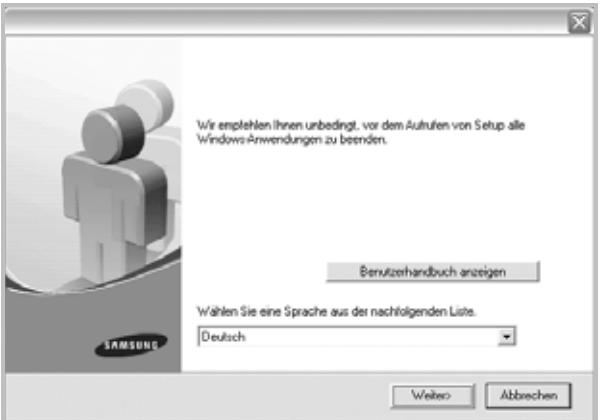

- Wählen Sie ggf. eine Sprache aus der Dropdown-Liste aus.
- **Benutzerhandbuch anzeigen**: Ermöglicht die Anzeige des Benutzerhandbuchs. Falls Adobe Acrobat nicht auf Ihrem Computer installiert ist, klicken Sie auf diese Option. Anschließend wird Adobe Acrobat Reader automatisch installiert.

**4** Wählen Sie den Installationstyp aus. Klicken Sie auf **Weiter**.

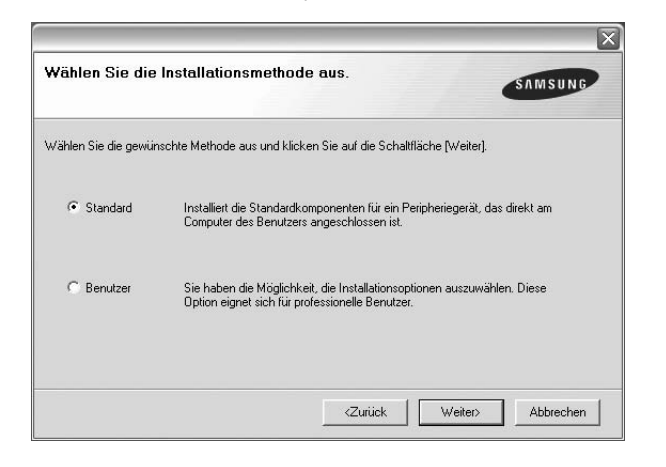

- **Standard**: Installiert die gängigste Software für Ihren Drucker. Diese Installation wird für die meisten Benutzer empfohlen.
- **Benutzer**: Ermöglicht die Auswahl einzelner Komponenten für die Installation.

**HINWEIS**: Wenn der Drucker noch nicht am Computer angeschlossen ist, wird folgendes Fenster angezeigt.

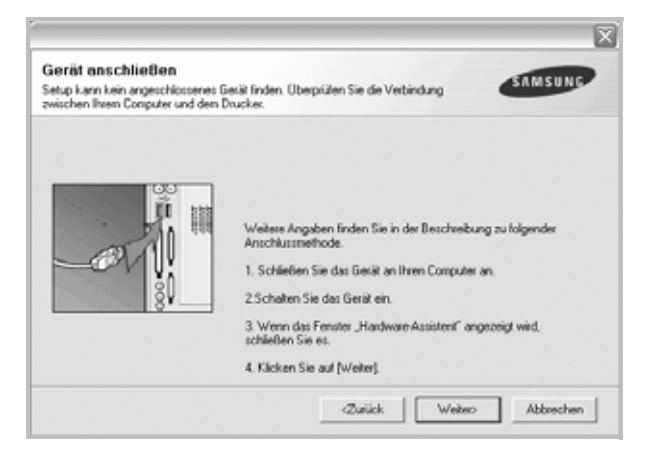

- **•** Nachdem Sie den Drucker angeschlossen haben, klicken Sie auf **Weiter**.
- **•** Wenn Sie den Drucker zu diesem Zeitpunkt nicht anschließen möchten, klicken Sie auf **Weiter** und dann im folgenden Bildschirm auf **Nein**. Dann wird die Installation gestartet, jedoch wird im Anschluss an die Installation keine Testseite ausgedruckt.
- *Je nach Drucker und Oberfläche kann sich das in diesem Benutzerhandbuch dargestellte Installationsfenster von dem tatsächlich angezeigten Fenster unterscheiden.*
- **5** Nach Abschluss der Installation werden Sie gefragt, ob Sie eine Testseite drucken möchten. Wenn Sie eine Testseite drucken möchten, markieren Sie das Kontrollkästchen und klicken Sie auf **Weiter**. Ansonsten klicken Sie lediglich auf **Weiter** und überspringen [zu Schritt 7.](#page-60-1)
- **6** Wenn die Testseite ordnungsgemäß gedruckt wird, klicken Sie auf **Ja**. Andernfalls klicken Sie auf **Nein**, um sie noch einmal zu drucken.

<span id="page-60-1"></span>**7** Aktivieren Sie dieses Kontrollkästchen, und klicken Sie auf **Beenden**, wenn Sie sich als Benutzer eines Samsung Druckers registrieren möchten, um Informationen von Samsung zu erhalten. Sie werden dann zur Samsung-Website weitergeleitet.

Andernfalls klicken Sie lediglich auf **Beenden**.

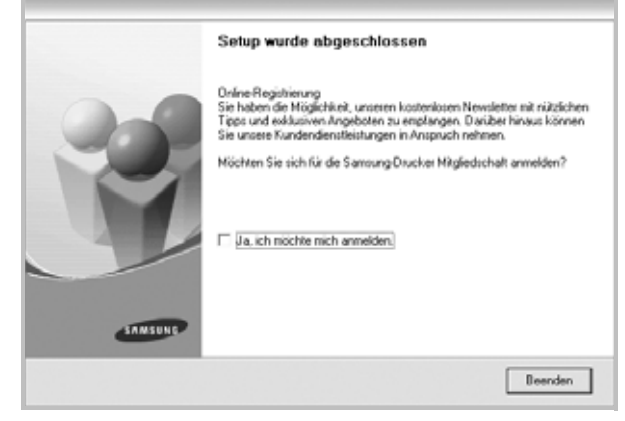

**HINWEIS**: Wenn der Druckertreiber nach dem Abschluss des Setups immer noch nicht funktioniert, installieren Sie den Treiber neu. Siehe ["Druckersoftware neu installieren" auf Seite 6](#page-61-0).

### <span id="page-60-0"></span>**Ändern der Software-Sprache**

Nach Installation der Software können Sie die verwendete Sprache ändern.

- **1** Klicken Sie auf das Windows-Menü **Start**.
- **2** Wählen Sie **Programs** oder **All Programs** und dann **den Namen Ihres Druckertreibers**.
- **3** Wählen Sie **Sprachauswahl**.
- **4** Wählen Sie im Fenster für die Sprachauswahl die gewünschte Sprache und klicken Sie auf **OK**.

## <span id="page-61-0"></span>**Druckersoftware neu installieren**

Wenn die Installation fehlschlägt, können Sie die Software neu installieren.

- **1** Starten Sie Windows.
- **2** Wählen Sie im Menü **Start** die Optionen **Programme** oder **Alle Programme** → **Name Ihres Druckertreibers** → **Wartung**.
- **3** Wählen Sie **Reparieren**, und klicken Sie auf **Weiter**.

Es wird eine Komponentenliste angezeigt. Hier können Sie alle Komponenten einzeln neu installieren.

**HINWEIS**: Wenn der Drucker noch nicht am Computer angeschlossen ist, wird folgendes Fenster angezeigt.

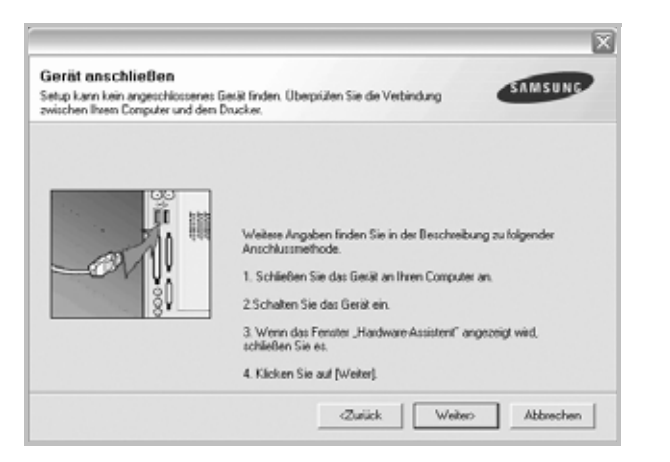

- **•** Nachdem Sie den Drucker angeschlossen haben, klicken Sie auf **Weiter**.
- **•** Wenn Sie den Drucker zu diesem Zeitpunkt nicht anschließen möchten, klicken Sie auf **Weiter** und dann im folgenden Bildschirm auf **Nein**. Dann wird die Installation gestartet, jedoch wird im Anschluss an die Installation keine Testseite ausgedruckt.
- *Je nach Drucker und Oberfläche kann sich das in diesem Benutzerhandbuch dargestellte Neuinstallationsfenster von dem tatsächlich angezeigten Fenster unterscheiden.*
- **4** Wählen Sie die neu zu installierenden Komponenten aus und klicken Sie auf **Weiter**.

Wenn Sie **Ihren Druckertreibernamen auswählen und die Druckersoftware für den lokalen Druck neu installieren**  möchten, werden Sie in einem Fenster gefragt, ob Sie eine Testseite drucken möchten. Führen Sie die folgenden Schritte aus:

- a. Um eine Testseite zu drucken, markieren Sie das entsprechende Kontrollkästchen und klicken auf **Weiter**.
- b. Wenn die Testseite ordnungsgemäß gedruckt wird, klicken Sie auf **Ja**. Falls nicht, klicken Sie auf **Nein**, um die Seite neu zu drucken.
- **5** Wenn die Neuinstallation abgeschlossen ist, klicken Sie auf **Beenden**.

## <span id="page-61-1"></span>**Druckersoftware deinstallieren**

- **1** Starten Sie Windows.
- **2** Wählen Sie im Menü **Start** die Optionen **Programme** oder **Alle Programme** → **Name Ihres Druckertreibers** → **Wartung**.
- **3** Klicken Sie auf **Entfernen** und anschließend auf **Weiter**. Es wird eine Komponentenliste angezeigt. Hier können

Sie beliebige Komponenten einzeln entfernen.

- **4** Wählen Sie die zu entfernenden Komponenten aus und klicken Sie auf **Weiter**.
- **5** Wenn Sie zur Bestätigung der Deinstallation aufgefordert werden, klicken Sie auf **Ja**.

Der gewählte Treiber wird mit seinen Komponenten von Ihrem Computer entfernt.

**6** Klicken Sie nach dem Entfernen der Software auf **Beenden**.

# **2 Allgemeine Druckoptionen**

<span id="page-62-0"></span>In diesem Kapitel werden die Druckoptionen erläutert und einige allgemeine Druckaufgaben in Windows beschrieben.

Folgende Themen werden in diesem Kapitel behandelt:

- **• [Dokument drucken](#page-62-1)**
- **• [Drucken in Dateien \(PRN\)](#page-63-0)**
- **• [Druckeinstellungen](#page-63-1)**
	- **- [Registerkarte "Layout"](#page-64-0)**
	- **- [Registerkarte "Papier"](#page-64-1)**
	- **- [Registerkarte "Grafiken"](#page-65-0)**
	- **- [Registerkarte "Extras"](#page-66-0)**
	- **- [Registerkarte "Info"](#page-67-0)**
	- **- [Registerkarte "Drucker"](#page-67-1)**
	- **- [Favoriteneinstellung verwenden](#page-67-3)**
	- **- [Hilfe verwenden](#page-67-4)**

#### <span id="page-62-2"></span><span id="page-62-1"></span>**Dokument drucken**

#### **HINWEIS**:

- **•** Je nach Drucker kann sich das in diesem Benutzerhandbuch dargestellte **Eigenschaftenfenster** für den Druckertreiber von dem tatsächlich angezeigten Fenster unterscheiden. Die darin enthaltenen Elemente sind jedoch vergleichbar.
- **•** *Überprüfen Sie die Betriebssysteme, die mit Ihrem Drucker kompatibel sind. Informationen dazu finden Sie im Benutzerhandbuch Ihres Druckers im Abschnitt zur BS-Kompatibilität.*
- **•** Wenn Sie den genauen Namen Ihres Druckers wissen möchten, können Sie auf der mitgelieferten CD-ROM nachschauen.
- Wenn Sie eine Option in den Druckereigenschaften wählen, sehen

Sie möglicherweise ein Ausrufezeichen (  $\qquad \qquad$ ) oder ein (  $\qquad \qquad \qquad$ )-Zeichen. Ein Ausrufezeichen bedeutet, dass Sie diese Option auswählen können, aber dass die Auswahl nicht empfohlen wird. Das

( $\ge$ ) -Zeichen bedeutet, dass Sie die Option aufgrund von Geräteeinstellungen oder aufgrund der Umgebung nicht auswählen können.

Im Folgenden werden die allgemeinen Schritte beschrieben, die für das Drucken aus unterschiedlichen Windows-Anwendungen erforderlich sind. Die genauen Schritte für das Drucken eines Dokuments können je nach verwendeter Anwendung unterschiedlich sein. Im Benutzerhandbuch zur Software finden Sie genaue Informationen zum Druckvorgang.

- **1** Öffnen Sie das Dokument, das Sie drucken möchten.
- **2** Wählen Sie im Menü **Datei** die Option **Drucken**. Das Druckfenster wird geöffnet. Je nach Anwendung kann es sich geringfügig von der Abbildung unterscheiden.

Die allgemeinen Druckeinstellungen werden im Druckfenster festgelegt. Zu diesen Einstellungen gehören die Anzahl der Exemplare und der Druckbereich.

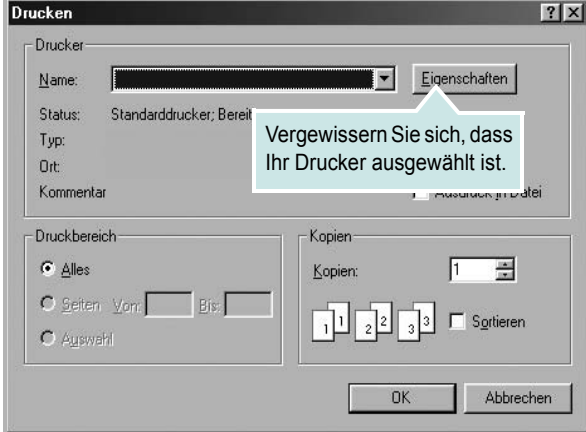

**3** Wählen Sie **Ihren Druckertreiber** in der Dropdown-Liste **Name**. Um vollen Nutzen aus den Funktionen Ihres Druckertreibers zu ziehen, klicken Sie im Druckfenster auf **Eigenschaften** oder Einstellungen. Einzelheiten finden Sie unter "Druckeinstellungen" [auf Seite 8.](#page-63-1)

Wenn bei Ihnen **Einrichten**, **Drucker** oder **Optionen** angezeigt wird, klicken Sie auf diese Schaltfläche. Klicken Sie dann im nächsten Fenster auf **Eigenschaften**.

Klicken Sie auf **OK**, um das Eigenschaftenfenster zu schließen.

**4** Klicken Sie im Druckfenster auf **OK** oder **Drucken**, um den Druckvorgang zu starten.

## <span id="page-63-0"></span>**Drucken in Dateien (PRN)**

Es kann vorkommen, dass Sie die Druckdaten als Datei zur späteren Verwendung speichern möchten.

So erstellen Sie eine Datei:

**1** Aktivieren Sie das Kontrollkästchen **Ausgabe in Datei umleiten** umleiten im Fenster **Drucken**.

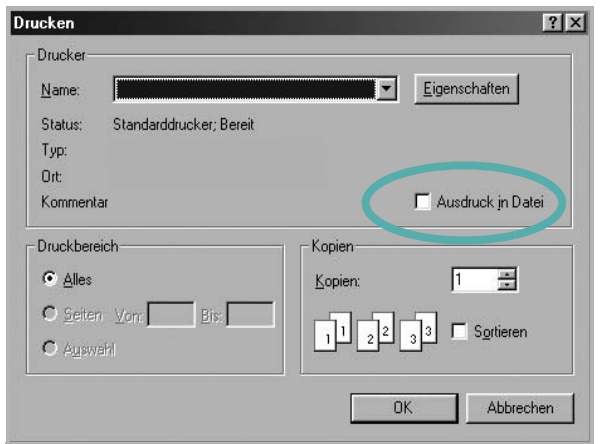

**2** Wählen Sie den Ordner aus, weisen Sie der Datei einen Namen zu, und klicken Sie dann auf **OK**.

### <span id="page-63-1"></span>**Druckeinstellungen**

Über das Fenster mit den Druckeinstellungen können Sie auf alle für den Einsatz des Geräts benötigten Druckeroptionen zugreifen. Sie können alle für den Druck benötigten Einstellungen überprüfen und ggf. ändern.

Je nach Betriebssystem können die Optionen im Fenster mit den Druckeinstellungen von den hier gezeigten Optionen abweichen. Die in diesem Benutzerhandbuch dargestellten Fenster stammen aus Windows XP.

Je nach Drucker kann sich das in diesem Benutzerhandbuch dargestellte **Einstellungen** für den Druckertreiber von dem tatsächlich angezeigten Fenster unterscheiden.

Wenn Sie die Druckeinstellungen über den Ordner "Drucker" öffnen, werden weitere Registerkarten mit Windows-Druckoptionen (weitere Einzelheiten finden Sie im Windows-Benutzerhandbuch) sowie die Registerkarte Drucker (siehe ["Registerkarte "Drucker"" auf Seite 12\)](#page-67-1) angezeigt.

#### **HINWEISE**:

- **•** Die Einstellungen der meisten Windows-Anwendungen haben Vorrang vor den Einstellungen, die Sie im Druckertreiber angegeben haben. Ändern Sie alle Druckereinstellungen zunächst in der Anwendungssoftware und die verbleibenden Einstellungen dann im Druckertreiber.
- **•** Die geänderten Einstellungen bleiben nur wirksam, solange Sie das aktuelle Programm verwenden. **Um die Änderungen dauerhaft zu übernehmen**, nehmen Sie sie im Ordner "Drucker" vor.
- **•** Das folgende Verfahren gilt für Windows XP. Für andere Windows-Betriebssysteme lesen Sie im entsprechenden WindowsyBenutzerhandbuch oder inder Online-Hilfe nach.
	- 1. Klicken Sie auf die Windows-Schaltfläche **Start**.
	- 2. Wählen Sie **Drucker und Faxgeräte**.
- 3. Wählen Sie das **Symbol Ihres Druckertreibers**.
- 4. Klicken Sie mit der rechten Maustaste auf das Druckertreibersymbol und wählen Sie **Druckeinstellungen**.
- 5. Ändern Sie die Einstellungen auf den Registerkarten und klicken Sie auf OK.

#### <span id="page-64-0"></span>**Registerkarte "Layout"**

Auf der Registerkarte **Layout** finden Sie verschiedene Einstellungen für das Erscheinungsbild der bedruckten Dokumentseite. Zu den **Layoutoptionen** gehören **Mehrere Seiten pro Blatt** und **Verkleinern/ Vergrößern**. Einzelheiten zum Zugriff auf die Druckeinstellungen finden Sie unter ["Dokument drucken" auf Seite 7](#page-62-1).

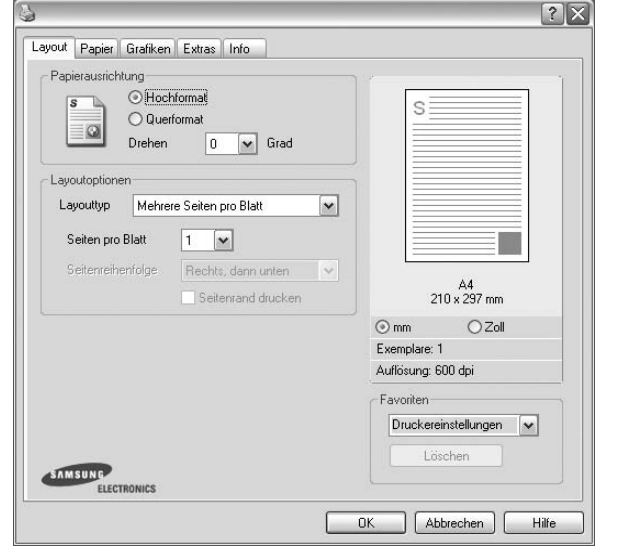

#### **Papierausrichtung**

Unter **Papierausrichtung** können Sie festlegen, in welcher Richtung Daten auf eine Seite gedruckt werden.

- **Hochformat**: Es wird über die Seitenbreite gedruckt (wie bei einem Brief).
- **Querformat**: Es wird über die Seitenlänge gedruckt (wie häufig bei Tabellen).
- **•** Mit der Funktion **Drehen** können Sie eine Seite um eine bestimmte Gradzahl drehen.

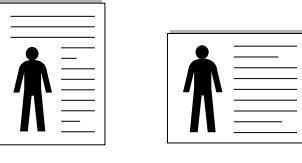

▲ Hochformat ▲ Querformat

#### **Layoutoptionen**

Im Bereich **Layoutoptionen** können Sie erweiterte Druckoptionen auswählen. Sie haben die Auswahl zwischen **Mehrere Seiten pro Blatt** und **Posterdruck**.

- **•** Einzelheiten finden Sie unter "Mehrere Seiten auf ein Blatt Papier [drucken" auf Seite 13](#page-68-2).
- Einzelheiten finden Sie unter ["Poster drucken" auf Seite 14.](#page-69-3)

#### <span id="page-64-1"></span>**Registerkarte "Papier"**

Verwenden Sie die folgenden Optionen, um die allgemeinen Papierspezifikationen der Druckereigenschaften einzustellen. Einzelheiten zum Zugriff auf die Druckeinstellungen finden Sie unter ["Dokument drucken" auf Seite 7.](#page-62-1)

Klicken Sie auf die Registerkarte **Papier**, um auf die verschiedenen Papiereigenschaften zuzugreifen.

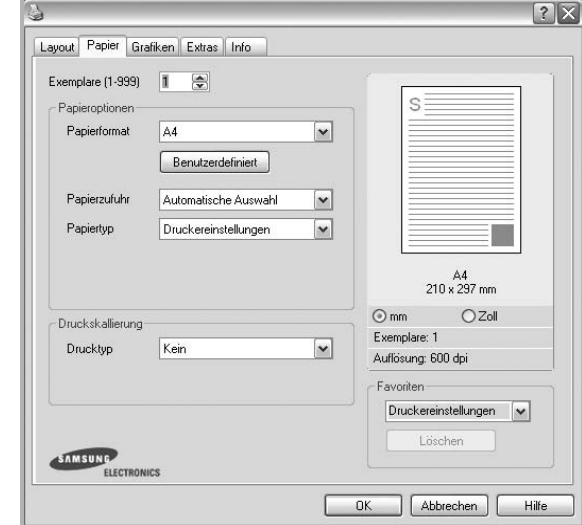

#### **Exemplare**

Im Feld **Exemplare** geben Sie die Anzahl der zu druckenden Exemplare an. Sie können einen Wert zwischen 1 und 999 wählen.

#### **Papierformat**

Unter **Papierformat** wählen Sie die Größe des zu bedruckenden Papiers aus. Wenn das gewünschte Format im Feld **Papierformat** nicht aufgeführt wird, klicken Sie auf **Benutzerdefiniert**. Definieren Sie im Fenster **Benutzereigenes Papier** das Papierformat und klicken Sie auf **OK**. Die Formateinstellung wird nun in der Liste angezeigt und kann ausgewählt werden.

#### **Papierzufuhr**

Vergewissern Sie sich, dass unter **Papierzufuhr** der entsprechende Papiereinzug (Schacht) eingestellt ist.

Verwenden Sie **Manueller Einzug** beim Drucken auf spezielles Material wie Umschläge und Folien. Sie müssen die Blätter einzeln in den manuellen Papiereinzug oder den Mehrzweckschacht einlegen.

Wenn die Papierquelle auf **Automatische Auswahl** eingestellt ist, wählt der Drucker automatisch das Druckmaterial in der folgenden

Einzugsreihenfolge aus: Manueller Einzug oder Mehrzweckschacht, Schacht1, Optionaler Schacht2

#### **Papiertyp**

Stellen Sie **Papiertyp** auf das Papier in der Papierkassette ein, aus der Sie drucken möchten. Auf diese Weise erhalten Sie die bestmögliche Druckqualität. Wenn Sie diese Einstellung nicht vornehmen, erzielen sie möglicherweise nicht die gewünschte Druckqualität.

**Dick**: Dickes Papier, 90~105 g/m2.

**Duenn**: Dünnes Papier, 60~70 g/m2.

**Baumwollpapier**: Baumwollpapier mit 75 bis 90 g/m2 wie Gilbert 25 % und Gilbert 100 %.

**Normalpapier**: Normalpapier. Stellen Sie diese Papierqualität ein, wenn es sich um einen Schwarz-Weiß-Drucker handelt und Sie auf Baumwollpapier

mit 60 g/m<sup>2</sup> drucken.

**Recycling-Papier**: Recyclingpapier mit 75 ~ 90 g/m2.

**Farbpapier**: Farbpapier mit 75 ~ 90 g/m2.

**Archivpapier**: Wählen Sie diese Option, wenn Sie den Ausdruck über eine lange Zeit aufbewahren möchten, z. B. in einem Archiv.

#### **Druckskallierung**

Mit der **Druckskallierung** können Sie automatisch oder manuell den Ausdruck auf einer Seite anpassen. Folgende Einstellungen sind möglich: **Kein**, **Verkleinern/Vergrößern** und **An Papierformat anpassen**.

- **•** Einzelheiten finden Sie unter "Verkleinertes oder vergrößertes [Dokument drucken" auf Seite 14.](#page-69-4)
- **•** Einzelheiten finden Sie unter "Dokument an ausgewähltes Papierformat [anpassen" auf Seite 14.](#page-69-5)

#### <span id="page-65-0"></span>**Registerkarte "Grafiken"**

Verwenden Sie die folgenden Grafikoptionen, um die Druckqualität an Ihren Bedarf anzupassen. Einzelheiten zum Zugriff auf die Druckeinstellungen finden Sie unter ["Dokument drucken" auf Seite 7](#page-62-1).

Klicken Sie auf die Registerkarte **Grafiken**, um die nachstehend aufgeführten Einstellungen aufzurufen.

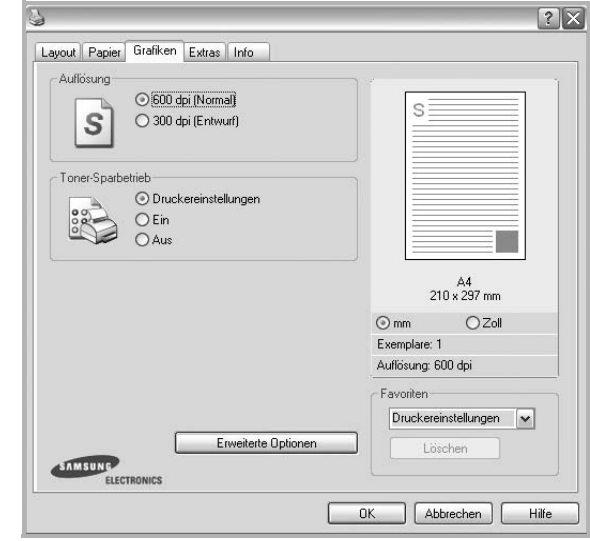

#### **Auflösung**

*Die Auflösungsoptionen, die Sie auswählen können, können je nach Druckermodell variieren.* Je höher die Einstellung, desto schärfer werden Buchstaben und Grafiken wiedergegeben. Allerdings kann bei höherer Einstellung auch der Druckvorgang länger dauern.

#### **Toner-Sparbetrieb**

Mit dieser Option verlängern Sie die Lebensdauer der Tonerkartusche und reduzieren die Kosten pro Seite ohne große Verschlechterung der Druckqualität. *Einige Drucker unterstützen diese Funktion nicht.*

- **Druckereinstellungen**: Wenn Sie diese Option wählen, richtet sich diese Funktion nach der Einstellung, die Sie auf dem Bedienfeld des Druckers wählen. Einige Drucker unterstützen diese Funktion nicht.
- **Ein**: Wählen Sie diese Option, damit der Drucker weniger Toner zum Drucken der Seiten verwendet.
- **Aus**: Wenn Sie beim Drucken keinen Toner sparen möchten, wählen Sie diese Option.

#### **Druckintensität**

Mit dieser Option können Sie Ausdrucken ein helleres oder dunkleres Erscheinungsbild verleihen.

- **Normal**: Diese Einstellung ist für normale Dokumente vorgesehen.
- **Hell**: Diese Einstellung sorgt für dickere Linien und dunklere Graustufenbilder.
- **Dunkel**: Diese Einstellung sorgt für dünnere Linien, eine höhere Definition in Grafiken und hellere Graustufenbilder.

#### **Erweiterte Optionen**

Klicken Sie zur Einstellung der erweiterten Optionen auf die Schaltfläche **Erweiterte Optionen**.

- **Gesamten Text schwarz drucken**: Wenn die Option **Gesamten Text schwarz drucken** aktiviert ist, wird der gesamte Text Ihres Dokuments schwarz gedruckt, unabhängig von der Farbe, die am Bildschirm angezeigt wird.
- **Gesamten Text dunkler drucken**: Wenn die Option **Gesamten Text dunkler drucken** aktiviert ist, wird der gesamte Text in Ihrem Dokument dunkler als ein normales Dokument gedruckt. *Einige Drucker unterstützen diese Funktion nicht.*

#### <span id="page-66-0"></span>**Registerkarte "Extras"**

Sie können Ausgabeoptionen für Ihre Vorlage wählen. Einzelheiten zum Zugriff auf die Druckeinstellungen finden Sie unter "Dokument drucken" [auf Seite 7.](#page-62-1)

Klicken Sie auf die Registerkarte **Extras**, um auf folgende Optionen zuzugreifen:

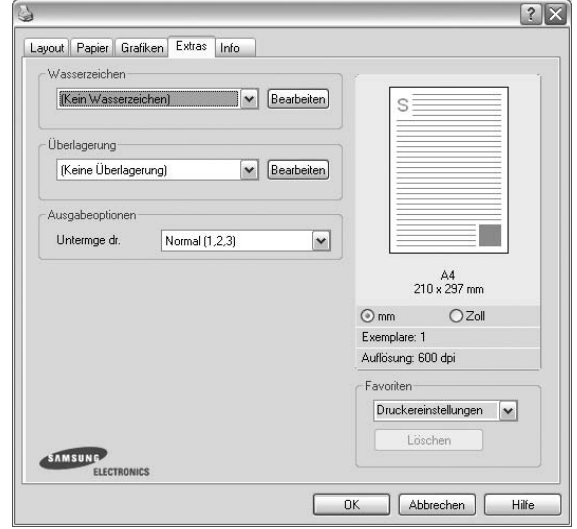

#### **Wasserzeichen**

Sie können ein Hintergrundbild erstellen, das auf jede Seite Ihres Dokuments gedruckt wird. Einzelheiten finden Sie unter "Wasserzeichen [verwenden" auf Seite 15](#page-70-5).

#### **Überlagerung**

Überlagerungen werden oft an Stelle von Formularvordrucken oder Firmenbögen verwendet. Einzelheiten finden Sie unter "Überlagerungen [verwenden" auf Seite 16](#page-71-5).

#### **Ausgabeoptionen**

- **Untermge dr.**: Sie können einstellen, in welcher Reihenfolge die Seiten gedruckt werden sollen. Wählen Sie die gewünschte Reihenfolge in der Dropdown-Liste aus.
	- **Normal**: Alle Seiten werden in normaler Reihenfolge von der ersten bis zur letzten Seite gedruckt.
	- **Umgekehrt (3,2,1)**: Alle Seiten werden in umgekehrter Reihenfolge von der letzten bis zur ersten Seite gedruckt.
	- **Ungerade Seiten drucken**: Es werden nur die ungeraden Seiten des Dokuments gedruckt.
	- **Gerade Seiten drucken**: Es werden nur die geraden Seiten des Dokuments gedruckt.

#### <span id="page-67-0"></span>**Registerkarte "Info"**

Auf der Registerkarte **Info** werden der Copyright-Hinweis und die Versionsnummer des Treibers angezeigt. Wenn Sie über einen Internetzugang verfügen, können Sie eine Verbindung mit der Website herstellen, indem Sie auf das entsprechende Symbol klicken. Einzelheiten zum Zugriff auf die Druckeinstellungen finden Sie unter ["Dokument drucken" auf Seite 7](#page-62-1).

#### <span id="page-67-1"></span>**Registerkarte "Drucker"**

Wenn Sie die Druckereigenschaften über den Ordner **Drucker** öffnen, wird die Registerkarte **Drucker** angezeigt. Dort können Sie den Drucker konfigurieren.

Das folgende Verfahren gilt für Windows XP. Für andere Windows-Betriebssysteme lesen Sie im entsprechenden Windows-Benutzerhandbuch oder inder Online-Hilfe nach.

- **1** Klicken Sie auf das Windows-Menü **Start**.
- **2** Wählen Sie **Drucker und Faxgeräte**.
- **3** Wählen Sie das Symbol **Ihres Druckertreibers**.
- **4** Klicken Sie mit der rechten Maustaste auf das Druckertreibersymbol und wählen Sie **Eigenschaften**.
- **5** Klicken Sie auf die Registerkarte **Drucker** und nehmen Sie die gewünschten Einstellungen vor.

#### <span id="page-67-2"></span>**Höhenkorrektur**

Wenn der Drucker an einem Ort in großer Höhe verwendet wird, wird mit dieser Option die Druckqualität unter diesen Umständen optimiert.

#### <span id="page-67-3"></span>**Favoriteneinstellung verwenden**

Die Option **Favoriten**, die auf jeder Registerkarte der Eigenschaften angezeigt wird, ermöglicht Ihnen die Speicherung der aktuellen Eigenschaften für die künftige Verwendung.

So speichern Sie einen **Favoriten**:

- **1** Ändern Sie die Einstellungen auf den Registerkarten wie gewünscht.
- **2** Geben Sie im Feld **Favoriten** einen Namen ein.

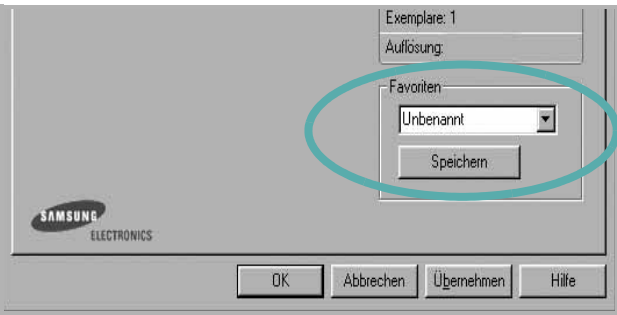

**3** Klicken Sie auf **Speichern**.

Beim Speichern von **Favoriten** werden alle aktuellen Treibereinstellungen gespeichert.

Um eine gespeicherte Einstellung zu verwenden, wählen Sie den Favoriten in der Dropdown-Liste **Favoriten**. Der Drucker druckt nun entsprechend den Einstellungen für den von Ihnen gewählten Favoriten.

Um einen Favoriten zu löschen, wählen Sie diesen in der Liste aus und klicken Sie auf **Löschen**.

Sie können die Standardeinstellungen des Druckers wiederherstellen, indem Sie in der Liste die Option **Druckereinstellungen** wählen.

#### <span id="page-67-4"></span>**Hilfe verwenden**

Dieser Drucker bietet eine Online-Hilfe, die über die Schaltfläche **Hilfe** im Druckeinstellungsfenster aufgerufen werden kann. Die Online-Hilfe enthält ausführliche Informationen zu den Funktionen des Druckertreibers.

Sie können auch in der rechten oberen Ecke des Fensters auf und dann auf eine Einstellung klicken.

# **3 Erweiterte Druckoptionen**

<span id="page-68-0"></span>In diesem Kapitel werden die Druckoptionen erläutert und einige fortgeschrittene Druckaufgaben beschrieben.

#### **HINWEIS**:

- Je nach Drucker kann sich das in diesem Benutzerhandbuch dargestellte **Eigenschaftenfenster** für den Druckertreiber von dem tatsächlich angezeigten Fenster unterscheiden. Die darin enthaltenen Elemente sind jedoch vergleichbar.
- Wenn Sie den genauen Namen Ihres Druckers wissen möchten, können Sie auf der mitgelieferten CD-ROM nachschauen.

Folgende Themen werden in diesem Kapitel behandelt:

- **• [Mehrere Seiten auf ein Blatt Papier drucken](#page-68-1)**
- **• [Poster drucken](#page-69-0)**
- **• [Verkleinertes oder vergrößertes Dokument drucken](#page-69-1)**
- **• [Dokument an ausgewähltes Papierformat anpassen](#page-69-2)**
- **• [Wasserzeichen verwenden](#page-70-0)**
- **• [Überlagerungen verwenden](#page-71-0)**

## <span id="page-68-2"></span>**Mehrere Seiten auf ein Blatt Papier drucken**

<span id="page-68-1"></span>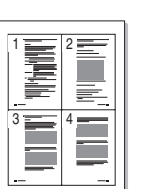

Sie können die Anzahl der Seiten auswählen, die auf ein einzelnes Blatt gedruckt werden sollen. Wenn Sie mehr als eine Seite auf ein Blatt drucken möchten, werden die Seiten verkleinert und in der von Ihnen angegebenen Reihenfolge angeordnet. Sie können bis zu 16 Seiten auf ein Blatt drucken.

- **1** Um die Druckeinstellungen von der Anwendungssoftware aus zu ändern, öffnen Sie das Fenster mit den Druckeinstellungen. Siehe ["Dokument drucken" auf Seite 7](#page-62-2).
- **2** Klicken Sie auf die Registerkarte **Layout** und wählen Sie in der Dropdown-Liste **Layouttyp** die Option **Mehrere Seiten pro Blatt**.
- **3** Wählen Sie dann in der Dropdown-Liste **Seiten pro Blatt** die Anzahl der Seiten (1, 2, 4, 6, 9 oder 16), die pro Blatt gedruckt werden sollen.
- **4** Wählen Sie bei Bedarf in der Dropdown-Liste **Seitenreihenfolge** die Seitenreihenfolge.

Aktivieren Sie das Kontrollkästchen **Seitenrand drucken**, wenn jede Seite auf dem Blatt einen Rand erhalten soll.

- **5** Wählen Sie auf der Registerkarte **Papier** die Papierzufuhr, das Papierformat und den Papiertyp aus.
- **6** Klicken Sie auf **OK**, um den Druckvorgang zu starten.

## <span id="page-69-3"></span>**Poster drucken**

<span id="page-69-0"></span>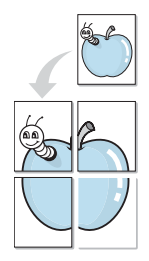

Mit dieser Funktion können Sie ein einseitiges Dokument auf 4, 9 oder 16 Blätter drucken, die dann zu einem Poster zusammengesetzt werden können.

HINWEIS: Die Option "Posterdruck" ist nur verfügbar, wenn auf der Registerkarte **Grafiken** als Einstellung für die Auflösung 600 dpi ausgewählt wurde.

- **1** Um die Druckeinstellungen von der Anwendungssoftware aus zu ändern, öffnen Sie das Fenster mit den Druckeinstellungen. Siehe ["Dokument drucken" auf Seite 7.](#page-62-2)
- **2** Klicken Sie auf die Registerkarte **Layout** und wählen Sie in der Dropdown-Liste **Layouttyp** die Option **Posterdruck**.
- **3** Konfigurieren Sie die Posteroption:

Sie können unter folgenden Seitenlayouts wählen: **Poster<2x2>**, **Poster<3x3>** oder **Poster<4x4>**. Wenn Sie beispielsweise **Poster<2x2>** wählen, wird die Ausgabe automatisch so vergrößert, dass sie vier Blätter bedeckt.

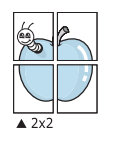

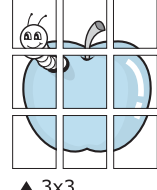

Sie können einen Überlappungsbereich in Zoll oder Millimetern angeben, damit sich das Poster leichter zusammensetzen lässt.

0,15 Zoll (0,38 cm)

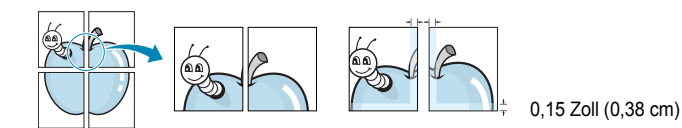

- **4** Wählen Sie auf der Registerkarte **Papier** die Papierzufuhr, das Papierformat und den Papiertyp aus.
- **5** Klicken Sie auf **OK**, um den Druckvorgang zu starten. Stellen Sie das Poster her, indem Sie die einzelnen Ausdrucke zusammensetzen.

## <span id="page-69-4"></span><span id="page-69-1"></span>**Verkleinertes oder vergrößertes Dokument drucken**

Der Inhalt einer Seite kann für den Ausdruck verkleinert oder vergrößert werden.

- **1** Um die Druckeinstellungen von der Anwendungssoftware aus zu ändern, öffnen Sie das Fenster mit den Druckeinstellungen. Siehe ["Dokument drucken" auf Seite 7](#page-62-2).
- **2** Klicken Sie auf die Registerkarte **Papier** und wählen Sie in der Dropdown-Liste **Drucktyp** die Option **Verkleinern/Vergrößern**.
- **3** Geben Sie in das Feld **Prozent** den gewünschten Skalierungsfaktor ein.

Sie können auch auf die Schaltfläche voder Aklicken.

- **4** Wählen Sie unter **Papieroptionen** die Papierzufuhr, das Papierformat und den Papiertyp.
- **5** Klicken Sie auf **OK**, um den Druckvorgang zu starten.

## <span id="page-69-5"></span><span id="page-69-2"></span>**Dokument an ausgewähltes Papierformat anpassen**

Mit dieser Druckerfunktion können Sie Ihren Druckauftrag unabhängig von der Größe des elektronischen Dokuments an jedes gewählte Papierformat anpassen. Das ist zum Beispiel hilfreich, um Details auf einem kleinformatigen Dokument zu überprüfen.

- **1** Um die Druckeinstellungen von der Anwendungssoftware aus zu ändern, öffnen Sie das Fenster mit den Druckeinstellungen. Siehe ["Dokument drucken" auf Seite 7](#page-62-2).
- **2** Klicken Sie auf die Registerkarte **Papier** und wählen Sie in der Dropdown-Liste **Drucktyp** die Option **An Papierformat anpassen**.
- **3** Wählen Sie in der Dropdown-Liste **Ausgabegröße** die richtige Größe.
- **4** Wählen Sie unter **Papieroptionen** die Papierzufuhr, das Papierformat und den Papiertyp.
- **5** Klicken Sie auf **OK**, um den Druckvorgang zu starten.

A

S

J

### <span id="page-70-5"></span><span id="page-70-0"></span>**Wasserzeichen verwenden**

Mit der Wasserzeichenoption können Sie Text über ein vorhandenes Dokument drucken, wenn Sie beispielsweise "ENTWURF" oder "VERTRAULICH" in großen grauen Buchstaben quer über die erste Seite oder alle Seiten eines Dokuments drucken möchten.

Der Drucker wird mit mehreren vordefinierten Wasserzeichen geliefert, die Sie ändern oder durch neue ergänzen können.

#### <span id="page-70-1"></span>**Vorhandenes Wasserzeichen verwenden**

- **1** Um die Druckeinstellungen von der Anwendungssoftware aus zu ändern, öffnen Sie das Fenster mit den Druckeinstellungen. Siehe ["Dokument drucken" auf Seite 7.](#page-62-2)
- **2** Klicken Sie auf die Registerkarte **Extras** und wählen Sie in der Dropdown-Liste **Wasserzeichen** das gewünschte Wasserzeichen aus. Das ausgewählte Wasserzeichen wird im Vorschaufenster angezeigt.
- **3** Klicken Sie auf **OK**, um den Druckvorgang zu starten.

**HINWEIS**: Im Vorschaubereich sehen Sie, wie die gedruckte Seite aussehen wird.

#### <span id="page-70-2"></span>**Wasserzeichen erstellen**

- **1** Um die Druckeinstellungen von der Anwendungssoftware aus zu ändern, öffnen Sie das Fenster mit den Druckeinstellungen. Siehe ["Dokument drucken" auf Seite 7.](#page-62-2)
- **2** Klicken Sie auf die Registerkarte **Extras** und dann im Bereich **Wasserzeichen** auf die Schaltfläche **Bearbeiten**. Das Fenster **Wasserzeichen bearbeiten** wird angezeigt.
- **3** Geben Sie den gewünschten Text für das Wasserzeichen in das Feld **Wasserzeichen Text** ein. Der Text darf bis zu 40 Zeichen lang sein. Der Text wird im Vorschaufenster angezeigt. Wenn das Kontrollkästchen **Nur erste Seite** aktiviert ist, wird das Wasserzeichen nur auf die erste Seite gedruckt.
- **4** Wählen Sie die gewünschten Optionen für das Wasserzeichen aus. Im Bereich **Schriftart** können Sie Schriftart, Schriftstil, Schriftgröße und Graustufe auswählen; im Bereich **Textwinkel** stellen Sie den Winkel für das Wasserzeichen ein.
- **5** Klicken Sie auf **Hinzufügen**, um ein neues Wasserzeichen in die Liste aufzunehmen.
- **6** Wenn Sie die Bearbeitung abgeschlossen haben, klicken Sie auf **OK** und starten Sie den Druckvorgang.

Wenn Sie das Wasserzeichen nicht mehr drucken möchten, wählen Sie in der Dropdown-Liste **Wasserzeichen** den Eintrag **(Kein Wasserzeichen)**.

#### <span id="page-70-3"></span>**Wasserzeichen bearbeiten**

- **1** Um die Druckeinstellungen von der Anwendungssoftware aus zu ändern, öffnen Sie das Fenster mit den Druckeinstellungen. Siehe ["Dokument drucken" auf Seite 7](#page-62-2).
- **2** Klicken Sie auf die Registerkarte **Extras** und dann im Bereich **Wasserzeichen** auf die Schaltfläche **Bearbeiten**. Das Fenster **Wasserzeichen bearbeiten** wird angezeigt.
- **3** Wählen Sie in der Liste **Aktuelle Wasserzeichen** das zu bearbeitende Wasserzeichen und ändern Sie den Text und die Optionen für das Wasserzeichen.
- **4** Klicken Sie auf **Aktualisieren**, um die Änderungen zu speichern.
- **5** Klicken Sie mehrmals auf **OK**, bis das Druckfenster geschlossen wird.

#### <span id="page-70-4"></span>**Wasserzeichen löschen**

- **1** Um die Druckeinstellungen von der Anwendungssoftware aus zu ändern, öffnen Sie das Fenster mit den Druckeinstellungen. Siehe ["Dokument drucken" auf Seite 7](#page-62-2).
- **2** Klicken Sie auf die Registerkarte **Extras** und dann im Bereich **Wasserzeichen** auf die Schaltfläche **Bearbeiten**. Das Fenster **Wasserzeichen bearbeiten** wird angezeigt.
- **3** Wählen Sie in der Liste **Aktuelle Wasserzeichen** das zu löschende Wasserzeichen aus und klicken Sie auf **Löschen**.
- **4** Klicken Sie mehrmals auf **OK**, bis das Druckfenster geschlossen wird.

## <span id="page-71-5"></span><span id="page-71-0"></span>**Überlagerungen verwenden**

#### <span id="page-71-1"></span>**Was ist eine Überlagerung?**

## WORLD BEST Dear ABC Regards

Überlagerungen sind Texte und/oder Bilder, die auf der Festplatte des Computers in einem speziellen Dateiformat gespeichert sind und auf jedes beliebige Dokument gedruckt werden können. Sie werden oft an Stelle von Formularvordrucken oder Firmenbögen verwendet. Beispiel: Statt Papier mit Ihrem Briefkopf zu verwenden, können Sie eine Überlagerung mit dem Briefkopf erstellen. Wenn Sie dann einen Brief mit dem Briefkopf Ihrer Firma drucken möchten, müssen Sie nicht erst das vorbedruckte Papier in den Drucker einlegen. Sie müssen lediglich den Drucker anweisen, die Überlagerung mit dem Briefkopf über das Dokument zu drucken.

#### <span id="page-71-2"></span>**Neue Seitenüberlagerung erstellen**

Damit Sie die Überlagerung verwenden können, müssen Sie eine neue Seitenüberlagerung mit Ihrem Firmenlogo erstellen.

- **1** Erstellen oder öffnen Sie ein Dokument, das den Text oder das Bild enthält, den bzw. das Sie für eine Seitenüberlagerung verwenden möchten. Ordnen Sie die Elemente so an, wie sie beim Drucken erscheinen sollen.
- **2** Öffnen Sie das Fenster mit den Druckeinstellungen, um das Dokument als Überlagerung zu speichern. Siehe "Dokument [drucken" auf Seite 7](#page-62-2).
- **3** Klicken Sie auf die Registerkarte **Extras** und dann im Bereich **Überlagerung** auf die Schaltfläche **Bearbeiten**.
- **4** Klicken Sie dann auf **Überlagerung erstellen**.
- **5** Geben Sie im Fenster "Überlagerung erstellen" in das Feld **Dateiname** einen Namen mit höchstens acht Zeichen ein. Wählen Sie bei Bedarf den Dateipfad. (Der standardmäßig vorgegebene Pfad ist C:\FormOver.)
- **6** Klicken Sie auf **Speichern**. Der Name wird in das Feld **Liste der Überlagerungen** aufgenommen.
- **7** Klicken Sie auf **OK** oder **Ja**, um den Vorgang abzuschließen.

Die Datei wird nicht ausgedruckt, sondern auf der Festplatte Ihres Computers gespeichert.

**HINWEIS**: Das Format der Überlagerung muss dem Format des Dokuments entsprechen, über das Sie die Überlagerung drucken möchten. Verwenden Sie für Wasserzeichen keine Überlagerungen.

#### <span id="page-71-3"></span>**Seitenüberlagerung verwenden**

Eine einmal erstellte Seitenüberlagerung steht für den Ausdruck mit Ihrem Dokument bereit. So drucken Sie eine Überlagerung auf ein Dokument:

- **1** Erstellen oder öffnen Sie das Dokument, das Sie drucken möchten.
- **2** Um die Druckeinstellungen von der Anwendungssoftware aus zu ändern, öffnen Sie das Fenster mit den Druckeinstellungen. Siehe ["Dokument drucken" auf Seite 7](#page-62-2).
- **3** Klicken Sie auf die Registerkarte **Extras**.
- **4** Wählen Sie in der Dropdown-Liste **Überlagerung** die gewünschte Überlagerung aus.
- **5** Wenn Sie die gesuchte Überlagerungsdatei in der Liste **Überlagerung** nicht finden können, klicken Sie auf die Schaltfläche **Bearbeiten** und auf **Überlagerung laden** und wählen Sie die Datei dann aus.

Wenn Sie die Überlagerungsdatei auf einem externen Datenträger gespeichert haben, können Sie sie ebenfalls im Fenster **Überlagerung laden** aufrufen.

Wählen Sie die Datei aus und klicken Sie auf **Öffnen**. Die Datei wird in das Feld **Liste der Überlagerungen** aufgenommen und kann gedruckt werden. Wählen Sie im Feld **Liste der Überlagerungen** die gewünschte Überlagerung aus.

**6** Klicken Sie gegebenenfalls auf **Überlagerung beim Drucken bestätigen**. Wenn dieses Kontrollkästchen aktiviert ist, wird bei jeder Übergabe eines Dokuments an den Drucker ein Meldungsfenster angezeigt, in dem Sie angeben müssen, ob eine Überlagerung auf das Dokument gedruckt werden soll.

Wenn das Kontrollkästchen nicht aktiviert ist und eine Überlagerung ausgewählt wurde, wird sie automatisch mit Ihrem Dokument gedruckt.

**7** Klicken Sie auf **OK** bzw. **Ja**, bis der Druckvorgang startet.

Die ausgewählte Überlagerung wird mit dem Druckauftrag geladen und auf Ihr Dokument gedruckt.

**HINWEIS**: Die Auflösung der Überlagerung muss der Auflösung des Dokuments entsprechen, über das Sie die Überlagerung drucken möchten.

### <span id="page-71-4"></span>**Seitenüberlagerung löschen**

Nicht mehr benötigte Seitenüberlagerungen können gelöscht werden.

- **1** Klicken Sie im Fenster für die Druckeinstellungen auf die Registerkarte **Extras**.
- **2** Klicken Sie im Bereich **Überlagerung** auf die Schaltfläche **Bearbeiten**.
- **3** Wählen Sie im Feld **Liste der Überlagerungen** die Überlagerung, die Sie löschen möchten.
- **4** Klicken Sie auf **Überlagerung löschen**.
- **5** Klicken Sie auf **Ja**, wenn eine Bestätigungsmeldung angezeigt wird.
- **6** Klicken Sie mehrmals auf **OK**, bis das Druckfenster geschlossen wird.

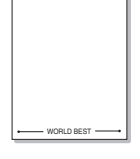

 $\equiv$
# **4 Drucker gemeinsam nutzen**

Sie können den Drucker direkt an einen beliebigen Computer im Netzwerk, den "Hostcomputer", anschließen.

Das folgende Verfahren gilt für Windows XP. Für andere Windows-Betriebssysteme lesen Sie im entsprechenden Windows-Benutzerhandbuch oder inder Online-Hilfe nach.

#### **HINWEIS**:

- Überprüfen Sie, welche Betriebssysteme mit dem Drucker kompatibel sind. Informationen dazu finden Sie im Benutzerhandbuch des Druckers im Abschnitt zur Betriebssystemkompatibilität.
- Wenn Sie den genauen Namen Ihres Druckers wissen möchten, können Sie auf der mitgelieferten CD-ROM nachschauen.

# **Hostcomputer einrichten**

- **1** Starten Sie Windows.
- **2** Wählen Sie im Menü **Start** die Option **Drucker und Faxgeräte**.
- **3** Doppelklicken Sie auf das **Symbol Ihres Druckertreibers**.
- **4** Wählen Sie im Menü **Drucker** die Option **Freigabe**.
- **5** Aktivieren Sie das Kontrollkästchen **Drucker freigeben**.
- **6** Füllen Sie das Feld **Freigabename** aus, und klicken Sie auf **OK**.

# **Clientcomputer einrichten**

- **1** Klicken Sie mit der rechten Maustaste auf **Start** in der Task-Leiste und wählen Sie **Explorer**
- **2** Wählen Sie **Netzwerkumgebung**, drücken Sie die rechte Maustaste, und wählen Sie **Computer suchen**.
- **3** Geben Sie die IP-Adresse des Host-Computers in das Feld **Computername** ein, und klicken Sie auf **Suchen**. (Falls der Host-Computer die Angabe von **Benutzername** und **Kennwort** erfordert, geben Sie die Benutzername und das Kennwort des Host-Computerkontos ein.)
- **4** Doppelklicken Sie auf **Drucker und Faxgeräte**.
- **5** Klicken Sie mit der rechten Maustaste auf das Treibersymbole, und wählen Sie Verbinden.
- **6** Klicken Sie auf **Ja**, wenn die Bestätigungsmeldung für die Installation angezeigt wird.

# **5 Scannen**

Wenn Sie das Gerät als Scanner einsetzen, können Sie Bilder und Text auf dem Computer in digitale Dateien umwandeln. Anschließend können Sie die Dateien als Fax oder per E-Mail versenden, auf einer Website anzeigen oder zum Anlegen von Projekten verwenden, die Sie über die Samsung SmarThru-Software oder den WIA-Treiber ausdrucken können.

Folgende Themen werden in diesem Kapitel behandelt:

- **• [Mit der Samsung SmarThru-Software scannen](#page-73-0)**
- **• [Scanprozess mit TWAIN-kompatibler Software](#page-75-0)**
- **• [Mit dem WIA-Treiber scannen](#page-75-1)**

#### **HINWEISE**:

- *Überprüfen Sie, welche Betriebssysteme mit dem Drucker kompatibel sind. Informationen dazu finden Sie im Benutzerhandbuch des Druckers im Abschnitt zur Betriebssystemkompatibilität.*
- *Den Namen des Druckers finden Sie auf der mitgelieferten CD-ROM.*
- *Die maximale Auflösung, die erzielt werden kann, hängt von verschiedenen Faktoren ab. Dazu gehören die Computergeschwindigkeit, der verfügbare Festplattenspeicher, der Arbeitsspeicher, die Größe des zu scannenden Bildes sowie die Bittiefe. Je nach Ihrem System und dem zu scannenden Objekt können Sie möglicherweise nicht mit bestimmten Auflösungen scannen, insbesondere gilt dies für die optimale DPI-Einstellung.*

# <span id="page-73-1"></span><span id="page-73-0"></span>**Mit der Samsung SmarThru-Software scannen**

Samsung SmarThru ist die Begleitsoftware, die Sie zusammen mit dem Gerät erhalten haben. SmarThru vereinfacht das Scannen erheblich.

#### **Samsung SmarThru deinstallieren**

**HINWEIS**: Stellen Sie vor dem Deinstallieren sicher, dass alle Anwendungen auf Ihrem PC geschlossen sind.

- **1** Wählen Sie im Menü **Start** die Option **Programme**.
- **2** Wählen Sie **SmarThru 4** und dann **SmarThru 4 deinstallieren**.
- **3** Wenn Sie zur Bestätigung der Auswahl aufgefordert werden, klicken Sie auf **OK**.
- **4** Klicken Sie auf **Fertigstellen**.

Möglicherweise werden Sie dazu aufgefordert, den Computer neu zu starten. In diesem Fall müssen Sie den Computer herunterfahren und neu starten, andernfalls werden die Änderungen nicht gespeichert.

# **Samsung SmarThru verwenden**

Um mit SmarThru zu scannen, gehen Sie wie folgt vor:

- **1** Vergewissern Sie sich, dass das Gerät und der Computer eingeschaltet und richtig miteinander verbunden sind.
- **2** Legen Sie das Foto oder das Blatt auf das Vorlagenglas oder in den automatischen Vorlageneinzug.
- **3** Nachdem Sie Samsung SmarThru installiert haben, wird das **SmarThru 4**-Symbol auf dem Desktop angezeigt. Doppelklicken Sie auf das **SmarThru 4**-Symbol.

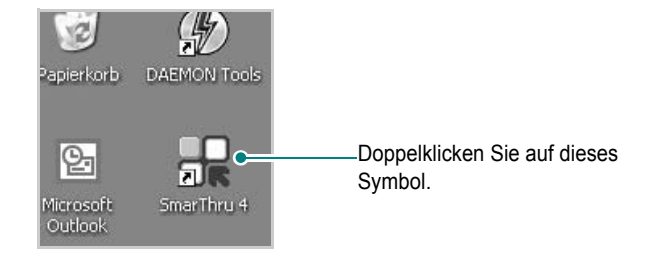

#### Das SmarThru-Fenster wird geöffnet.

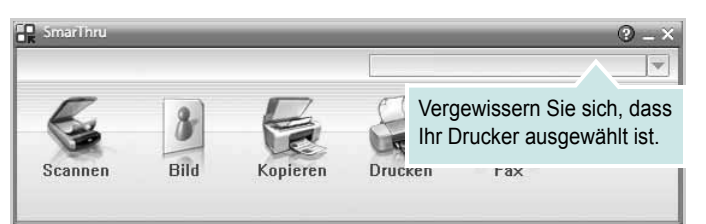

#### **•Scannen nach**

Sie können ein Bild scannen und es in einer Anwendung oder in einem Ordner speichern, per E-Mail versenden oder auf einer Website veröffentlichen.

#### **•Bild**

Sie können ein Bild, das Sie als Grafikdatei gespeichert haben, bearbeiten und es in einer bestimmten Anwendung oder in einem Ordner speichern, per E-Mail versenden oder auf einer Website veröffentlichen.

#### **•Kopieren**

Sie können professionelle Qualitätskopien herstellen. Sie können Schwarzweiß- oder Farbkopien von Bildern machen, wenn der Rechner diese Funktion unterstützt, und die Kopiereinstellungen anpassen.

#### **•Drucken**

Sie können gespeicherte Bilder drucken. Sie können Bilder in Schwarzweiß oder Farbe drucken, wenn der Rechner diese Funktion unterstützt.

#### **•Fax**

Sie können Bilder und Dateien, die auf dem Computer gespeichert sind, als Fax versenden. Diese Option ist verfügbar, wenn das Gerät die Faxfunktion unterstützt.

**4** Klicken Sie auf **Scannen nach**. Im SmarThru-Fenster wird die **Scannen nach**-Menüleiste angezeigt.

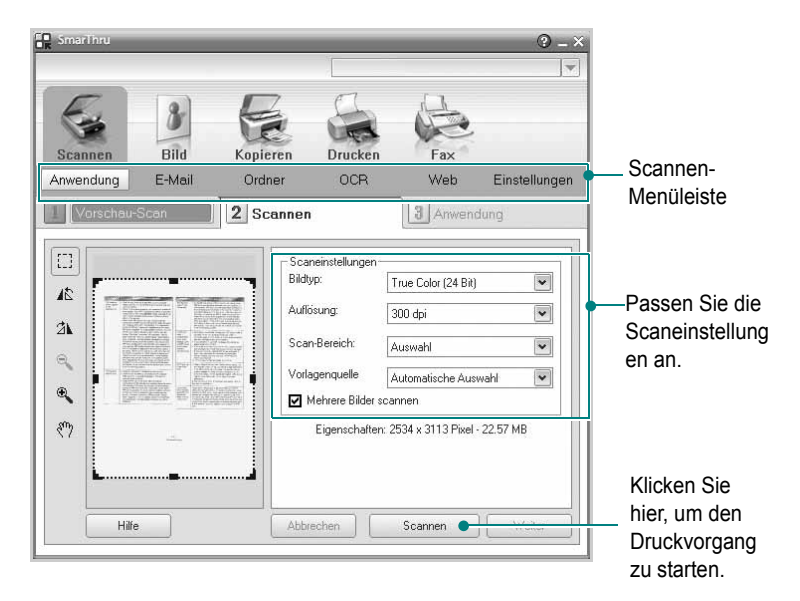

**Scannen nach** bietet Ihnen folgende Dienste:

#### **•Anwendung**

Ein Bild scannen und in einer Bildbearbeitungsanwendung speichern (z. B. Paint oder Adobe Photoshop).

#### **•E-Mail**

Ein Bild scannen und per E-Mail versenden. Sie können ein Bild scannen, in der Vorschau anzeigen und per E-Mail versenden.

**HINWEIS**: Um ein Bild per E-Mail versenden zu können, müssen Sie über ein E-Mail-Programm (z. B. Outlook Express) und ein darin eingerichtetes E-Mail-Konto verfügen.

#### **•Ordner**

Ein Bild scannen und in einem Ordner speichern. Sie können ein Bild scannen, in der Vorschau anzeigen und in dem gewünschten Ordner speichern.

#### **•OCR**

Ein Bild scannen und die Texterkennung ausführen. Sie können ein Bild scannen, in der Vorschau anzeigen und die Texterkennungsfunktion des OCR-Programms anwenden.

- Empfohlene Scanoption für OCR:
- Auflösung: 200 oder 300 dpi
- Bildtyp: Graustufen oder Schwarzweiß

#### **•Web**

Sie können ein Bild scannen, in der Vorschau anzeigen und durch Verwenden eines geeigneten Dateiformats auf einer Website veröffentlichen.

#### **•Einstellungen**

Einstellungen von grundlegenden **Scannen nach**-Funktionen anpassen. Sie können Einstellungen für die Funktionen **Anwendung**, **E-Mail**, **OCR** und **Web** anpassen.

- **5** Klicken Sie auf das Symbol für den gewünschten Dienst.
- **6** SmarThru 4 für den gewählten Dienst wird geöffnet. Passen Sie die Scaneinstellungen an.
- **7** Klicken Sie zum Starten des Scanvorgangs auf **Scannen**.

**HINWEIS**: Wenn Sie einen Scanauftrag abbrechen möchten, klicken Sie auf **Abbrechen**.

#### **Die Bildschirmhilfedatei verwenden**

Einzelheiten zu SmarThru erhalten Sie, indem Sie oben rechts im Dialogfeld auf **b** klicken. Das SmarThru-Fenster für die Online-Hilfe wird geöffnet, sodass Sie die Hilfe zum SmarThru-Programm auf dem Bildschirm anzeigen können.

# <span id="page-75-2"></span><span id="page-75-0"></span>**Scanprozess mit TWAIN-kompatibler Software**

Wenn Sie Dokumente über eine andere Software scannen möchten, müssen Sie TWAIN-kompatible Software wie Adobe Photoshop verwenden. Wählen Sie die entsprechende Software als TWAIN-Quelle in der verwendeten Anwendung aus, wenn Sie das Gerät zum ersten Mal zum Scannen verwenden.

Der grundlegende Scanprozess umfasst mehrere Schritte.

- **1** Vergewissern Sie sich, dass das Gerät und der Computer eingeschaltet und richtig miteinander verbunden sind.
- **2** Legen Sie die Vorlage(n) mit der bedruckten Seite nach oben in den automatischen Duplex-Vorlageneinzug (bzw. AVE) ein.

ODER

Legen Sie eine einzelne Vorlage mit der bedruckten Seite nach unten auf das Vorlagenglas.

- **3** Öffnen Sie eine Anwendung (z. B. PhotoDeluxe oder Photoshop).
- **4** Öffnen Sie das TWAIN-Fenster und stellen Sie die Scanoptionen ein.
- **5** Scannen und speichern Sie Ihr gescanntes Bild.

**HINWEIS**: Befolgen Sie die Programmanweisungen zur Bildherstellung. Weitere Hinweise finden Sie im Benutzerhandbuch der Anwendung.

# <span id="page-75-3"></span><span id="page-75-1"></span>**Mit dem WIA-Treiber scannen**

Das Gerät unterstützt auch den WIA-Treiber (Windows Image Acquisition; Windows-Bilderfassung) für das Scannen von Bildern. WIA ist eine der Standardkomponenten von Microsoft® Windows® XP für den Einsatz mit Digitalkameras und Scannern. Anders als der TWAIN-Treiber ermöglicht der WIA-Treiber das Scannen und einfache Bearbeiten von Bildern unter Ausschluss zusätzlicher Softwareanwendungen.

**HINWEIS**: Der WIA-Treiber funktioniert nur zusammen mit Windows XP/Vista/7 und einem USB-Anschluss.

#### **Windows XP**

**1** Legen Sie die Vorlage(n) mit der bedruckten Seite nach oben in den automatischen Duplex-Vorlageneinzug (bzw. AVE) ein. ODER

Legen Sie eine einzelne Vorlage mit der bedruckten Seite nach unten auf das Vorlagenglas.

- **2** Wählen Sie im Menü **Start** die Optionen **Einstellungen**, **Systemsteuerung** und anschließend **Scanner und Kameras**.
- **3** Doppelklicken Sie auf das **Symbol des Druckertreibers**. Der Scanner- und Kamera-Assistent wird gestartet.
- **4** Wählen Sie die Voreinstellungen zum Scannen aus und klicken Sie auf **Vorschau**, um die Auswirkungen der Voreinstellungen auf das Bild anzuzeigen.
- **5** Klicken Sie auf **Weiter**.
- **6** Geben Sie einen Namen für das Bild ein und wählen Sie das Format und das Speicherziel für die Datei aus.
- **7** Folgen Sie den Anweisungen auf dem Bildschirm zum Bearbeiten des Bildes, nachdem es auf den Computer übertragen wurde.

#### **Windows Vista**

**1** Legen Sie die Vorlage(n) mit der bedruckten Seite nach oben in den automatischen Duplex-Vorlageneinzug (bzw. AVE) ein. ODER

Legen Sie eine einzelne Vorlage mit der bedruckten Seite nach unten auf das Vorlagenglas.

- **2** Klicken Sie auf **Start** → **Systemsteuerung** → **Hardware und Sound** → **Scanner und Kameras**.
- **3** Klicken Sie auf **Dokument oder Bild scannen**. Daraufhin wird die Anwendung **Windows-Fax und -Scan** automatisch geöffnet.

**HINWEIS**: Um alle Scanner anzuzeigen, klicken Sie auf **Scanner und Kameras anzeigen**.

- **4** Klicken Sie auf **Scannen**, um den Scan-Treiber zu öffnen.
- **5** Wählen Sie die Voreinstellungen zum Scannen aus und klicken Sie auf **Vorschau**, um die Auswirkungen der Voreinstellungen auf das Bild anzuzeigen.
- **6** Klicken Sie auf **Scannen**.

<span id="page-76-0"></span>**HINWEIS**: Wenn Sie einen Scan-Auftrag abbrechen möchten, klicken Sie auf die Schaltfläche "Abbrechen" im Scanner- und Kamera-Assistenten.

#### **Windows 7**

**1** Legen Sie die Vorlage(n) mit der bedruckten Seite nach oben in den automatischen Duplex-Vorlageneinzug (bzw. AVE) ein. ODER

Legen Sie eine einzelne Vorlage mit der bedruckten Seite nach unten auf das Vorlagenglas.

- **2** Klicken Sie auf Start → **Systemsteuerung** → **Hardware und Sound** → **Geräte und Drucker**.
- **3** Klicken Sie mit der rechten Maustaste auf das Gerätetreibersymbol unter **Drucker und Faxgeräte** → **Scanvorgang starten**. Die Anwendung **Neuer Scan** wird angezeigt.
- **4** Wählen Sie die Voreinstellungen zum Scannen aus und klicken Sie auf **Vorschau**, um die Auswirkungen der Voreinstellungen auf das Bild anzuzeigen.
- **5** Klicken Sie auf **Scannen**.

# <span id="page-77-0"></span>**6 Verwenden von Smart Panel**

Smart Panel ist ein Programm, das den Druckerstatus überwacht und Sie über den Status informiert. Außerdem ermöglicht es die Anpassung der Druckereinstellungen. Wenn Sie Windows oder Macintosh verwenden, wird Smart Panel automatisch bei der Installation der Druckersoftware installiert. Wenn Sie Linux verwenden, laden Sie Smart Panel von der Samsung-Website (www.samsung.com/printer) herunter und installieren Sie es.

#### **HINWEISE**:

- Zur Verwendung des Programms benötigen Sie Folgendes:
	- Informationen über die mit dem Drucker kompatiblen Betriebssysteme finden Sie in den Druckerspezifikationen des Benutzerhandbuchs Ihres Druckers.
	- Internet Explorer, Version 5.0 ode höher, für Flash-Animation in der HTML-Hilfe.
- Wenn Sie den genauen Namen des Druckers kennen müssen, können Sie auf der mitgelieferten CD-ROM nachlesen.

# **Überblick über Smart Panel**

Wenn beim Drucken ein Fehler auftritt, wird Smart Panel automatisch mit einer Fehlermeldung angezeigt. Sie können Smart Panel auch manuell über die Windows-Taskleiste aufrufen. Doppelklicken Sie auf das Smart Panel-Symbol in der Windows-Taskleiste.

Doppelklicken Sie auf dieses Symbol.

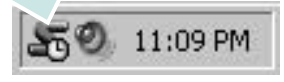

Oder wählen Sie im Menü **Start** den Befehl **Programme** oder **Alle Programme** → **Ihr Druckertreibername** → **Smart Panel**.

#### **HINWEISE**:

- Wenn Sie bereits mehrere Samsung-Drucker installiert haben, wählen Sie zuerst das Druckermodell aus, um das entsprechende Smart Panel zu verwenden. Klicken Sie mit der rechten Maustaste auf das Smart Panel-Symbol in der Windows-Taskleiste, und wählen Sie **Ihren Druckernamen** aus.
- Je nach Drucker kann das Smart Panel-Fenster und sein Inhalt von den Abbildungen in diesem Benutzerhandbuch abweichen.

Das Smart Panel-Programm zeigt den aktuellen Status des Druckers sowie verschiedene Informationen an und ermöglicht das Ändern von Einstellungen sowie die Anzeige des Tonerfüllstands in den Kartuschen.

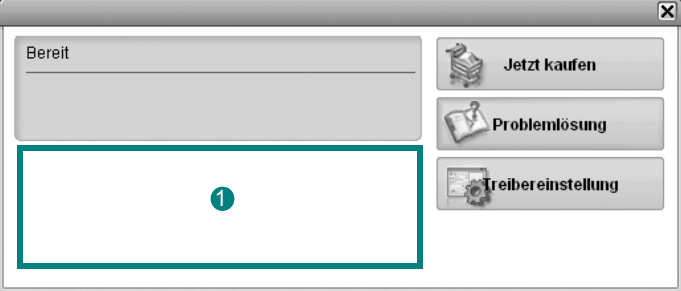

#### **1** Tonerfüllstand

Sie könnnen feststellen, wie viel Toner noch in den Tonerkartuschen enthalten ist. Je nach verwendetem Drucker können der in der obigen Abbildung gezeigte Drucker sowie die Anzahl der Tonerkartuschen bei Ihnen unterschiedlich sein.

#### **Jetzt kaufen**

Sie können Ersatztonerkartuschen online bestellen.

#### **Problemlösung**

Zum Lösen von Problemen können Sie die Hilfe aufrufen.

#### **Treibereinstellung**

Über das Fenster mit den Druckereinstellungen können Sie auf alle für den Einsatz des Geräts benötigten Druckeroptionen zugreifen. Einzelheiten [Weitere Informationen finden Sie unter](#page-63-0)  ["Druckeinstellungen" auf Seite 8.](#page-63-0)

# **Problemlösungsanleitung öffnen**

In der Problemlösungsanleitung finden Sie Lösungen für Probleme, die einen Fehlerstatus verursachen.

Klicken Sie mit der rechten Maustaste auf das Smart Panel-Symbol in der Windows-Taskleiste, und wählen Sie **Problemlösung**.

# **Die Smart Panel-Programmeinstellungen ändern**

Klicken Sie mit der rechten Maustaste auf das Smart Panel-Symbol in der Windows-Taskleiste, und wählen Sie **Optionen**.

Wählen Sie im Fenster **Optionen** die gewünschten Einstellungen.

VERWENDEN VON SMART PANEL 23

# **7 Drucker unter Linux verwenden**

Das Gerät lässt sich auch in einer Linux-Umgebung einsetzen.

Folgende Themen werden behandelt:

- **• [Erste Schritte](#page-79-0)**
- **• [Unified Linux-Treiber installieren](#page-79-1)**
- **• [Unified Driver Configurator verwenden](#page-81-0)**
- **• [Druckereigenschaften konfigurieren](#page-83-0)**
- **• [Dokument drucken](#page-83-1)**
- **• [Dokument scannen](#page-84-0)**

# <span id="page-79-0"></span>**Erste Schritte**

[Sie müssen das Linux-Softwarepaket von der Samsung-Website](http://www.samsung.com/printer)  (www.samsung.com/printer) herunterladen, um die Drucker- und Scannersoftware zu installieren.

Das Unified-Linux-Treiberpaket von Samsung enthält einen Druckerund einen Scannertreiber, die Ihnen ermöglichen, Dokumente zu drucken und Bilder zu scannen. Das Paket umfasst außerdem leistungsfähige Anwendungen für die Konfiguration des Geräts und die weitere Verarbeitung gescannter Dokumente.

Nachdem der Treiber im Linux-System installiert ist, haben Sie die Möglichkeit, eine Reihe von Geräten gleichzeitig über schnelle parallele ECP-Anschlüsse und USB zu überwachen.

Die Dokumente können dann bearbeitet, auf denselben lokalen oder Netzwerkdruckern gedruckt, per E-Mail versendet, auf eine FTP-Site hochgeladen oder an ein externes OCR-System weitergeleitet werden.

Im Lieferumfang des Unified-Linux-Treiberpakets ist ein intelligentes und flexibles Installationsprogramm enthalten. Sie müssen keine zusätzlichen Komponenten suchen, die für die Unified-Linux-Treibersoftware erforderlich sind: Alle erforderlichen Pakete werden auf das System übertragen und automatisch installiert; dieser Vorgang ist auf einer breiten Auswahl der gängigen Linux-Klone möglich.

# <span id="page-79-3"></span><span id="page-79-1"></span>**Unified Linux-Treiber installieren**

#### <span id="page-79-2"></span>**Unified Linux-Treiber installieren**

- **1** Vergewissern Sie sich, dass das Gerät an den Computer angeschlossen ist. Schalten Sie den Computer und das Gerät ein.
- **2** Wenn das Dialogfeld Administrator Login (Administratoranmeldung) angezeigt wird, geben Sie root in das Feld Login (Benutzername) und das Systempasswort ein.

**HINWEIS**: Sie müssen sich als Super User (Root) anmelden, um die Druckersoftware installieren zu können. Wenn Sie kein Super User-Kennwort besitzen, wenden Sie sich an Ihren Systemadministrator.

- **3** Laden Sie von der Samsung-Website das Paket "Unified Linux Driver" herunter und entpacken Sie es auf Ihren Computer.
- **4** Klicken Sie auf das Symbol "**I** " unten auf dem Desktop. Wenn der Terminal-Bildschirm angezeigt wird, geben Sie Folgendes ein:

[root@localhost root]#tar zxf [Dateipfad]/ UnifiedLinuxDriver.tar.gz[root@localhost root]#cd [Dateipfad]/ cdroot/Linux[root@localhost Linux]#./install.sh

**HINWEIS**: Wenn Sie die grafische Benutzeroberfläche nicht verwenden oder die Installation der Software fehlgeschlagen ist, müssen Sie den Treiber im Textmodus verwenden. Führen Sie die Schritte 3 und 4 aus und folgen Sie dann den Anweisungen auf dem Terminal-Bildschirm.

**5** Wenn das Einführungsdialogfeld angezeigt wird, klicken Sie auf **Next** (Weiter).

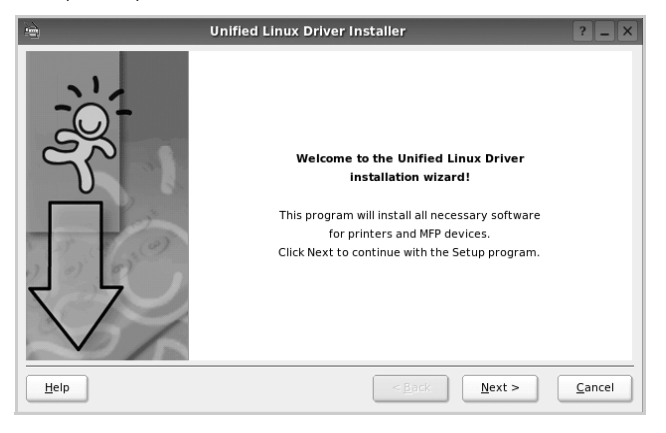

**6** Wenn die Installation abgeschlossen ist, klicken Sie auf **Finish** (Fertig stellen).

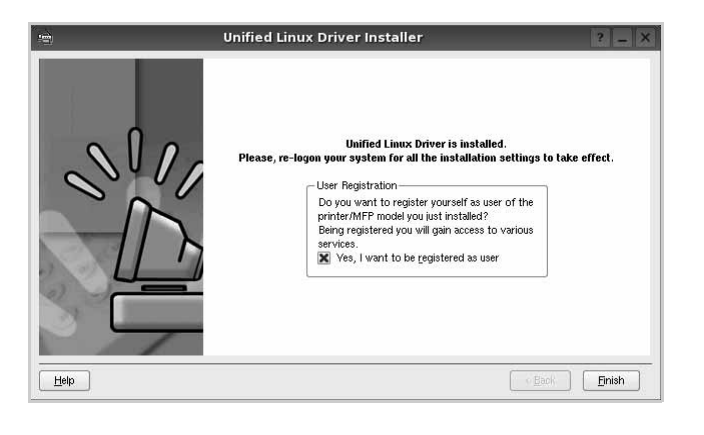

Das Installationsprogramm hat auf dem Desktop das Unified Driver Configurator-Symbol und im Systemmenü die Samsung Unified Driver-Gruppe hinzugefügt. Bei Problemen steht Ihnen eine Bildschirmhilfe zur Verfügung, die über das Systemmenü oder über die Treiberpaketanwendungen, wie z. B. **Unified Driver Configurator** oder **Image Manager**, aufgerufen werden kann.

**HINWEIS**: Installieren des Treibers im Textmodus:

- **•** Wenn Sie die grafische Benutzeroberfläche nicht verwenden oder die Treiberinstallation fehlgeschlagen ist, müssen Sie den Treiber im Textmodus verwenden.
- **•** Führen Sie die Schritte 1 bis 3 aus, und eben Sie [root@localhost Linux]# ./install.sh ein, und folgen Sie den Anweisungen auf dem Terminal-Bildschirm. Die Installation wird dann abgeschlossen.
- Wenn Sie den Treiber deinstallieren möchten, folgen Sie den Installationsanleitungen oben, aber geben Sie [root@localhost Linux]# ./uninstall.sh auf dem Terminal-Bildschirm ein.

#### <span id="page-80-0"></span>**Unified Linux Driver deinstallieren**

**1** Wenn das Dialogfeld Administrator Login (Administratoranmeldung) angezeigt wird, geben Sie root in das Feld Login (Benutzername) und das Systempasswort ein.

**HINWEIS**: Sie müssen sich als Super User (Root) anmelden, um die Druckersoftware deinstallieren zu können. Wenn Sie kein Super-User-Kennwort besitzen, wenden Sie sich an Ihren Systemadministrator.

**2** Klicken Sie auf das Symbol "**D**" unten auf dem Desktop. Wenn der Terminal-Bildschirm angezeigt wird, geben Sie Folgendes ein:

[root@localhost root]#cd /opt/Samsung/mfp/uninstall/ [root@localhost uninstall]#./uninstall.sh

- **3** Klicken Sie auf **Uninstall** (Deinstallieren).
- **4** Klicken Sie auf **Next** (Weiter).

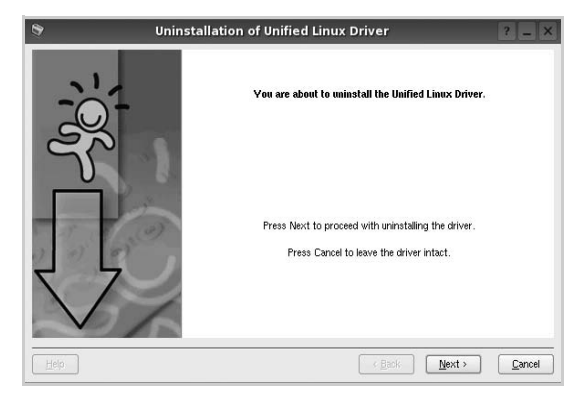

**5** Klicken Sie auf **Finish** (Fertig stellen).

# <span id="page-81-0"></span>**Unified Driver Configurator verwenden**

Unified Linux Driver Configurator ist ein Werkzeug, das hauptsächlich zur Konfiguration von Druckern und MFP-Geräten dient. Da ein MFP-Gerät eine Kombination aus einem Drucker und einem Scanner ist, bietet Unified Linux Driver Configurator Optionen, die nach Drucker- und Scannerfunktionen logisch unterteilt sind. Außerdem gibt es eine spezielle MFP-Anschlussoption, die den Zugriff auf einen MFP-Drucker und - Scanner über einen einzelnen E/A-Kanal steuert.

Nach der Installation des Unified Linux-Treibers wird das Unified Linux Driver Configurator-Symbol automatisch auf dem Desktop erstellt.

# **Unified Driver Configurator öffnen**

**1** Doppelklicken Sie auf dem Desktop auf **Unified Driver Configurator** (Gerätekonfiguration).

Sie können auch auf das Symbol für das Startmenü klicken und **Samsung Unified Driver** und dann **Unified Driver Configurator** (Gerätekonfiguration) wählen.

**2** Klicken Sie im Bereich Modules (Module) auf jede Schaltfläche, um zum entsprechenden Konfigurationsdialogfeld zu wechseln.

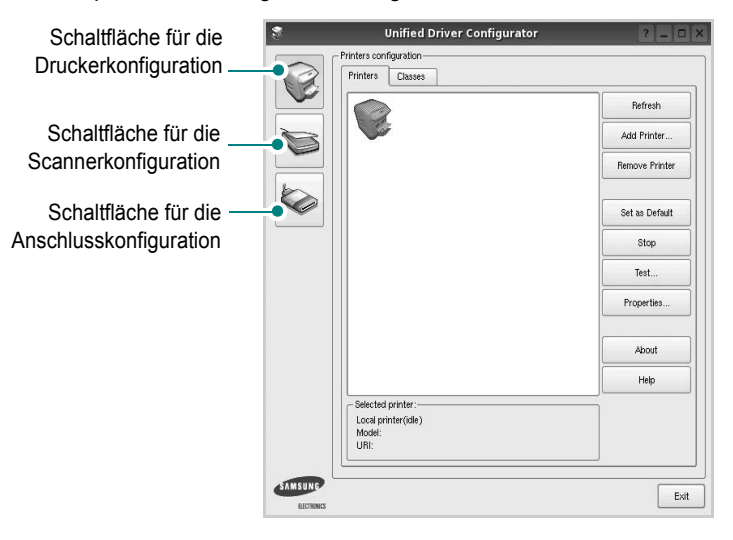

Um die Bildschirmhilfe zu verwenden, klicken Sie auf **Help** (Hilfe).

**3** Nachdem Sie die Konfigurationen geändert haben, klicken Sie auf **Exit** (Beenden), um Unified Driver Configurator zu schließen.

# **Druckerkonfiguration**

Im Bereich Printers Configuration (Druckerkonfiguration) befinden sich zwei Registerkarten: **Printers** und **Classes** (Drucker und Klassen).

#### Registerkarte "Printers" (Drucker)

Um die aktuelle Druckerkonfiguration im System anzuzeigen, klicken Sie auf der linken Seite des Dialogfelds Unified Driver Configurator (Gerätekonfiguration) auf die Druckerschaltfläche.

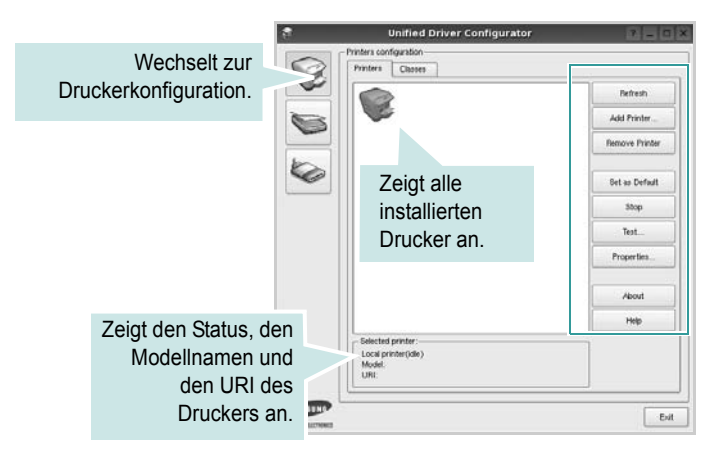

Für die Druckersteuerung können Sie folgende Schaltflächen verwenden:

- **Refresh** (Aktualisieren): Aktualisiert die Liste der verfügbaren Drucker.
- **Add Printer** (Drucker hinzufügen): Ermöglicht Ihnen, einen neuen Drucker hinzuzufügen.
- **Remove Printer** (Drucker entfernen): Entfernt den ausgewählten Drucker.
- **Set as Default** (Als Standarddrucker festlegen): Legt den aktuellen Drucker als Standarddrucker fest.
- **Stop/Start**: Stoppt/startet den Drucker.
- **Test**: Ermöglicht Ihnen, eine Testseite zu drucken, um die ordnungsgemäße Funktionsweise des Geräts zu überprüfen.
- **Properties** (Eigenschaften): Ermöglicht Ihnen, die Druckereigenschaften anzuzeigen und zu ändern. Nähere Informationen finden Sie auf [Seite 28.](#page-83-0)

#### **Registerkarte "Classes" (Klassen)**

Auf der Registerkarte Classes (Klassen) wird eine Liste der verfügbaren Druckerklassen angezeigt.

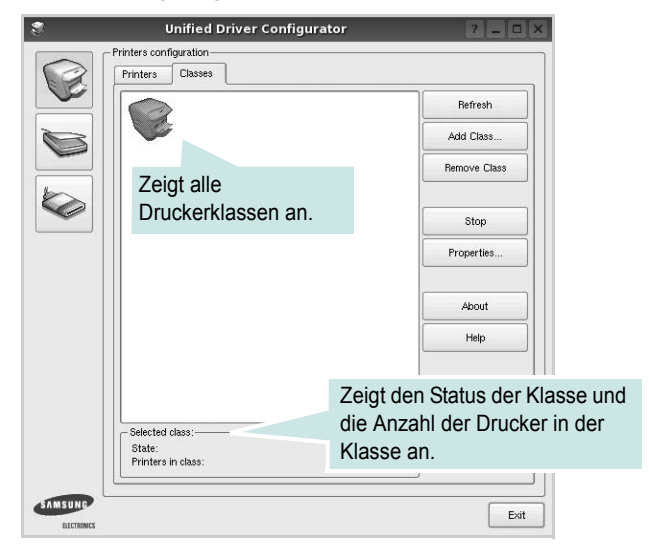

- **Refresh** (Aktualisieren): Aktualisiert die Klassenliste.
- **Add Class...** (Klasse hinzufügen): Fügt eine neue Druckerklasse hinzu.
- **Remove Class** (Klasse entfernen): Entfernt die ausgewählte Druckerklasse.

# **Scannerkonfiguration**

Unter Scanners Configuration (Scannerkonfiguration) können Sie die Aktivitäten der Scangeräte überwachen, eine Liste der installierten Samsung MFP-Geräte anzeigen, Geräteeigenschaften ändern und Bilder scannen.

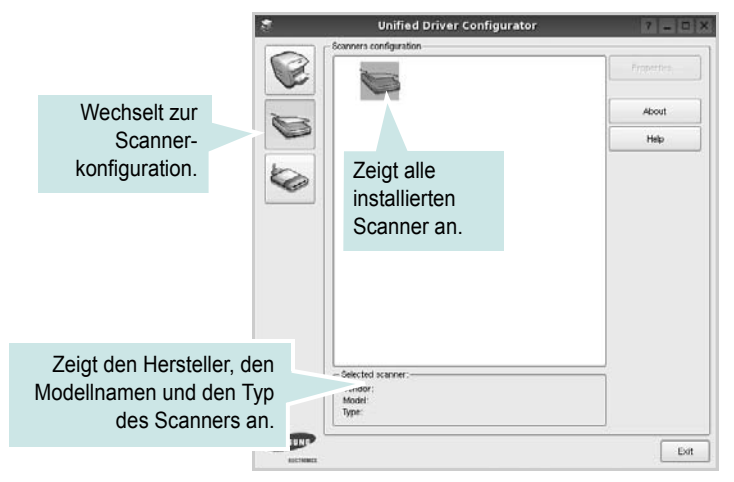

- **Properties...** (Eigenschaften): Ermöglicht Ihnen die Scaneigenschaften zu ändern und ein Dokument zu scannen. Siehe [Seite 29.](#page-84-0)
- **Drivers...** (Treiber): Ermöglicht die Überwachung der Scantreiberaktivitäten.

# **Konfiguration der Geräteanschlüsse**

Unter Ports Configuration (Konfiguration der Geräteanschlüsse) können Sie die Liste der verfügbaren Anschlüsse anzeigen, den Status der einzelnen Anschlüsse prüfen und einen im aktiven Status installierten Anschluss freigeben, wenn der Auftrag aus irgendeinem Grund beendet wurde.

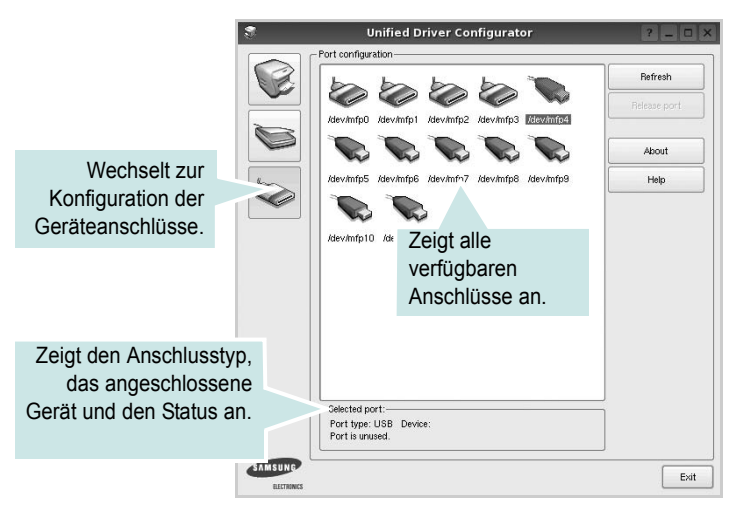

- **Refresh** (Aktualisieren): Aktualisiert die Liste der verfügbaren Anschlüsse.
- **Release port** (Anschluss freigeben): Gibt den ausgewählten Anschluss frei.

#### **Anschlüsse für Drucker und Scanner gemeinsam verwenden**

Das Gerät kann über den parallelen Anschluss oder den USB-Anschluss mit einem Hostcomputer verbunden werden. Da das MFP-Gerät aus mehreren Komponenten besteht (Drucker und Scanner), muss gewährleistet sein, dass Anwendungen auf diese Geräte über den einzelnen E/A-Anschluss ordnungsgemäß zugreifen können.

Das Unified Linux-Treiberpaket von Samsung enthält einen entsprechenden Anschlussfreigabemechanismus, der von Samsung-Druckertreibern und -Scannertreibern verwendet wird. Die Verbindung zwischen den Treibern und den Geräten wird über so genannte MFP-Anschlüsse hergestellt. Der aktuelle Status aller MFP-Anschlüsse kann unter Ports Configuration (Konfiguration der Geräteanschlüsse) angezeigt werden. Die Anschlussfreigabe verhindert, dass Sie auf einen funktionalen Block eines MFP-Geräts zugreifen, während ein anderer Block verwendet wird.

Wenn Sie einen neuen MFP-Drucker in Ihrem System installieren, empfiehlt es sich, Unified Driver Configurator zu verwenden. In diesem Fall werden Sie aufgefordert, den E/A-Anschluss für das neue Gerät auszuwählen. Diese Auswahl sollte die passende Konfiguration für die MFP-Funktionen bieten. Bei MFP-Scannern werden die E/A-Anschlüsse von den Scannertreibern automatisch ausgewählt, so dass standardmäßig die richtigen Einstellungen angewendet werden.

# <span id="page-83-6"></span><span id="page-83-0"></span>**Druckereigenschaften konfigurieren**

Im Eigenschaftenfenster der Druckerkonfiguration können Sie die verschiedenen Druckereigenschaften für das Gerät ändern.

**1** Öffnen Sie Unified Driver Configurator.

Wechseln Sie bei Bedarf zu Printers configuration (Druckerkonfiguration).

- **2** Wählen Sie das Gerät aus der Liste der verfügbaren Drucker aus und klicken Sie auf **Properties** (Eigenschaften).
- **3** Das Dialogfeld Printer Properties (Druckereigenschaften) wird geöffnet.

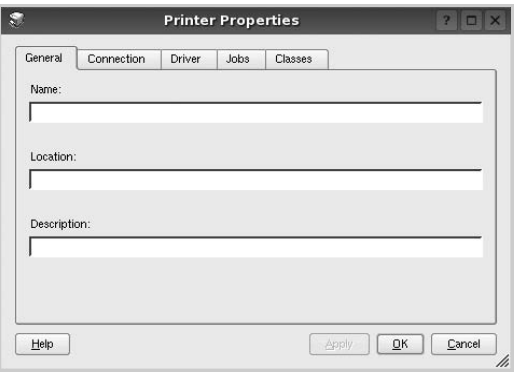

Im oberen Bereich des Dialogfelds werden folgende fünf Registerkarten angezeigt:

- **General** (Allgemein): Ermöglicht die Änderung des Druckerstandorts und -namens. Der hier eingegebene Name wird in der Druckerliste unter Printers configuration (Druckerkonfiguration) angezeigt.
- **Connection** (Verbindung): Ermöglicht die Ansicht und Auswahl eines anderen Anschlusses. Wenn Sie zwischen einem USB-Anschluss und einem parallelen Anschluss wechseln, während der Druckeranschluss benutzt wird, müssen Sie den Druckeranschluss auf dieser Registerkarte neu konfigurieren.
- **Driver** (Treiber): Ermöglicht die Ansicht und Auswahl eines anderen Druckertreibers. Wenn Sie auf **Options** (Optionen) klicken, können Sie die Standardgeräteoptionen einstellen.
- **Jobs** (Aufträge): Zeigt die Liste der Druckaufträge. Klicken Sie auf **Cancel job** (Auftrag stornieren), um den ausgewählten Auftrag abzubrechen, und aktivieren Sie das Kontrollkästchen **Show completed jobs** (Abgeschlossene Aufträge anzeigen), um vorherige Aufträge in der Liste anzuzeigen.
- **Classes** (Klassen): Zeigt die Klasse an, zu der der Drucker gehört. Klicken Sie auf **Add to Class** (Zu Klasse hinzufügen), um den Drucker einer bestimmten Klasse hinzuzufügen, oder klicken Sie auf **Remove from Class** (Aus Klasse entfernen), um den Drucker aus der ausgewählten Klasse zu entfernen.
- **4** Klicken Sie auf **OK**, um die Änderungen anzuwenden, und schließen Sie das Dialogfeld Printer Properties (Druckereigenschaften).

# <span id="page-83-3"></span><span id="page-83-1"></span>**Dokument drucken**

## <span id="page-83-5"></span>**Aus Anwendungen drucken**

Es gibt viele Linux-Anwendungen, aus denen Sie mit Hilfe von CUPS (Common UNIX Printing System) drucken können. Aus solchen Anwendungen ist das Drucken auf dem Gerät kein Problem.

- **1** Wählen Sie in der verwendeten Anwendung im Menü **File** (Datei) die Option **Print** (Drucken).
- <span id="page-83-4"></span>**2** Wählen Sie **Print** directly using **lpr** (Direkt über LPR drucken).
- **3** Wählen Sie im Dialogfeld LPR GUI (LPR-Oberfläche) den Modellnamen des Druckers aus der Liste aus und klicken Sie auf **Properties** (Eigenschaften).

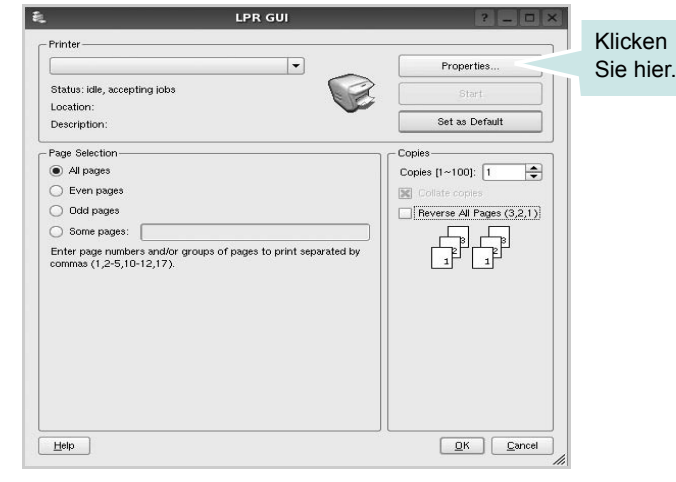

**4** Ändern Sie die Eigenschaften des Druckers und des Druckauftrags.

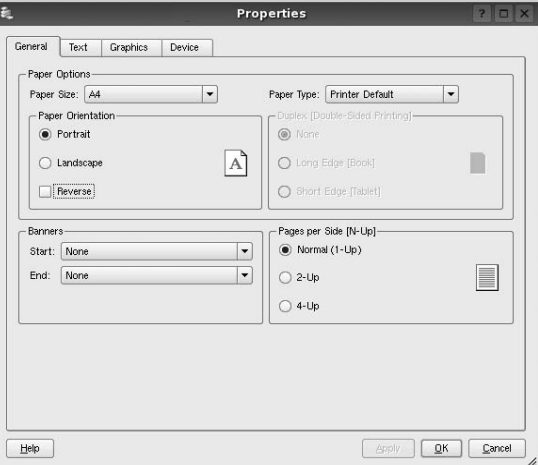

Im oberen Bereich des Dialogfelds werden folgende vier Registerkarten angezeigt.

<span id="page-83-2"></span>• **General** (Allgemein): Hier können Sie das Papierformat, den Papiertyp und die Ausrichtung der Dokumente ändern, den beidseitigen Druck aktivieren, Start- und Endbanner hinzufügen und die Anzahl der Seiten pro Blatt ändern.

- **Text**: Hier können Sie die Seitenränder festlegen und Textoptionen, wie Abstände und Spalten, auswählen.
- **Graphics** (Bilder): Hier können Sie Bildoptionen für den Druck von Bildern/Dateien festlegen, z. B. Farboptionen, Bildgröße oder Bildposition.
- <span id="page-84-1"></span>• **Device** (Gerät): Hier können Sie die Druckauflösung, die Papierzufuhr und das Druckziel festlegen.
- **5** Klicken Sie auf **Apply**, um die Änderungen zu übernehmen, und schließen Sie das Fenster Properties (Eigenschaften).
- **6** Klicken Sie im Fenster LPR GUI (LPR-Oberfläche) auf **OK**, um mit dem Drucken zu beginnen.
- **7** Das Dialogfeld Printing (Drucken) wird angezeigt, in dem Sie den Status des Druckauftrags überwachen können.

Um den aktuellen Auftrag abzubrechen, klicken Sie auf **Cancel** (Abbrechen).

## **Dateien drucken**

Auf dem Samsung-Gerät können Sie mit Hilfe der Standard-CUPS-Vorgehensweise viele verschiedene Dateitypen direkt aus der Befehlszeile drucken. Mit Hilfe des CUPS LPR-Dienstprogramms ist das kein Problem. Das Treiberpaket ersetzt jedoch das standardmäßige LPR-Werkzeug durch ein weitaus benutzerfreundlicheres LPR GUI-Programm.

So drucken Sie eine Dokumentdatei:

**1** Geben Sie in der Befehlszeile der Linux-Shell *lpr <dateiname>* ein und drücken Sie die **Enter**. Das Fenster LPR GUI (LPR-Oberfläche) wird angezeigt.

Wenn Sie nur *lpr* eingeben und die **Enter** drücken, wird zuerst das Dialogfeld Select file(s) to print (Dateien auswählen) angezeigt. Wählen Sie einfach die zu druckenden Dateien aus und klicken Sie auf **Open** (Öffnen).

**2** Wählen Sie im Dialogfeld LPR GUI (LPR-Oberfläche) den Drucker aus der Liste aus und ändern Sie die Eigenschaften des Druckers und des Druckauftrags.

Einzelheiten zum Eigenschaftendialogfeld finden Sie auf [Seite 28.](#page-83-1)

**3** Klicken Sie auf **OK**, um den Druckvorgang zu starten.

# <span id="page-84-2"></span><span id="page-84-0"></span>**Dokument scannen**

Sie können ein Dokument mit Hilfe des Dialogfelds Unified Driver Configurator (Gerätekonfiguration) scannen.

- **1** Doppelklicken Sie auf dem Desktop auf das Symbol Unified Driver Configurator (Gerätekonfiguration).
- **2** Klicken Sie auf die Schaltfläche , um zur Scannerkonfiguration zu wechseln.
- **3** Wählen Sie den Scanner aus der Liste aus.

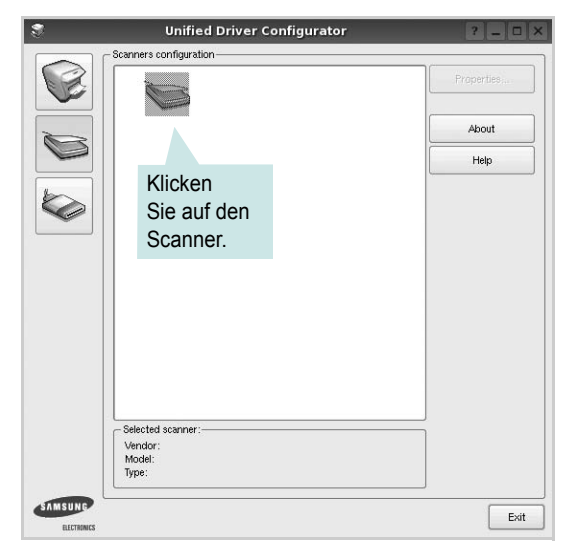

Wenn Sie nur ein MFP-Gerät besitzen und dieses an den Computer angeschlossen und eingeschaltet ist, wird der Scanner in der Liste angezeigt und automatisch ausgewählt.

Wenn mehrere Scanner an den Computer angeschlossen sind, können Sie jederzeit jeden beliebigen Scanner auswählen. Wenn z. B. eine Bilderfassung auf dem ersten Scanner durchgeführt wird, können Sie den zweiten Scanner auswählen, die Geräteoptionen einstellen und gleichzeitig die Bilderfassung starten.

- **4** Klicken Sie auf **Properties** (Eigenschaften).
- **5** Legen Sie die zu scannende Vorlage mit der bedruckten Seite nach oben in den automatischen Vorlageneinzug (AVE) ein oder mit der bedruckten Seite nach unten auf das Vorlagenglas.
- **6** Klicken Sie im Dialogfeld Scanner Properties (Scannereigenschaften) auf **Preview** (Vorschau).

Das Dokument wird gescannt und die Bildvorschau wird im Bereich Preview (Vorschau) angezeigt.

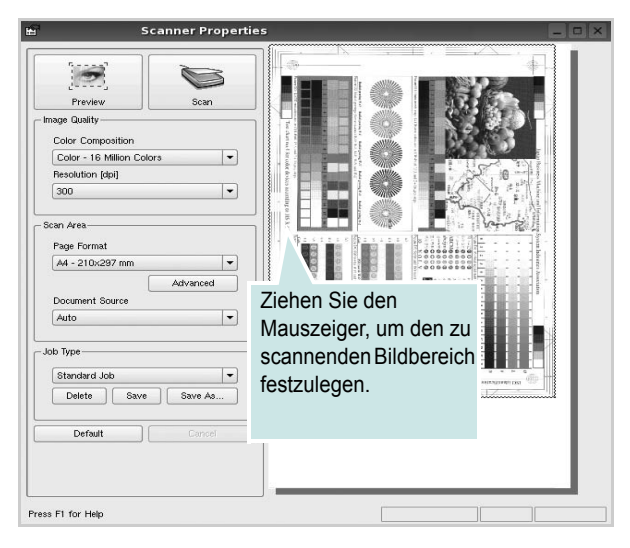

- **7** Ändern Sie die Scanoptionen in den Bereichen Image Quality (Bildqualität) und Scan Area (Scanbereich).
	- **Image Quality** (Bildqualität): Ermöglicht die Auswahl der Farbzusammensetzung und der Scanauflösung des Bildes.
	- **Scan Area** (Scanbereich): Ermöglicht die Auswahl des Papierformats. Mit der Schaltfläche **Advanced** (Erweiterte Optionen) können Sie das Papierformat manuell festlegen.

Wenn Sie eine der voreingestellten Scanoptionen verwenden möchten, wählen Sie in der Dropdown-Liste Job Type (Auftragsart) eine Auftragsart aus. Einzelheiten über die voreingestellten Auftragsarten finden Sie auf [Seite 30](#page-85-0).

Um die Standardeinstellungen für die Scanoptionen wiederherzustellen, klicken Sie auf **Default** (Standard).

**8** Zum Abschluss klicken Sie auf **Scan** (Scannen), um den Scanvorgang zu starten.

Im linken unteren Bereich des Dialogfelds wird die Statusleiste angezeigt, die den Fortschritt des Scanvorgangs wiedergibt. Um den Scanvorgang abzubrechen, klicken Sie auf **Cancel** (Abbrechen).

**9** Das gescannte Bild wird dann im Dialogfeld Image Manager (Bild-Manager) ngezeigt.

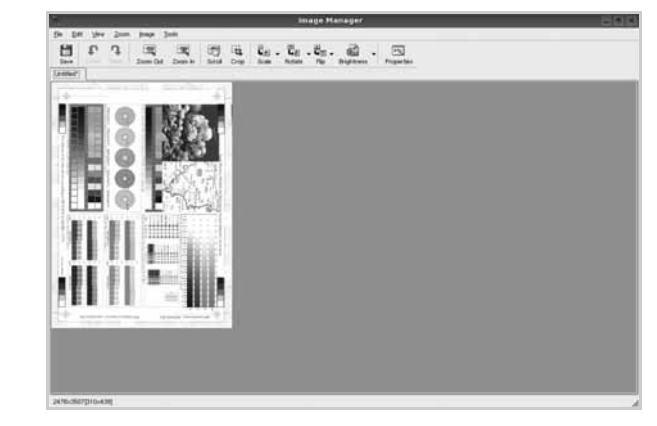

Wenn Sie das gescannte Bild bearbeiten möchten, verwenden Sie die Symbolleiste. Weitere Einzelheiten zur Bearbeitung von Bildern finden Sie auf [Seite 31.](#page-86-0)

- **10** Zum Abschluss klicken Sie auf der Symbolleiste auf **Save** (Speichern).
- **11** Wählen Sie das Dateiverzeichnis aus, in dem Sie das Bild speichern möchten, und geben Sie den Dateinamen ein.
- **12** Klicken Sie auf **Save** (Speichern).

#### <span id="page-85-0"></span>**Einstellungen für Auftragsarten hinzufügen**

Sie können die Einstellungen der Scanoptionen speichern und bei späteren Scanvorgängen wiederverwenden.

So speichern Sie eine neue Auftragsart:

- **1** Ändern Sie die Optionen im Dialogfeld Scanner Properties (Scannereigenschaften).
- **2** Klicken Sie auf **Save As** (Speichern unter).
- **3** Geben Sie einen Namen für die Auftragsart ein.
- **4** Klicken Sie auf **OK**.

Die Einstellung der Auftragsart wird der Dropdown-Liste Saved Settings (Gespeicherte Einstellungen) hinzugefügt.

So speichern Sie die Einstellungen einer Auftragsart für den nächsten Scanauftrag:

- **1** Wählen Sie in der Dropdown-Liste Job Type (Auftragsart) die gewünschte Auftragsart aus.
- **2** Wenn Sie das Dialogfeld Scanner Properties (Scannereigenschaften) das nächste Mal öffnen, werden die gespeicherten Einstellungen der Auftragsart automatisch für den Scanauftrag ausgewählt.

So löschen Sie eine Auftragsart:

- **1** Wählen Sie in der Dropdown-Liste Job Type (Auftragsart) die zu löschende Auftragsart aus.
- **2** Klicken Sie auf **Delete** (Löschen).

Die Auftragsart wird aus der Liste gelöscht.

#### <span id="page-86-0"></span>**Image Manager verwenden**

Im Dialogfeld Image Manager (Bild-Manager) finden Sie Menübefehle und Werkzeuge für die Bearbeitung von gescannten Bildern.

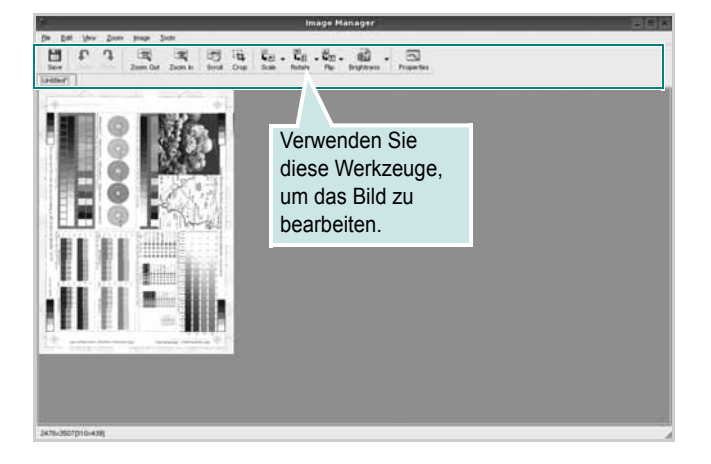

Um ein Bild zu bearbeiten, können Sie folgende Werkzeuge verwenden:

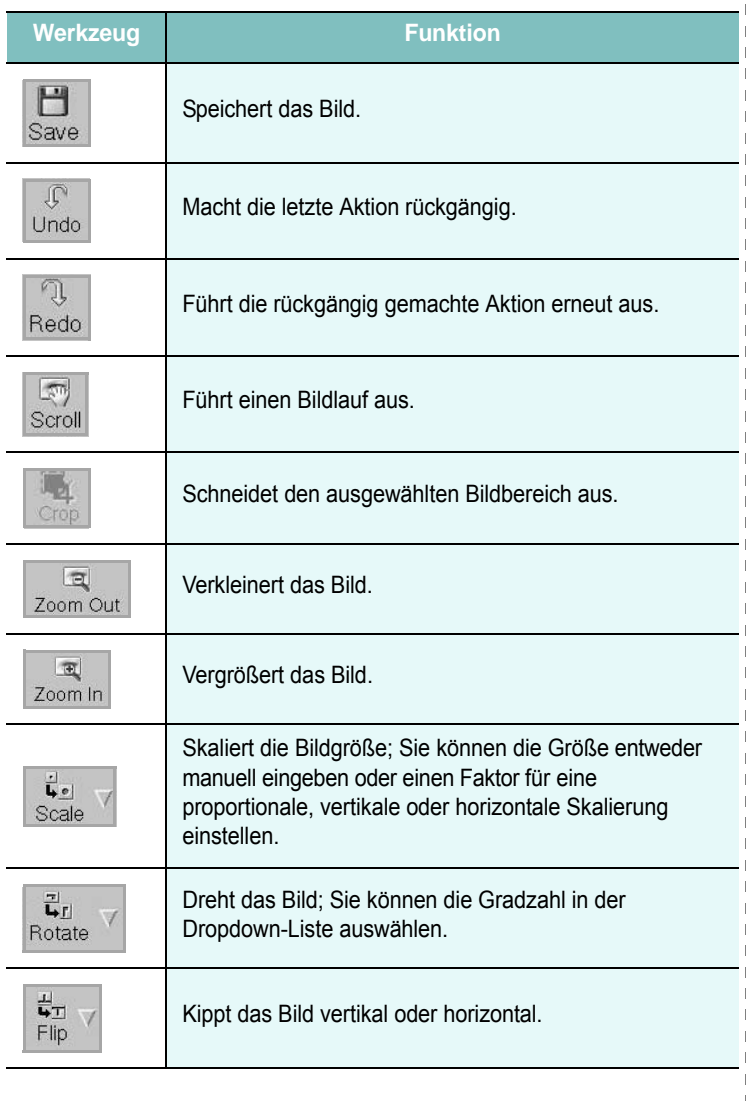

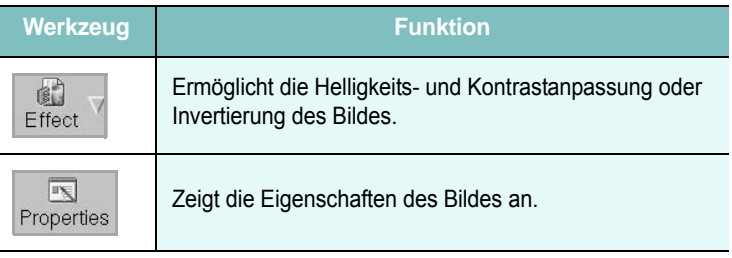

Weitere Einzelheiten über Image Manager finden Sie in der Bildschirmhilfe.

# **8 Drucker mit Macintosh verwenden**

Dieser Drucker unterstützt Macintosh-Systeme mit einer integrierten USB-Schnittstelle oder einer 10/100 Base-TX-Netzwerkkarte. Wenn Sie eine Datei von einem Macintosh-Computer aus drucken, können Sie den CUPS-Treiber verwenden. Installieren Sie dazu die entsprechende PPD-Datei.

**Hinweis:** *Einige Drucker sind nicht netzwerkfähig. Prüfen Sie, ob der Drucker über eine Netzwerkschnittstelle verfügt. Die entsprechende Information finden Sie im Benutzerhandbuch des Druckers bei den technischen Spezifikationen.*

Folgende Themen werden in diesem Kapitel behandelt:

- **• [Software für Macintosh installieren](#page-87-0)**
- **• [Drucker einrichten](#page-88-0)**
- **• [Drucken](#page-89-0)**
- **• [Scannen](#page-91-0)**

# <span id="page-87-3"></span><span id="page-87-2"></span><span id="page-87-0"></span>**Software für Macintosh installieren**

Die mit dem Drucker gelieferte CD-ROM enthält die PPD-Datei zur Verwendung des CUPS-Treibers oder des Apple LaserWriter-Treibers *(nur für Drucker verfügbar, die den PostScript-Treiber unterstützen)* für das Drucken mit einem Macintosh-Computer.

Außerdem erhalten Sie den Twain-Treiber zum Scannen auf einem Macintosh-Computer.

#### **Druckertreiber**

#### **Druckertreiber installieren**

- **1** Vergewissern Sie sich, dass der Drucker an den Computer angeschlossen ist. Schalten Sie den Computer und den Drucker ein.
- **2** Legen Sie die mit dem Drucker gelieferte CD-ROM in das CD-ROM-Laufwerk ein.
- **3** Doppelklicken Sie auf das **CD-ROM-Symbol**, das auf dem Schreibtisch des Macintosh angezeigt wird.
- **4** Doppelklicken Sie auf den Ordner **MAC\_Installer**.
- **5** Doppelklicken Sie auf das Symbol **Installer**.
- **6** Geben Sie das Passwort ein und klicken Sie auf **OK**.
- **7** Das Fenster Samsung SPL Installer wir angezeigt. Klicken Sie auf **Weiter**.
- **8** In den meisten Fällen ist es am besten, **Einfache Installation** zu wählen. Es werden alle Komponenten installiert, die für den Druckerbetrieb benötigt werden. Bei der Option **Manuelle Installation** können Sie die zu installierenden Komponenten gezielt auswählen.
- **9** In einer Warnmeldung werden Sie darüber informiert, dass alle Anwendungen auf Ihrem Computer geschlossen werden. Klicken Sie auf **Weiter**.
- **10** Wenn die Installation abgeschlossen ist, klicken Sie auf **Beenden**.

#### **Hinweis:**

- *•* Wenn Sie einen Scannertreiber installiert haben, klicken Sie auf **Neustart**.
- Im Anschluss an die Installation müssen Sie die Verbindung zwischen Drucker und Computer einrichten. Weitere Informationen finden Sie im Abschnitt, Drucker einrichten" auf Seite 33.

#### <span id="page-87-1"></span>**Druckertreiber deinstallieren**

Sie müssen die Samsung-Software deinstallieren, wenn Sie die Version aktualisieren möchten oder wenn die Installation scheitert.

- **1** Vergewissern Sie sich, dass der Drucker an den Computer angeschlossen ist. Schalten Sie den Computer und den Drucker ein.
- **2** Legen Sie die mit dem Drucker gelieferte CD-ROM in das CD-ROM-Laufwerk ein.
- **3** Doppelklicken Sie auf das **CD-ROM-Symbol**, das auf dem Schreibtisch des Macintosh angezeigt wird.
- **4** Doppelklicken Sie auf den Ordner **MAC\_Installer**.
- **5** Doppelklicken Sie auf das Symbol **Installer**.
- **6** Geben Sie das Passwort ein und klicken Sie auf **OK**.
- **7** Das Fenster Samsung SPL Installer wir angezeigt. Klicken Sie auf **Weiter**.
- **8** Wählen Sie **Deinstallieren** aus, und klicken Sie anschließend auf **Deinstallieren**.
- **9** Wenn die Deinstallation abgeschlossen ist, klicken Sie auf **Beenden**.

# <span id="page-88-1"></span><span id="page-88-0"></span>**Drucker einrichten**

Wie der Drucker eingerichtet wird, hängt davon ab, mit was für einem Kabel der Drucker an dem Computer angeschlossen wird, d. h. mit einem Netzwerkkabel oder einem USB-Kabel.

# **Bei einem über ein Netzwerk angeschlossenen Macintosh**

**HINWEIS**: *Einige Drucker sind nicht netzwerkfähig. Prüfen Sie vor dem Anschließen des Druckers, ob der Drucker über eine Netzwerkschnittstelle verfügt. Die entsprechende Information finden Sie im Benutzerhandbuch des Druckers bei den technischen Spezifikationen.*

- **1** Befolgen Sie die Anweisungen unter "Software für Macintosh [installieren" auf Seite 32](#page-87-0), um die PPD- und Filterdateien auf dem Computer zu installieren.
- **2** Öffnen Sie den Ordner **Programme** → **Dienstprogramme** sowie **Drucker-Dienstprogramm**.

•Öffnen Sie für MAC OS 10.5~10.6 **Systemeinstellungen** im Ordner **Programme** und klicken Sie auf **Drucken & Faxen**.

- **3** Klicken Sie in der **Druckerliste** auf **Hinzufügen**.
	- Klicken Sie für MAC OS 10.5~10.6 auf das Symbol "+". Daraufhin wird ein Anzeigefenster geöffnet.
- **4** Wählen Sie für MAC OS 10.3 die Registerkarte **IP-Drucker**.
	- Klicken Sie für MAC OS 10.4 auf **IP-Drucker**.
	- Klicken Sie für MAC OS 10.5~10.6 auf **IP**.
- **5** Wählen Sie **Socket/HP Jet Direct** als **Printer Type**. **WENN SIE EIN DOKUMENT MIT VIELEN SEITEN AUSDRUCKEN, KÖNNEN SIE DIE U. U. DIE DRUCKGESCHWINDIGKEIT VERBESSERN, WENN SIE ALS EINSTELLUNG FÜR DEN DRUCKERTYP "SOCKET" FESTLEGEN.**
- **6** Geben Sie die IP-Adresse des Druckers in das Feld **Druckeradresse** ein.
- **7** Geben Sie den Namen der Warteschlange in das Feld **Name der Warteschlange** ein. Wenn Sie den Namen der Warteschlange für den Druckserver nicht ermitteln können, verwenden Sie zunächst die Standardwarteschlange.
- **8** Für MAC OS 10.3: Klicken Sie auf **Standard** ,und suchen Sie **Bonjour**. Wenn die automatische Auswahl nicht ordnungsgemäß funktioniert, wählen Sie **Samsung** in **Druckermodell** und **Ihren Druckernamen** in **Modell**.

•Für MAC OS 10.4: Klicken Sie auf **Standard** ,und suchen Sie **Bonjour**. Wenn die automatische Auswahl nicht ordnungsgemäß funktioniert, wählen Sie **Samsung** in **Drucken mit** und **Ihren Druckernamen** in **Modell**.

• - Für MAC OS 10.5~10.6: Wenn die automatische Auswahl nicht korrekt funktioniert, wählen Sie Select a driver to use... und dann Ihren Druckernamen in Print Using.

Die IP-Adresse des Druckers wird in der **Druckerliste** aufgeführt und als Standarddrucker festgelegt

**9** Klicken Sie auf **Hinzufügen**.

#### **Bei einem über die USB-Schnittstelle angeschlossenen Macintosh**

- **1** Befolgen Sie die Anweisungen unter "Software für Macintosh [installieren" auf Seite 32](#page-87-0), um die PPD- und Filterdateien auf dem Computer zu installieren.
- **2** Öffnen Sie den Ordner **Programme** → **Dienstprogramme** sowie **Drucker-Dienstprogramm**.

•Öffnen Sie für MAC OS 10.5~10.6 **Systemeinstellungen** im Ordner **Programme** und klicken Sie auf **Drucken & Faxen**.

- **3** Klicken Sie in der **Druckerliste** auf **Hinzufügen**.
	- Klicken Sie für MAC OS 10.5~10.6 auf das Symbol "+". Daraufhin wird ein Anzeigefenster geöffnet.
- **4** Wählen Sie für MAC OS 10.3 die Registerkarte **IP-Drucker**.
	- Klicken Sie für MAC OS 10.4 auf **IP-Drucker**.
	- Klicken Sie für MAC OS 10.5~10.6 auf **IP**.
- **5** ür MAC OS 10.3: Klicken Sie auf **Standard** ,und suchen Sie **Bonjour**. Wenn die automatische Auswahl nicht ordnungsgemäß funktioniert, wählen Sie **Samsung** in **Druckermodell** und **Ihren Druckernamen** in **Modell**.

•Für MAC OS 10.4: Klicken Sie auf **Standard** ,und suchen Sie **Bonjour**. Wenn die automatische Auswahl nicht ordnungsgemäß funktioniert, wählen Sie **Samsung** in **Drucken mit** und **Ihren Druckernamen** in **Modell**.

• - Für MAC OS 10.5~10.6: Wenn die automatische Auswahl nicht korrekt funktioniert, wählen Sie Select a driver to use... und dann Ihren Druckernamen in Print Using.

Die IP-Adresse des Druckers wird in der **Druckerliste** aufgeführt und als Standarddrucker festgelegt.

**6** Klicken Sie auf **Hinzufügen**.

# <span id="page-89-0"></span>**Drucken**

#### **HINWEIS**:

- *• Je nach Drucker kann sich das in diesem Benutzerhandbuch dargestellte Eigenschaftenfenster für den Macintosh-Drucker von dem tatsächlich angezeigten Fenster unterscheiden. Die darin enthaltenen Elemente sind jedoch vergleichbar.*
- *• Den Namen des Druckers finden Sie auf der mitgelieferten CD-ROM.*

#### <span id="page-89-1"></span>**Dokument drucken**

Wenn Sie mit einem Macintosh drucken, müssen Sie die Softwareeinstellung für den Drucker in jeder verwendeten Anwendung überprüfen. Führen Sie die folgenden Schritte durch, um von einem Macintosh aus zu drucken.

- **1** Öffnen Sie eine Macintosh-Anwendung und wählen Sie die Datei, die Sie drucken möchten.
- **2** Öffnen Sie jetzt das Menü **Datei** und klicken Sie auf **Seite einrichten** (in einigen Anwendungen **Dokument einrichten**).
- **3** Wählen Sie die Papiergröße, die Ausrichtung, die Skalierung und weitere Optionen und klicken Sie auf **OK**.

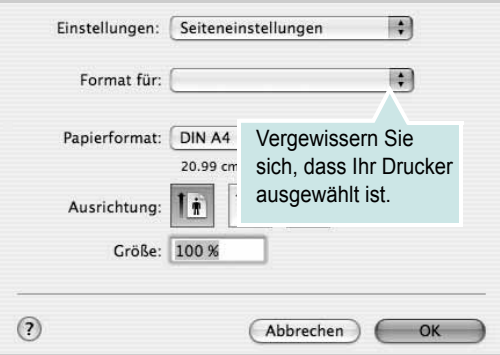

- ▲ Mac OS 10.4
- **4** Öffnen Sie das Menü **Datei** und klicken Sie auf **Drucken**.
- **5** Wählen Sie die Anzahl der Exemplare und geben Sie an, welche Seiten gedruckt werden sollen.
- **6** Klicken Sie auf **Drucken**, wenn Sie die gewünschten Optionen eingestellt haben.

# <span id="page-89-2"></span>**Druckereinstellungen ändern**

Sie können mit dem Drucker erweiterte Druckfunktionen verwenden.

Wählen Sie aus der Macintosh-Anwendung heraus den Befehl **Drucken** im Menü **Datei**. Je nach verwendetem Drucker kann der im Druckereigenschaftenfenster angezeigte Druckername unterschiedlich sein. Der Druckername ist möglicherweise unterschiedlich, die Elemente im Druckereigenschaftenfenster sind jedoch vergleichbar.

**HINWEIS**: Je nach Drucker und Mac OS-Version unterscheiden sich eventuell die angebotenen Einstellungen.

#### <span id="page-89-3"></span>**Layout**

Auf der Registerkarte **Layout** finden Sie verschiedene Einstellungen, wie das Dokument auf der gedruckten Seite erscheint. Sie können auch mehrere Seiten auf ein Blatt drucken. Wählen Sie in der Dropdown-Liste **Voreinstellungen** die Option **Layout**, um auf die folgenden Funktionen zuzugreifen.

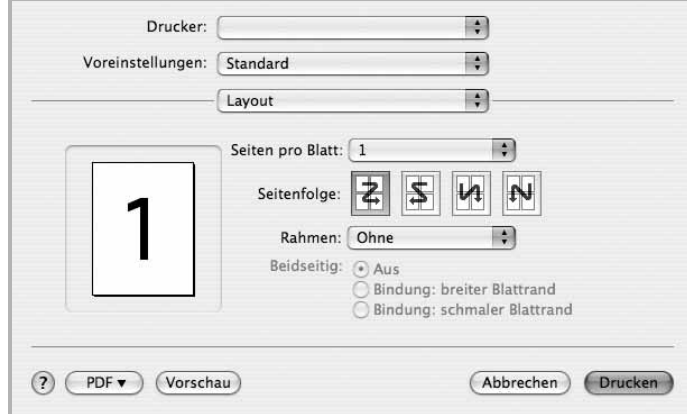

#### ▲ Mac OS 10.4

•**Seiten pro Blatt**: Mit dieser Funktion legen Sie fest, wie viele Seiten auf einem Blatt gedruckt werden. Einzelheiten finden Sie in der nächsten Spalte unter ["Mehrere Seiten auf ein Blatt Papier drucken"](#page-91-1).

•**Seitenfolge**: Sie können die Druckrichtung auf einer Seite bestimmen, wie in den Bespielen dargestellt.

#### **Grafiken**

Auf der Registerkarte **Grafiken** finden Sie Optionen zum Auswählen der **Ausgabeauflösung (Qualität)** und des **Helligkeit**. Wählen Sie aus der Dropdown-Liste **Voreinstellungen** den Eintrag **Grafiken**, um auf die Grafikfunktionen zuzugreifen.

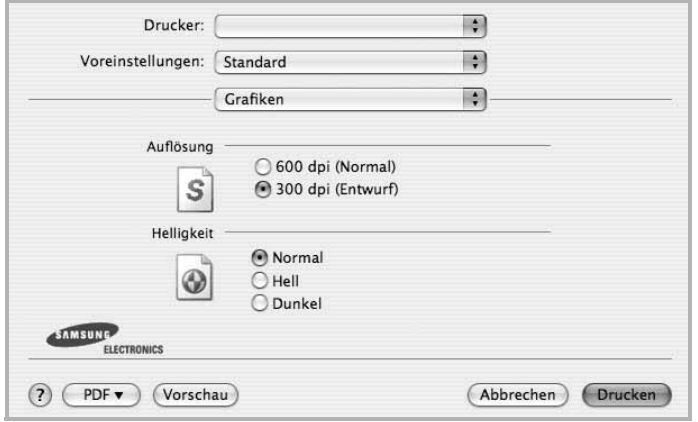

#### ▲ Mac OS 10.4

•**Ausgabeauflösung (Qualität)**: Sie können die Druckauflösung festlegen. Je höher die Einstellung, desto schärfer werden Buchstaben und Grafiken wiedergegeben. Allerdings kann bei höherer Einstellung auch der Druckvorgang länger dauern.

•**Helligkeit**: Mit dieser Option können Sie Ausdrucken ein helleres oder dunkleres Erscheinungsbild verleihen.

- **Normal**: Diese Einstellung ist für normale Dokumente vorgesehen.
- **Hell**: Diese Einstellung sorgt für dickere Linien und dunklere Graustufenbilder.
- **Dunkel**: Diese Einstellung sorgt für dünnere Linien, eine höhere Definition in Grafiken und hellere Graustufenbilder.

#### **Papier**

Legen Sie als **Papiertyp** das Papierformat fest, das sich in der Papierkassette befindet, von der Sie drucken möchten. Auf diese Weise erhalten Sie die bestmögliche Druckqualität. Wenn Sie anderes Druckmaterial einlegen, wählen Sie den entsprechenden Papiertyp aus.

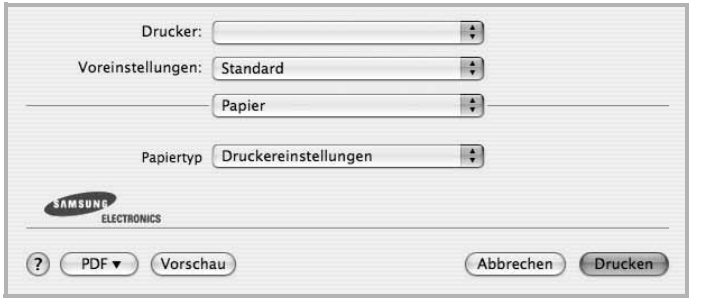

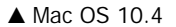

#### **Druckereinstellungen**

Auf dieser Registerkarte stehen Ihnen Optionen zur Verfügung, mit denen Sie den Papiertyp auswählen und die Druckqualität anpassen können. Wählen Sie in der Dropdown-Liste **Voreinstellungen** die Option **Druckerfunktionen**, um auf die folgenden Funktionen zuzugreifen.

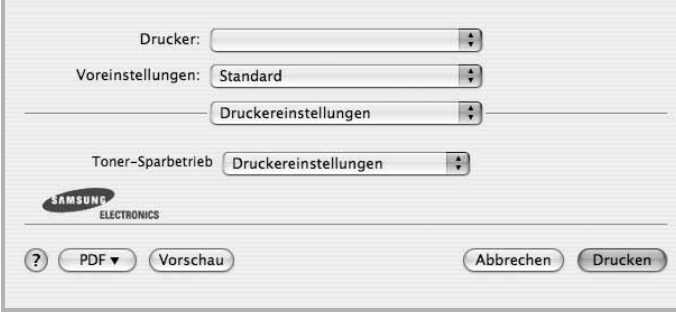

#### ▲ Mac OS 10.4

<span id="page-90-0"></span>•**Toner-Sparbetrieb**: Mit dieser Option verlängern Sie die Lebensdauer der Tonerkartusche und reduzieren die Kosten pro Seite ohne große Verschlechterung der Druckqualität. *Einige Drucker unterstützen diese Funktion nicht.*

- **Druckereinstellungen**: Wenn Sie diese Option wählen, richtet sich diese Funktion nach der Einstellung, die Sie auf dem Bedienfeld des Druckers wählen. Einige Drucker unterstützen diese Funktion nicht.
- **Ein**: Wählen Sie diese Option, damit der Drucker weniger Toner zum Drucken der Seiten verwendet.
- **Aus**: Wenn Sie beim Drucken keinen Toner sparen möchten, wählen Sie diese Option.

#### <span id="page-91-2"></span><span id="page-91-1"></span>**Mehrere Seiten auf ein Blatt Papier drucken**

Sie können mehrere Seiten auf ein einzelnes Blatt Papier drucken. Diese Funktion bietet eine kostengünstige Möglichkeit, um Entwürfe zu drucken.

- **1** Wählen Sie aus der Macintosh-Anwendung heraus den Befehl **Drucken** im Menü **Datei**.
- **2** Wählen Sie **Layout**.

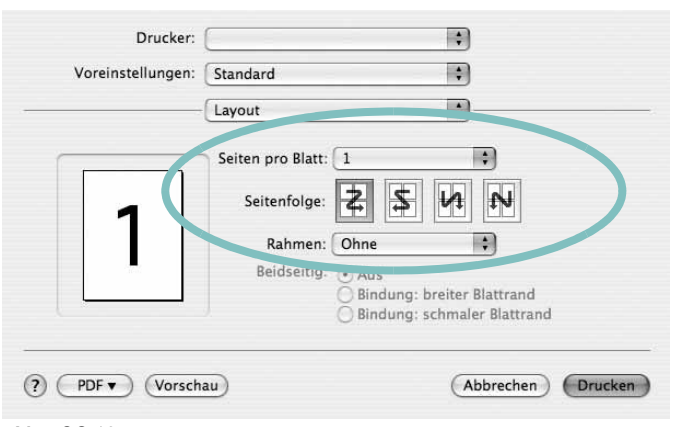

▲ Mac OS 10.4

- **3** Wählen Sie aus der Dropdown-Liste **Seiten pro Blatt** die Anzahl der Seiten aus, die auf ein Blatt gedruckt werden sollen.
- **4** Legen Sie die Reihenfolge der Seiten mithilfe der Option **Seitenfolge** fest.

Wenn Sie einen Rahmen um jede Seite auf dem Blatt drucken möchten, wählen Sie die gewünschte Option aus der Dropdown-Liste **Rahmen** aus.

**5** Klicken Sie auf **Drucken**. Der Drucker bedruckt daraufhin ein Blatt Papier mit der ausgewählten Anzahl von Seiten.

# <span id="page-91-0"></span>**Scannen**

Sie können Dokumente mit Hilfe von **Image Capture** scannen. Macintosh OS enthält **Image Capture**.

- **1** Vergewissern Sie sich, dass das Gerät und der Computer eingeschaltet und korrekt miteinander verbunden sind.
- **2** Legen Sie eine einzelne Vorlage mit der bedruckten Seite nach unten auf das Vorlagenglas. ODER Legen Sie die Vorlage(n) mit der zu bedruckenden Seite nach oben in den automatischen Vorlageneinzug (bzw. ADVE) ein.
- **3** Starten Sie **Applications** und klicken Sie dann auf **Image Capture**.

**Hinweis:** Wenn die Meldung **No Image Capture device connected** angezeigt wird, trennen Sie das USB-Kabel und schließen Sie es dann wieder an. Wenn das Problem weiterhin besteht, ziehen Sie die Hilfe von **Image Capture** zu Rate.

- **4** Konfigurieren Sie die Scan-Optionen für dieses Programm ein.
- **5** Scannen und speichern Sie das gescanntes Bild.

#### **Hinweis:**

- *•* Weitere Informationen über die Verwendung von **Image Capture** finden Sie in der Hilfe von **Image Capture**.
- *•* Wenn Sie über ADVE scannen möchten, verwenden Sie TWAINkompatible Software.
- *•* Sie können auch mit Hilfe von TWAIN-konformer Software wie etwa Adobe Photoshop scannen. (Nur für Macintosh OS X 10.3.9 oder höher.)
- Das Scan-Verfahren variiert abhängig von der TWAIN-konformen Software. Weitere Hinweise finden Sie im Benutzerhandbuch der Software.

# **SOFTWARE-ABSCHNITT – INDEX**

# **A**

Auflösung drucken [29](#page-84-1) Ausrichtung, drucken [28](#page-83-2) Windows [9](#page-64-0)

## **D**

Deinstallieren MFP-Treiber Linux [25](#page-80-0) Deinstallieren, Software Windows [6](#page-61-0) deinstallieren, Software Macintosh [32](#page-87-1) Dokument drucken Macintosh [34](#page-89-1) Dokument, drucken Windows [7](#page-62-0) Druckauflösung [29](#page-84-1) Druckeinstellungen, festlegen Windows [8](#page-63-0) Drucken an Papierformat anpassen [14](#page-69-0) Dokument [7](#page-62-0) in Linux [28](#page-83-3) in Windows [7](#page-62-0) Macintosh [34](#page-89-0) mehrere Seiten Macintosh [36](#page-91-2) Windows [13](#page-68-0) Poster [15](#page-70-0) Skalierung [14](#page-69-1) Überlagerung [16](#page-71-0) Wasserzeichen [15](#page-70-0) Druckerauflösung, festlegen Windows [10](#page-65-0) Druckereigenschaften Linux [28](#page-83-4) Druckereinstellungen festlegen Macintosh [34](#page-89-2) **Druckersoftware** Deinstallieren Macintosh [32](#page-87-1)

deinstallieren Windows [6](#page-61-0) installieren Macintosh [32](#page-87-2) Windows 4 Druckertreiber, i[nstallieren](#page-59-0) Linux [24](#page-79-2)

#### **E**

**Einstellung** Auflösung Windows [10](#page-65-0) Bildmodus [10](#page-65-1) Druckintensität [10](#page-65-1) Favoriten [12](#page-67-0) Toner sparen [10](#page-65-1) Truetype-Option [10](#page-65-1) Erweiterte Druckoptionen, verwenden [13](#page-68-1) Extras-Einstellungen, festlegen [11](#page-66-0)

# **F**

Favoriten-Einstellungen, verwenden [12](#page-67-1)

## **G**

Grafik-Einstellungen, festlegen [10](#page-65-2)

## **H**

Hilfe, verwenden [12](#page-67-2)

# **I**

Installieren Druckertreiber Macintosh [32](#page-87-3) Windows [4](#page-59-1) Linux-Software [24](#page-79-3)

# **L**

Layout-Einstellungen festlegen Macintosh [34](#page-89-3)

Layout-Einstellungen, festlegen Windows [9](#page-64-1) Linux drucken [28](#page-83-5) Druckereigenschaften [28](#page-83-6) scannen [29](#page-84-2) Treiber, installieren [24](#page-79-2)

#### **M**

Macintosh drucken [34](#page-89-0) Drucker einrichten [33](#page-88-1) Einrichten des Druckers [33](#page-88-1) scannen [36](#page-91-0) Treiber Deinstallieren [32](#page-87-1) installieren [32](#page-87-3) Mehrere Seiten drucken Macintosh [36](#page-91-2) Windows [13](#page-68-2) MFP-Treiber, installieren Linux [24](#page-79-2)

#### **P**

Papier-Einstellungen, festlegen [9](#page-64-2) Papierformat, auswählen [9](#page-64-3) Papierformat, festlegen drucken [28](#page-83-2) Papiertyp, festlegen drucken [28](#page-83-2) Papierzufuhr, auswählen Windows [10](#page-65-3) Papierzufuhr, festlegen [29](#page-84-1) Poster, drucken [14](#page-69-2)

#### **S**

Scannen Linux [29](#page-84-2) SmarThru [18](#page-73-1) TWAIN [20](#page-75-2) WIA-Treiber [20](#page-75-3)

Scannen mit Macintosh [36](#page-91-0) **Software** Deinstallieren Macintosh [32](#page-87-1) deinstallieren Windows [6](#page-61-0) installieren Macintosh [32](#page-87-3) Windows [4](#page-59-2) neu installieren Windows 6 Systemanfo[rderungen](#page-61-1) Macintosh [32](#page-87-3) Sprache, ändern [5](#page-60-0) Statusüberwachung, verwenden [22](#page-77-0) Stornieren scannen [21](#page-76-0)

# **T**

Tonersparmodus, wählen [10](#page-65-4), [35](#page-90-0) TWAIN, scannen [20](#page-75-2)

# **U**

Überlagerung drucken [16](#page-71-1) erstellen [16](#page-71-2) löschen [16](#page-71-3)

# **W**

Wasserzeichen bearbeiten [15](#page-70-1) drucken [15](#page-70-0) erstellen [15](#page-70-2) löschen [15](#page-70-3) WIA, scannen [20](#page-75-3)